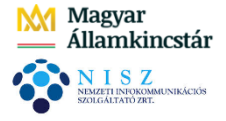

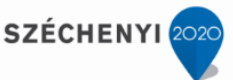

## **1. ETRIUSZ MODUL BEMUTATÁSA**

#### *1.1. Szakmai háttér*

Az államháztartási szervezetek működésének, gazdálkodásának átláthatósága, valamint az adatok országos szintű összesítése érdekében jogszabályok az egyes államháztartási szervek részére adatszolgáltatási kötelezettséget írnak elő. Ezen adatszolgáltatások teljesítéséhez szükséges űrlapokról, illetve elektronikus nyomtatványokról, azok formájáról, tartalmáról, használatának, kitöltésének, benyújtásának módjáról a Magyar Államkincstár (a továbbiakban: Kincstár) tájékoztatót tesz közzé honlapján.

## *1.2. Alapvető funkciók, működési feltételek*

Az adatszolgáltatások hatékony és szakszerű elkészítését szolgálja az ETRIUSZ modul: A felhasználó részére olyan előre beállított, illetve egyénileg paraméterezhető felületeket biztosít, amelyek megkönnyítik az egyes államháztartási szervek adatállományának begyűjtését, összesítését, illetve más modulokra történő hivatkozások útján leegyszerűsítik és meggyorsítják az adatszolgáltatások teljesítését.

Végül, de semmiképp sem utolsó sorban a modul lényeges feladata, hogy a felmerülő vezetői információs igényeket kielégítse, s ezzel elősegítse a megalapozott és gyors döntések meghozatalát.

Az ETRIUSZ modul menüpontjai alapvetően három feladat köré csoportosíthatók, úgy, mint

- tervezés,
- költségvetés,
- beszámolás.

Az ETRIUSZ az Önkormányzati ASP rendszer Gazdálkodási Szakrendszerének szerves részét képezi, döntően a KASZPER modulra épül.

Mivel az ETRIUSZ modul a más gazdálkodási modulokból is összegyűjti az adatokat, ezért fontos, hogy az adott modulokban jogszabályoknak megfelelő, egyértelmű legyen az adatbevitel.

#### *1.3. A modul működésének alapjai*

A költségvetés alakulásáról, illetve a gazdálkodással kapcsolatosan igen sokféle kötelező és önállóan, a saját igényeknek kialakított adatszolgáltatások készíthetőek. A táblázatok elkészítése, a teljes folyamaton történő keresztülvitele tulajdonképpen minden esetben azonos módon történik. Ahhoz, hogy az ETRIUSZ modulban létrehozzuk a szükséges kimutatást/táblázatot, és megtöltsük azt tartalommal, alapvetően az alábbi funkciókat kell végrehajtani:

- sémaszerkesztés,
- táblázatok feltöltése adatokkal,
- véglegesítés, adattovábbítás.

**Sémaszerkesztés:** a sémaszerkesztés rendszeradminisztrátori, illetve kulcsfelhasználói jogosultsághoz kötött feladat, mivel egyrészt számviteli, másrészt informatikai tájékozottságot, gyakorlatot igényel.

A sémaszerkesztés során fel kell építeni a kívánt adatszolgáltatást, meg kell határozni annak sorés oszloptartalmát, továbbá az adatok jellegétől függően el kell végezni a cellák képletezését.

A kialakítási, képletezési feladatok jellemzően az első létrehozáskor jelentenek több munkát, a rendszeresen ismétlődő adatszolgáltatások esetén másolással és kisebb módosítással (időszakváltás) létrehozható a soron következő időszak kimutatása.

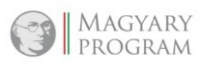

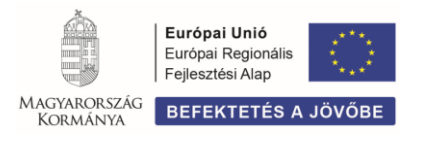

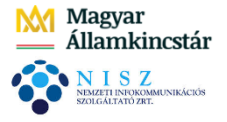

**SZÉCHENYI** 

**Táblázatok feltöltése adatokkal:** A táblázatokba az adatok alapvetően kétféle módon vihetőek be:

- (KASZPER) modulból történő adatátemeléssel,
- kézi rögzítéssel.

Az egyes jogszabályokban meghatározott, kötelezően teljesítendő adatszolgáltatások a KASZPER modulban szereplő könyvelési tételeken alapulnak, onnan kerülnek átvételre a megfelelő funkciógombok használatával.

Az adatszolgáltatások vagy azoknak egy-egy sora jellemzően akkor kézi kitöltésű, ha az adatok olyan részletezettségűek, amelyek nem paraméterezhetőek a könyvelt állományból, illetve ha naturáliákat (pl. fő, db stb.) tartalmaznak.

**Véglegesítés, adattovábbítás:** A létrehozott kimutatásokban folyamatosan lehet dolgozni, amikor már véglegesnek tekinthetőek az adatok, akkor véglegesíthetjük az adatszolgáltatást, amely így már nem lesz módosítható. A véglegesítés szükség esetén feloldható.

Az adatállomány letölthető különböző formátumú állományokba (táblázatkezelő, PDF, XML stb.), illetve az arra vonatkozó funkciógomb használatával továbbítható a KGR K11 Adatszolgáltató Modul felé.

Az egyes adatszolgálatatások adatainak előállítása hasonló elven működik és ugyanazokból a lépésekből áll, ezért egy példát kiválasztva kerül ismertetésre az adatszolgáltatások elkészítésének folyamata, a többi menüpontnál csak az eltérésekre hívjuk fel a figyelmet, illetve az adott menüpont szakmai tartalmi ismertetése történik meg.

## *1.4. A MODUL MŰKÖDÉSE ADATSZOLGÁLTATÁSOKKÉNT*

## *1.4.1. Költségvetés táblázatainak feltöltése*

A költségvetés készítése a jogszabályok által előírt elemi költségvetés összeállítását jelenti Kincstár honlapján közzétett tartalommal és formában.

Az adatátemelés a KASZPER modulban könyvelt előirányzatokra épül. Az államháztartás számviteléről szóló 4/2013. (I. 11.) Korm. rendelet (a továbbiakban: Áhsz.) 15. melléklete szerinti egységes rovatrendnek megfelelően emeli át az adatokat a megfelelő sorba, illetve a bizonylat nemek alapján különül el, hogy eredeti vagy módosított előirányzatról van-e szó.

Az elemi költségvetés csak az eredeti előirányzat adatokat tartalmazza, a KGR K11 Adatszolgáltató Modul felé történő adat továbbítás érdekében is csak ezen adatokra vonatkozó adatállomány készíti el a rendszer.

Az előirányzatok alakulásának nyomon követése érdekében az űrlap tartalma kiegészítésre került a Módosítás és a Módosított előirányzat oszlopokkal.

Rendelkezésre álló menüpontok:

- (31) Költségvetés táblázatainak feltöltése
- (311) Költségvetés táblázatainak összesítése.

## *1.4.2. (31) Költségvetés táblázatainak feltöltése*

Válasszuk ki az adatszolgáltatás menüpontját a nevére kattintva:

- Első lépésben évet és intézményt kell választani, amelyet a sor elején található <Választ> gomb segítségével tehetünk meg. A költségvetési évet a táblázat feletti részen tudjuk kiválasztani a legördülő menü segítségével, majd a funkciógombra kattintással aktualizálódik a lista.

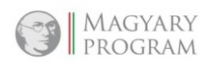

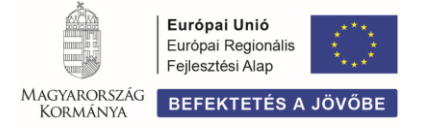

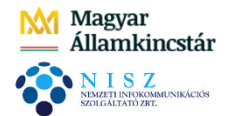

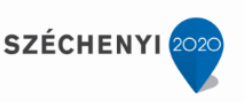

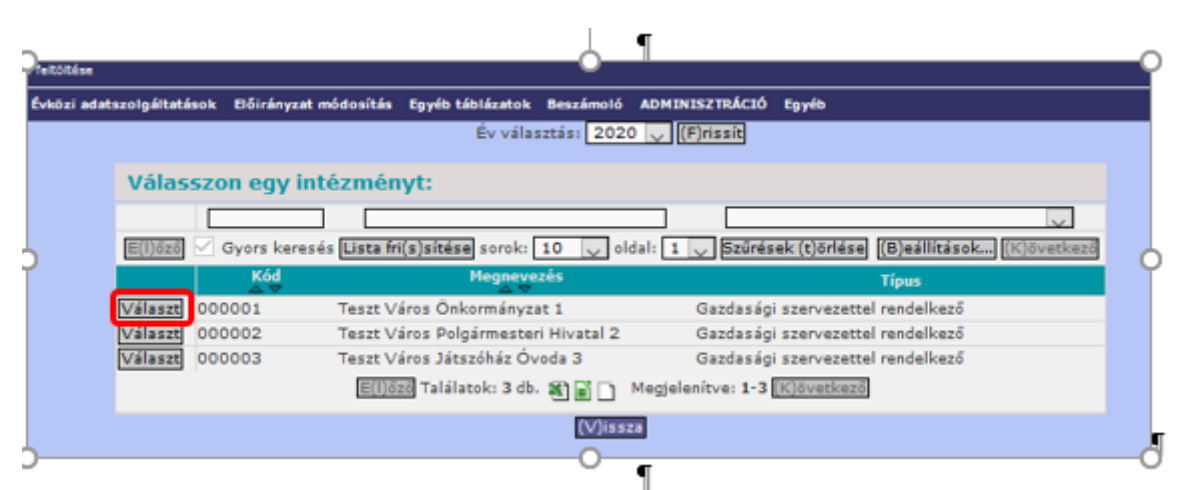

Az intézmény kiválasztását követően a megjelenő felületen ki kell választani az időszakot – jelen esetben ez (6) Egyéb – majd meg kell adni az információs igényeknek megfelelő űrlapo(ka)t. Az űrlap kiválasztását megkönnyíti a szűrőmezők használata.

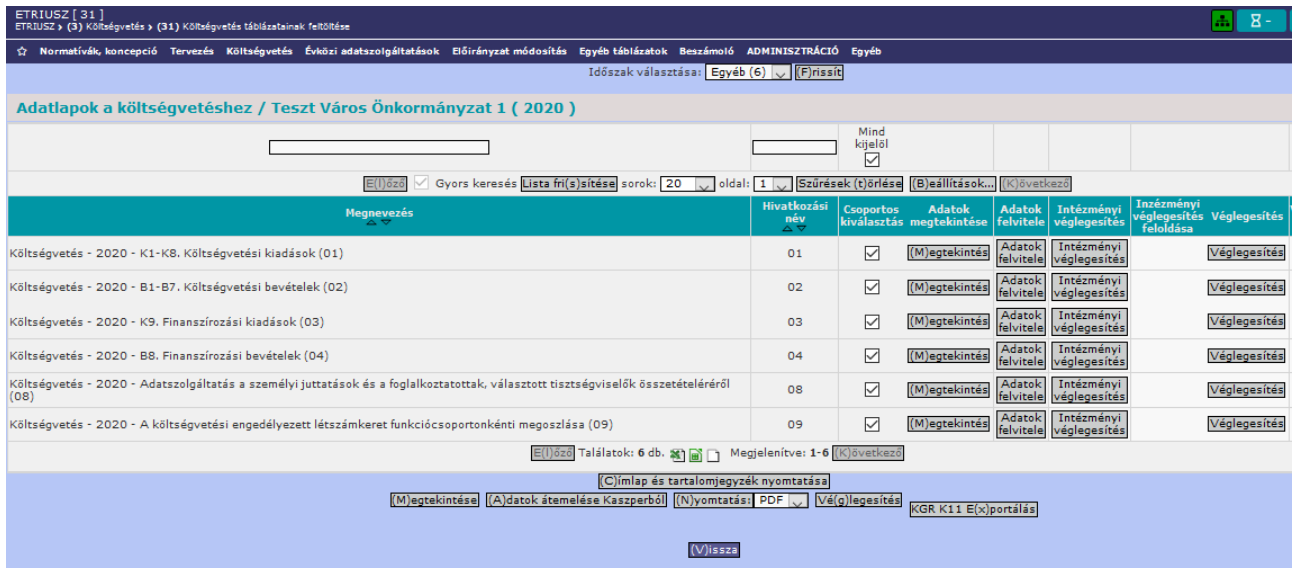

Az egyes űrlapokat a KASZPER modulból történő adatátemeléssel töltetjük ki, illetve biztosított a kézi adatrögzítésre is a lehetőség. A már átvett és véglegesített adatokat csak a megfelelő jogosultsággal rendelkező felhasználó módosíthatja.

Lényeges, hogy amennyiben a felhasználó részére nem biztosított az adatátemelés a KASZPER modulból a TENANT adminisztrátorral vegye fel a kapcsolatot, ebben az esetben valószínűsíthető, hogy az ETRIUSZ modul tekintetében a "csak listáz" jogosultságot is a felhasználóhoz rendelték, ami felülírja a kitöltéshez kapcsolódó jogokat. A "csak listáz" jogosultság megszüntetését követően – a kitöltéshez kapcsolódó jogosultságok meghagyása, illetve hiánya esetén megadása után – az adatszolgáltatás szerkesztésére biztosított lesz a lehetőség.

Megtekintés funkció:

A kiválasztott űrlap melletti <Megtekintés> gombra kattintva betöltődik az adott űrlap adatállománya. Ha még nem történt adatfelvitel, akkor üres mezőket látunk, illetve 0.00 értéket a képletezett cellákban.

Abban az esetben, ha az egyes űrlapok adattartalma ezt logikussá teszi (összeadhatóak), akkor egyszerre több űrlap is kijelölhető, és ebben az esetben nem a tételsorban lévő, hanem a lista alján

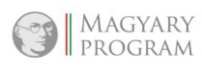

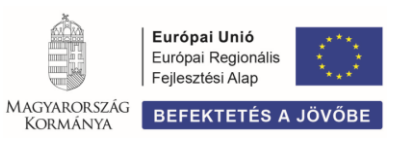

**SZÉCHENYI** 

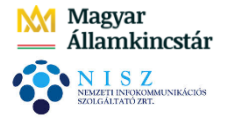

lévő <Megtekintés> gombra kell kattintani. Az így kapott kimutatásban a két űrlap adatai halmozottan jelennek meg.

Ugyanez vonatkozik az intézmények választására is, ha ott több intézmény kerül kijelölésre, akkor azok adatai összeadódnak.

A kiválasztott űrlap bármely adatára kattintva megjeleníthetőek a könyvelt tételek, illetve a beállított főkönyvi szűrések szabályai. A könyvelési tételek további adatai láthatóak lesznek, ha a lenti görgetősávon jobbra haladunk.

Amennyiben még üres az adatállományunk, lehetőség van az adatok átemelésére a KASZPER modulból az **<**Adatok felvitele> gomb használatával.

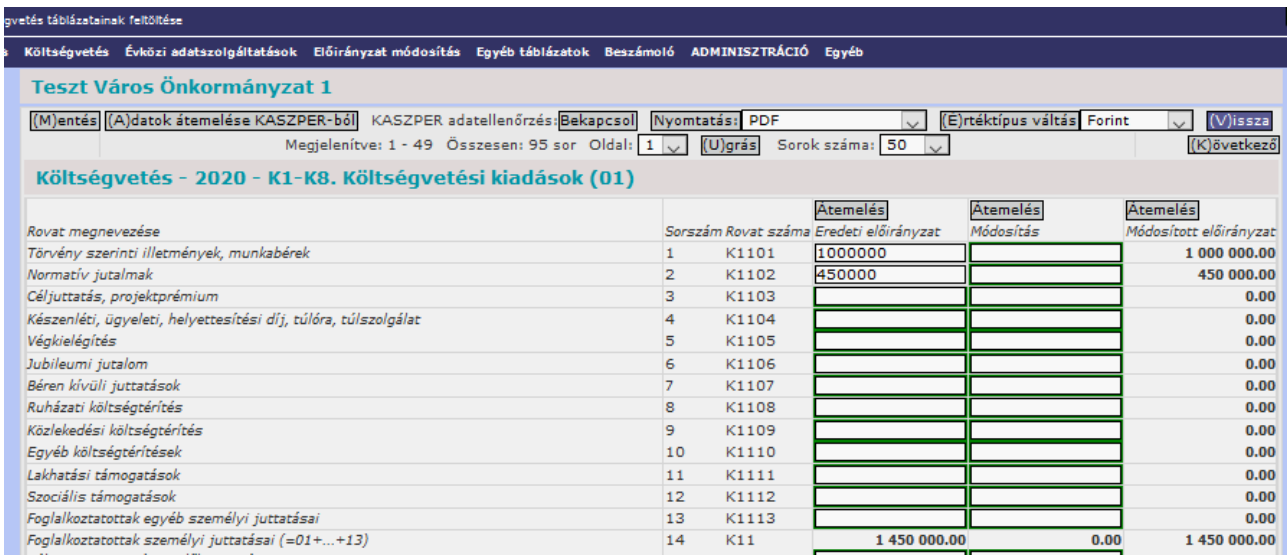

Az adatokat ezen a felületen kétféleképpen emelhetjük át a KASZPER modulból.

- a fejlécben található, <Adatok átemelése KASZPER-ból> gombra kattintva, amelynek hatására a táblázat minden cellájába átemelésre kerülnek az adatok egy időben

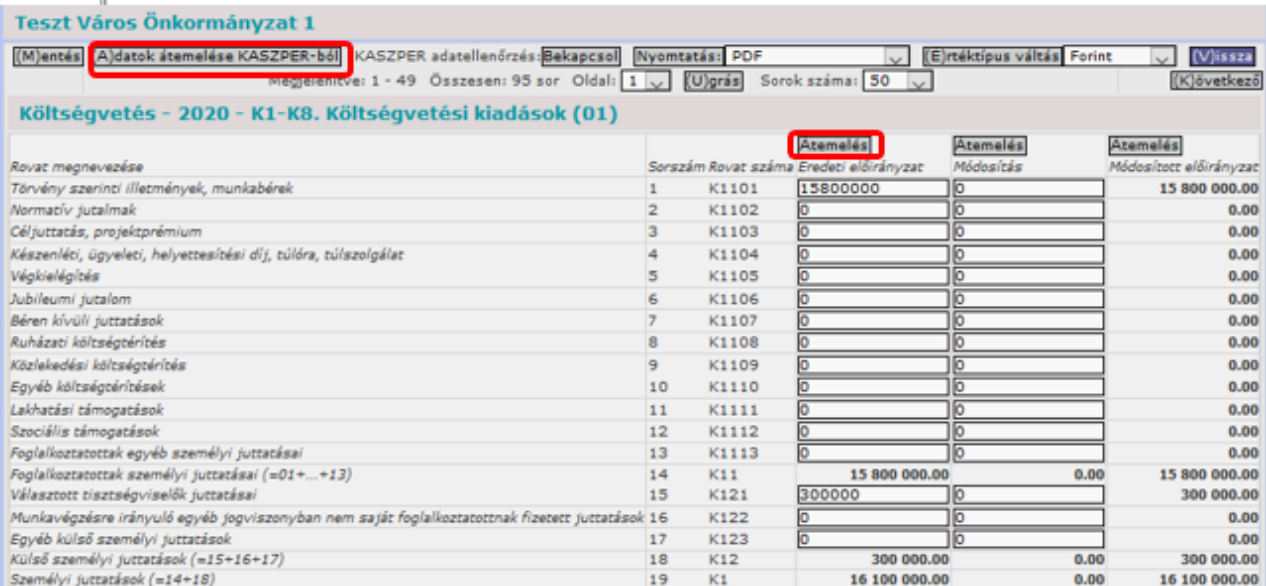

- az összegeket tartalmazó oszlopok feletti <Átemelés> gombra kattintva betöltődnek az adatok, de csak az adott oszlopban.

Ezt meg lehet tenni egy adott időszakra/űrlapra, de el lehet végezni csoportosan is.

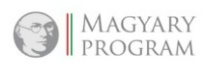

4/42

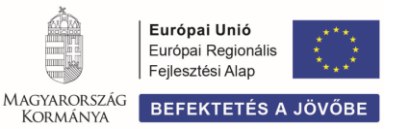

SZÉCHENYI<sup>20</sup>

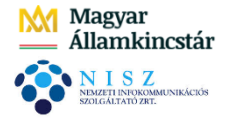

Amennyiben az adatszolgáltatás adatait nem kézi úton szeretnénk megadni, lehetőség van a KASZPER modulból az adatok átemelésére is, amit az <Adatok átemelése Kaszperből> gombra kattintással tehetünk meg. A program azokra az űrlapokra, amelyeket az előszűrő felületen kijelöltünk, beemeli a KASZPER modulban szereplő, az egyes adatszolgáltatáshoz kapcsolódó, a programban rögzített paramétereknek megfelelő adatokat.

Az adatok átvételét bármely időpontban végre lehet hajtani, de érdemes a havi főkönyvi zárásokat követően megtenni. A még nem véglegesített adatok az újbóli adatfeltöltés során felülíródnak.

Az egyes űrlapokra beemelt adatokat az űrlap sorában a <Megtekintés> gombra kattintással lehet ellenőrizni.

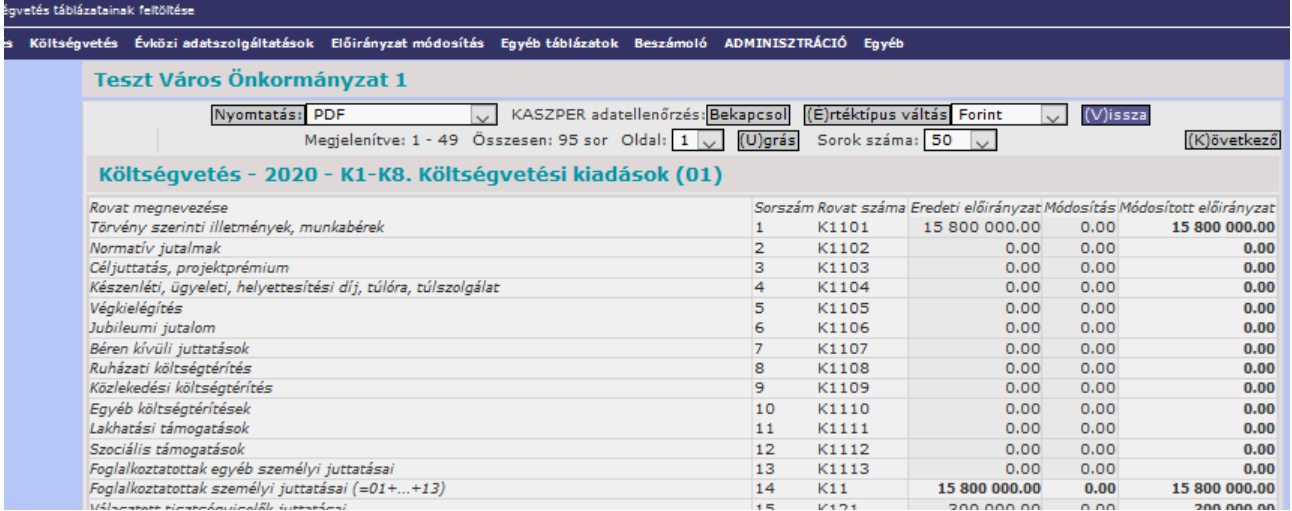

Az összegző sorok kivételével az egyes cellákban szereplő értékadatok forrását – könyvelési tételenkénti részletezettséggel – meg lehet tekinteni. Ez a funkció a hibakeresést is segíti, azonban abban az esetben, ha a KASZPER modul (991) Főkönyvi egyeztetés menüpontjában futtatott ellenőrzés alapján jelzett hibák korrekciójára sor került, itt már hiba mentes adatok fognak szerepelni.

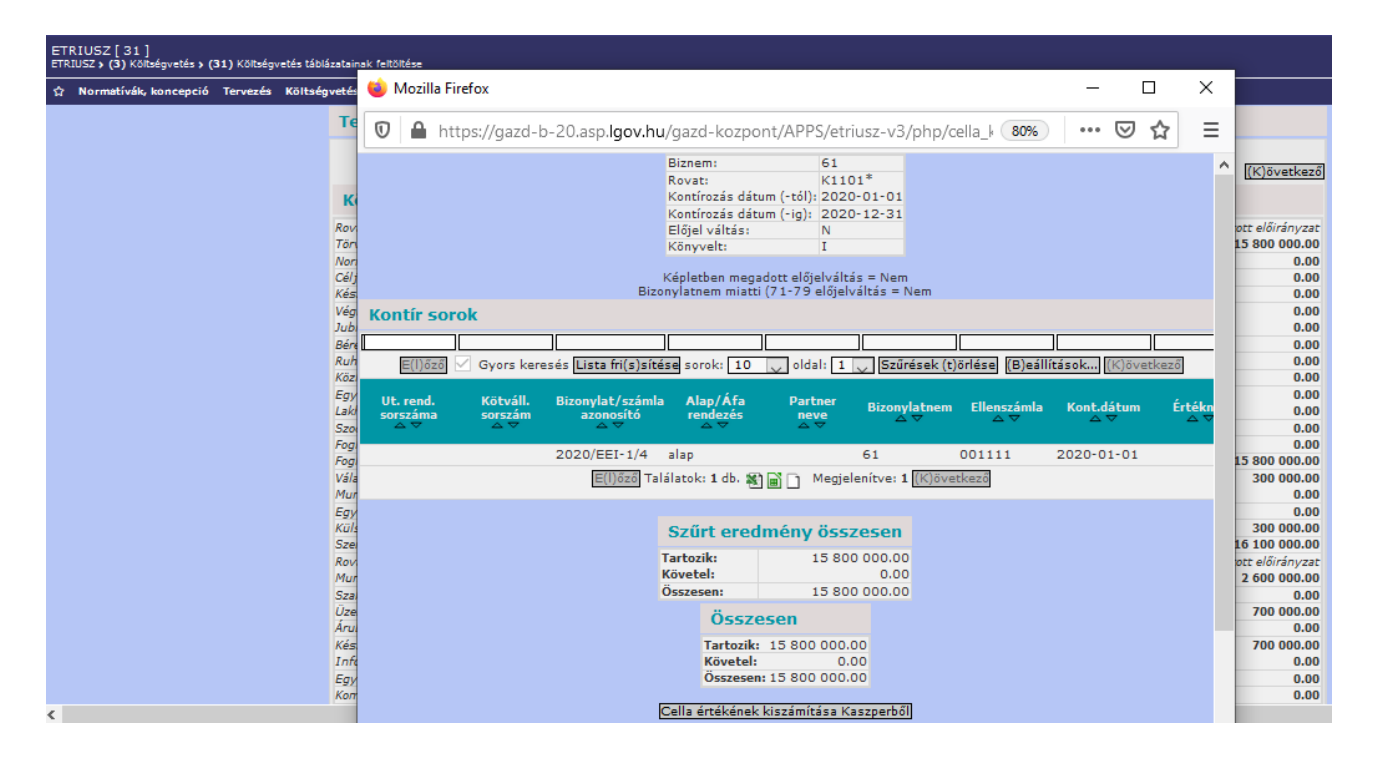

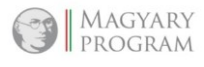

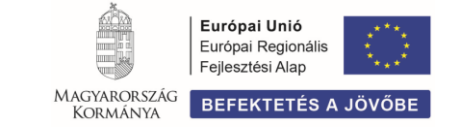

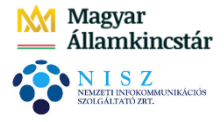

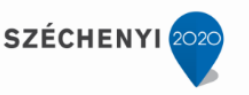

Ha elvégezzük az adatok átemelését, hatására a cellák kitöltődnek a bennük lévő képletek alapján, illetve a program elvégzi – szintén a képletek alapján – az összegzéseket:

Azt, hogy történt-e egy adott táblázatban kézi adatbevitel, azt a fejlécben található "KASZPER adatellenőrzés" felirat mellett lévő <Bekapcsol> funkciógomb használatával ellenőrizhetjük.

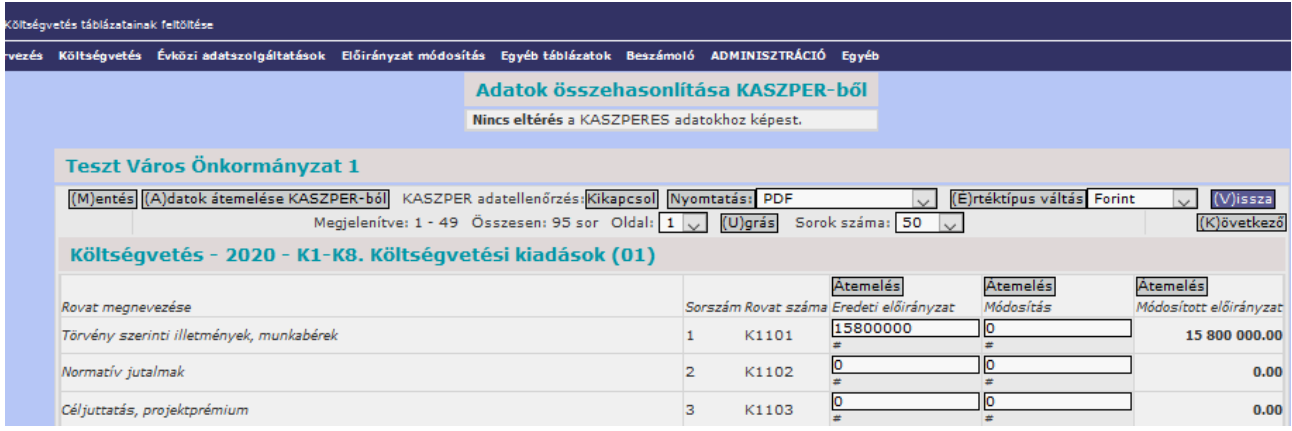

A program megvizsgálja és jelzi a KASZPER modulban szereplő adatoktól (könyveléstől) való eltéréseket, ha az átemelt adatot kézzel átírtuk. Piros háttérrel rendelkező mezőben jelenik meg a tényleges könyvelt érték, a felette lévő mezőben a kézzel módosított adatot látjuk.

A képernyő legfelső részén pedig megtekinthetjük, hogy hány olyan cella van, amelyben kézi módosítás történt.

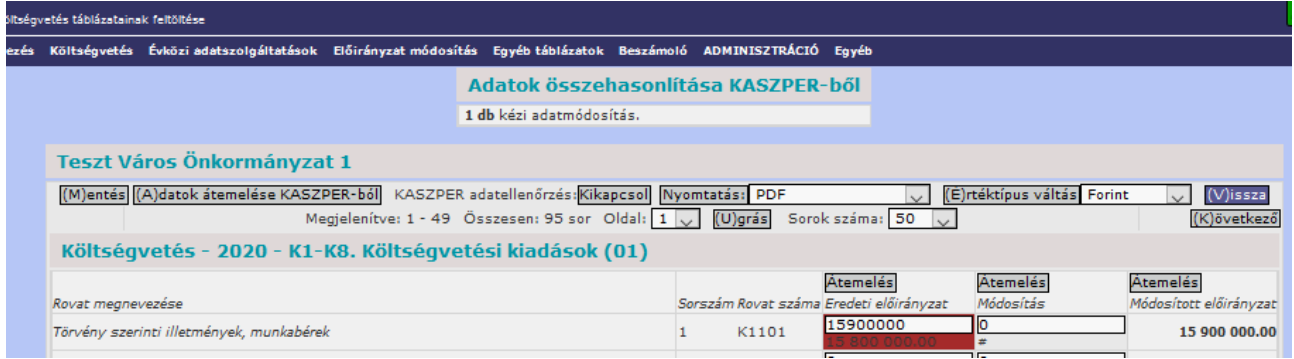

Abban az esetben, ha a betöltött adatok manuálisan felülírásra kerülnek, akkor az adatok újbóli átemelése során ezek az értékek felülíródnak.

Egyes űrlapok a hosszúságuk miatt két vagy több oldalon jelenhetnek meg, az oldalak közötti váltás az <Előző> és a <Következő> gombok használatával biztosított

Egyes űrlapokon az adatok automatikus áttöltése a tartalmuk jellege miatt nem lehetséges (08 és a 09 űrlapok esetében), ezeket a mezőket a program zöld színnel jelzi, és ezek minden esetben kézi kitöltésű adatmezők. Az így kitöltött mezők az adatok átemelése során nem íródnak felül.

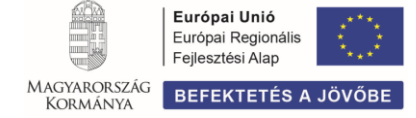

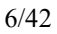

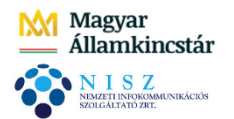

 $\overline{\phantom{a}}$ 

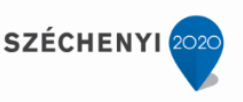

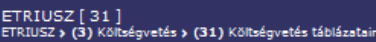

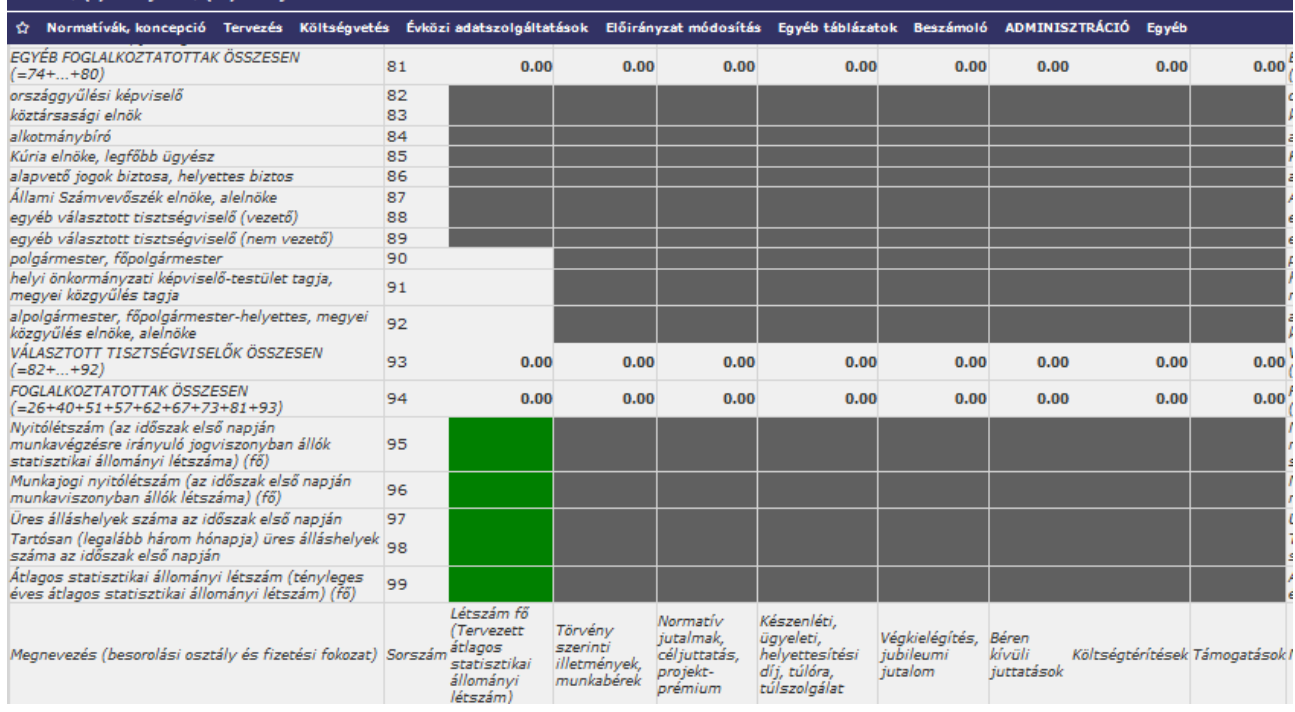

Amennyiben hibátlan az adatszolgáltatásunk és a végére értünk az űrlapok kitöltésének, és az adatokon további módosítást nem akarunk elvégezni, akkor következik a <Véglegesítés> gombbal lezárhatóak az űrlapok. A véglegesítést az egyes űrlapok mellett lévő <Véglegesítés> gombbal, vagy együttesen, a felület alján lévő <Véglegesítés> gombbal lehet megvédeni a későbbi esetleges véletlen módosításoktól.

A program a gomb mellé fogja írni, hogy ki és mikor véglegesítette a táblát.

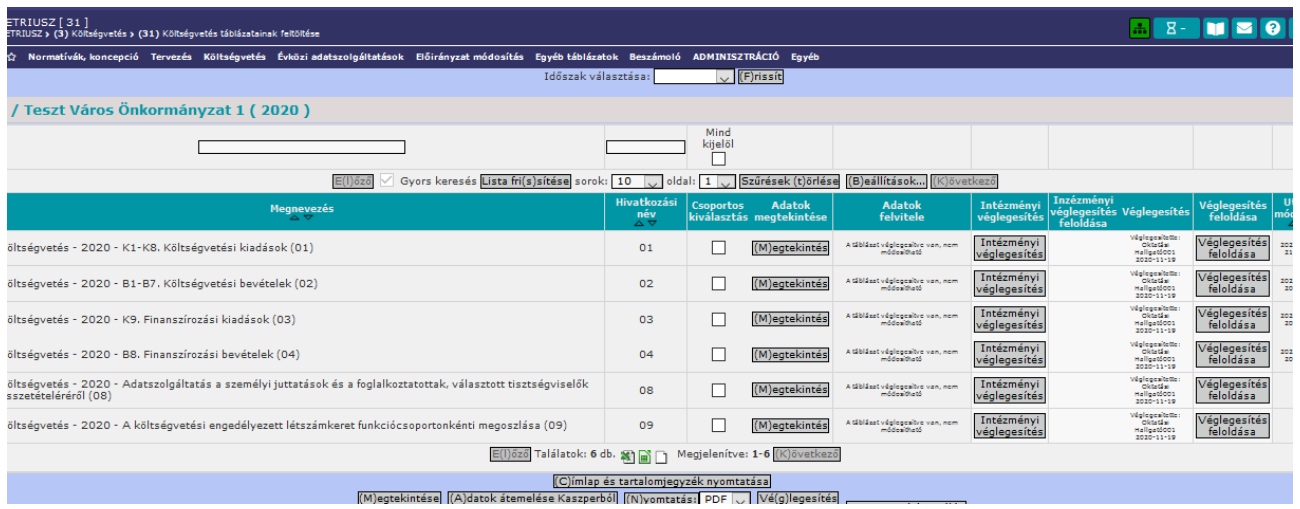

Amennyiben az egyes űrlapokon vagy az adatszolgáltatás valamennyi űrlapján módosítást kell végrehajtani, a véglegesítés feloldására is van mód, amelyet külön funkciógomb alkalmazásával lehet megtenni. A <Véglegesítés feloldása> gombra kattintást követően az érintett űrlap ismét szerkeszthetővé válik. Ekkor a funkciógomb mellett az jelenik meg, hogy ki és mikor oldotta fel a véglegesítést. Mindaddig, amíg nem történik meg a véglegesítés, a lista utolsó oszlopában az utolsó módosítás időpontját látjuk.

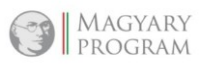

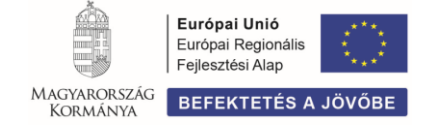

**SZÉCHENYI** 

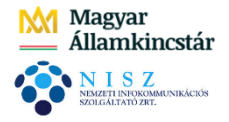

Lényeges, hogy amennyiben a véglegesítést követően történik adatátemelés, annak végrehajtására nem kerül sor. Amennyiben a véglegesítést követően adatmódosítás szükséges, azt csak a véglegesítés feloldását követően lehet elvégezni.

Az Intézményi véglegesítés és a Véglegesítés elkülönített funkciója a kétszintű munkavégzést, az adatszolgáltatás elkészítési és ellenőrzési, jóváhagyási folyamatot hivatott segíteni az irányító szerv és az irányított költségvetési szervek viszonylatában.

#### **További funkciógombok alkalmazása**

- <KGR K11 Exportálás> funkciógomb megnyomására a program elkészíti a KGR K11 Adatszolgáltató Modulba átadandó adatállományt, amelyet mentést követően lehet feltölteni.
- <KGR K11 adatok átadása kézbesítésre> gomb használatával közvetlenül át lehet adni a KGR K11 Adatszolgáltató Modulba az adatszolgálatáshoz szükséges adatokat. Az adatállomány külön mentésére nincs szüksége, mivel az adatátadás az ETRIUSZ modul és a KGR K11 Adatszolgálató Modul közötti közvetlen interfészes kapcsolaton keresztül valósul meg, ami biztosítja az adatok gyors, pontos és beavatkozás mentes átadását a két rendszer között.

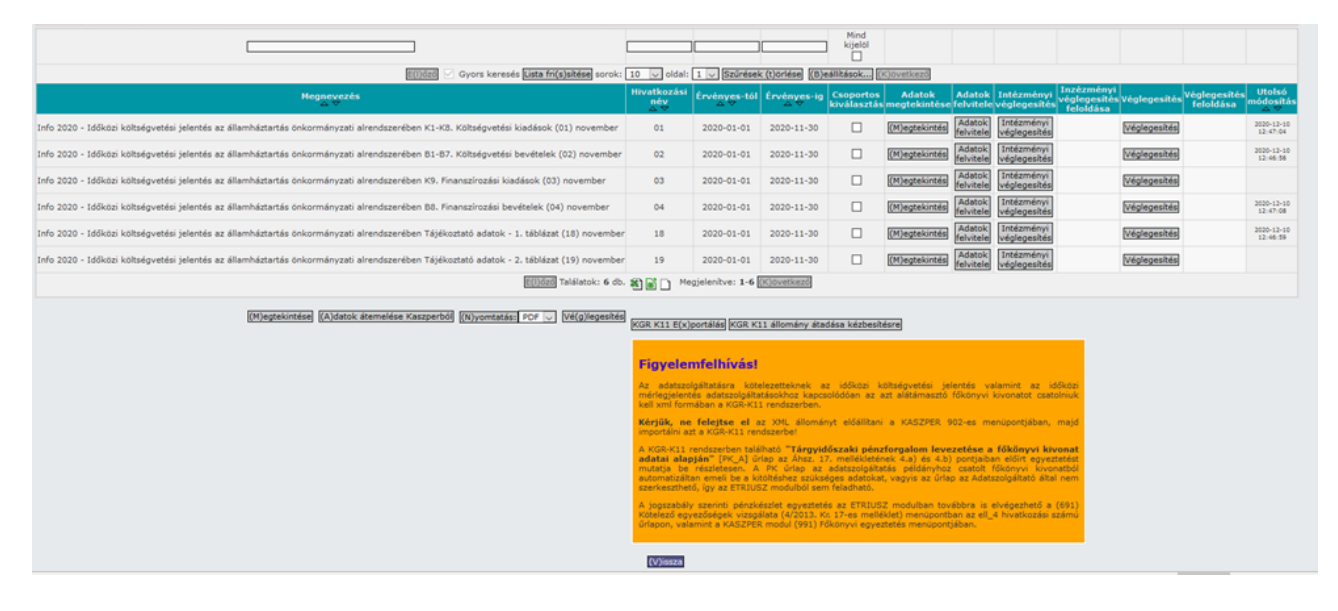

Az állomány kézbesítését követően a KGR K11 Adatszolgáltató Modulban az Adatfeltöltés menüpontba kell belépni.

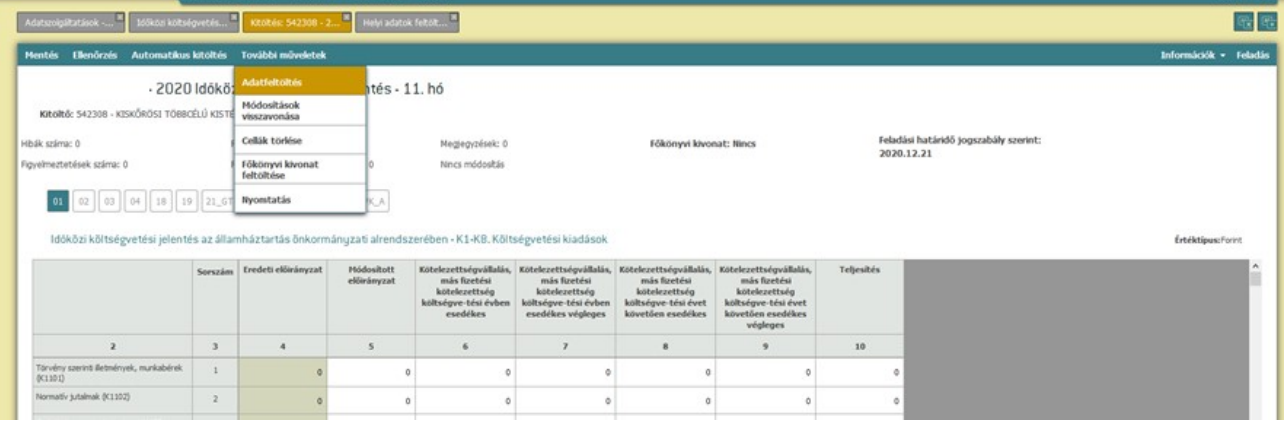

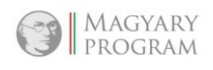

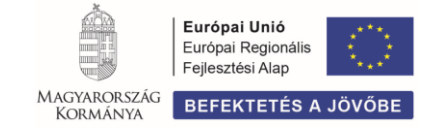

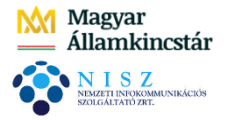

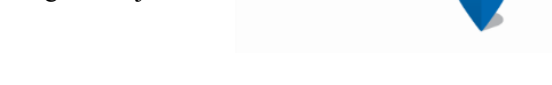

**SZÉCHENYI** 

Ezt követően a Helyi adatok feltöltése felületen az Asp könyvelési állomány átvétel előtti rádiógombot kell választani, majd a feltöltés gombra kell kattintani.

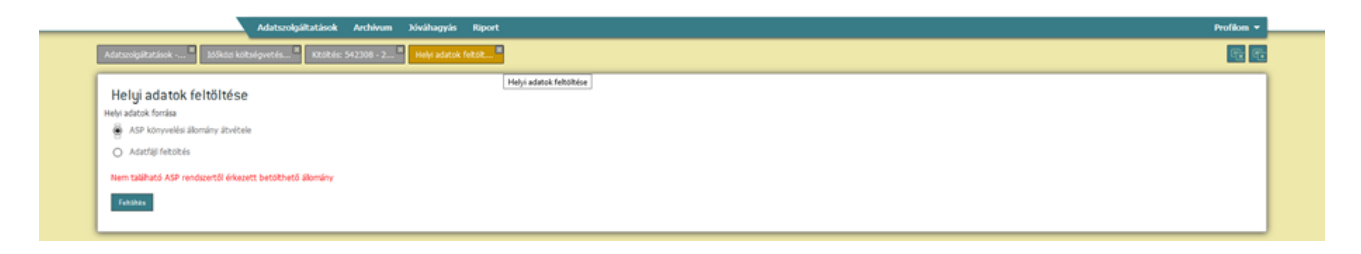

- <Címlap és tartalomjegyzék nyomtatása> funkciógombra kattintást követően meg kell adni a borítón szereplő dátumot, majd a funkciógomba kattintva a program elkészíti a borítólapot.

## *1.4.3. (311) Költségvetés táblázatainak összesítése*

Minden menüpontban (nemcsak a költségvetés esetben), biztosított az összesített adatszolgáltatás készítésének lehetősége, amely többek között a költségvetési rendelet módosítás elkészítését segítheti.

A menüpontba belépve a képernyőn megjelenő törzsszámok közül a mellettük található gombbal válasszuk ki azokat, amelyek adatait az összesítésben látni szeretnénk. Megadhatjuk azt is, hogy nyomtatásban melyik intézmény szerepeljen címsorként.

Az intézmények előtti jelölőnégyzetben kell kijelölni a kívánt intézményeket.

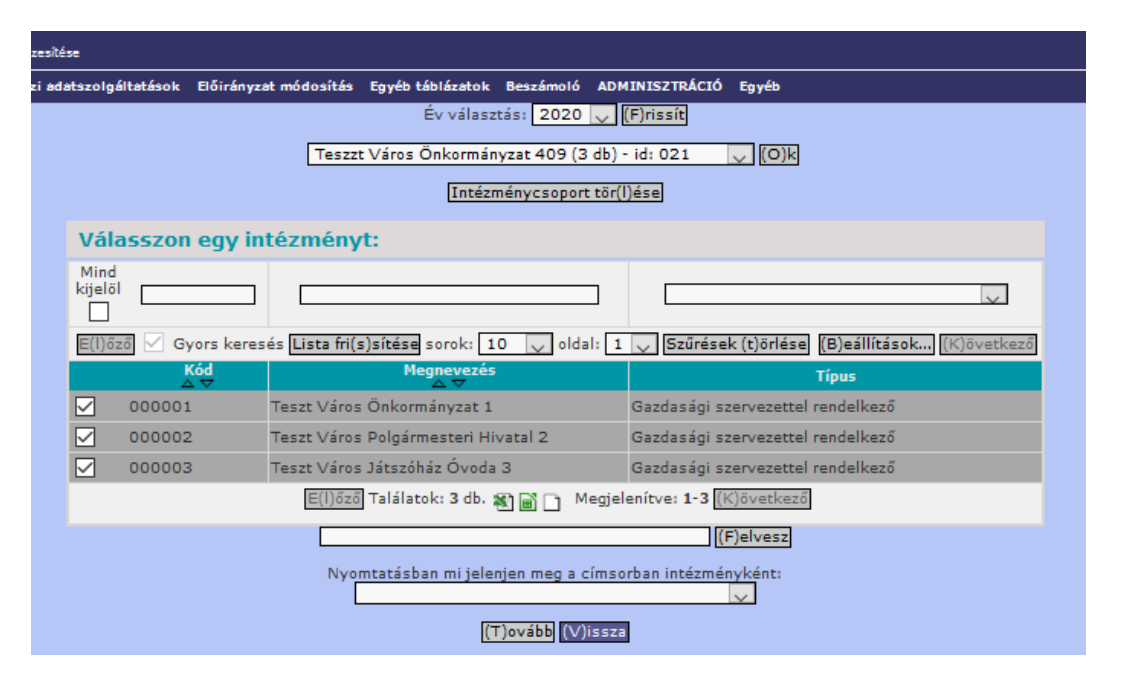

A visszatérő lekérdezések elmenthetőek a közvetlenül a táblázat alatt látható adatbeviteli mezőben az elnevezés megadását követően a <Felvesz> gomb használatával. Az így elmentett lekérdezések bekerülnek a fejlécben látható legördülő listába, így azokat később bármikor kiválaszthatjuk, nem kell újra és újra kijelölni az intézményeket.

A <Tovább> gombra kattintva kiválasztható a kért táblázat (Csoportos kiválasztás jelölőnégyzet + Megtekintés gomb), amelynek eredményeként előáll az adattábla.

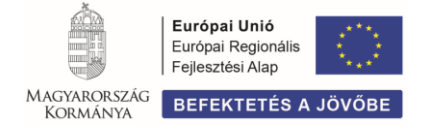

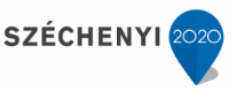

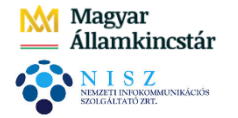

## *1.5. Évközi adatszolgáltatások*

Az évközi adatszolgáltatások űrlapjai szintén előre meghatározott, a Kincstár honlapján közzétett struktúrában tartalmazza a kitöltendő űrlapokat. Az adatátemelés a KASZPER modulban könyvelt tételekre épül, a képletezésben az adott űrlap sajátosságainak megfelelően történik a szűrés (adatgyűjtés) a főkönyvi számla, ellenszámla, bizonylatnem, előirányzatkód, stb. alapján.

Az itt elérhető adatszolgáltatások a költségvetési jelentés és a mérlegjelentés, amelyek az államháztartásról szóló törvény végrehajtásáról szóló 368/2011. (XII. 31.) Korm. rendeletben nevesített, időszakonként kötelezően teljesítendő adatszolgáltatások körébe tartoznak.

Az ETRIUSZ modulban a költségvetési jelentés és a mérlegjelentés előállítása, kitöltése a következő menüpontokban biztosított.

- (41) Költségvetési jelentés (info)
- (411) Költségvetési jelentés (info) összesítő
- (42) Mérleg
- (421) Mérleg összesítő

## *1.6. Egyéb táblázatok*

Ebben a menüpontban található néhány olyan kimutatáshoz séma, amelyek a modul használata során a gyakorlati tapasztalatok alapján kerültek kialakításra. Megfelelő jogosultsággal a táblázatok aktualizálhatóak, bővíthetőek az egyedi igényeknek megfelelően.

Rendelkezésre álló menüpontok:

(64) Nyitómérleg

(641) Nyitómérleg összesítő

(69) Ellenőrzők

(691) Kötelező egyezőségek vizsgálata (4/2013. Kr. 17-es melléklet)

#### **(69) Kötelező egyezőségek vizsgálata**

Az Áhsz. 17. melléklete meghatározza a pénzügyi-számviteli elszámolásban előírt kötelező egyezőségeket.

*"53. § (4) A havi, negyedéves és éves könyvviteli zárlat keretében 17. mellékletben meghatározott egyezőségek vizsgálatával el kell végezni a költségvetési és a pénzügyi könyvvezetés helyességének ellenőrzését.*"

Az ellenőrzések kapcsolódnak a KASZPER modul zárási feladataihoz. A KASZPER modul (991) Főkönyvi egyeztetés menüpontjában az ETRIUSZ kötelező egyezőségi vizsgálat lefuttatásakor a táblázatban a hibák száma jelenik meg űrlaponként és összesen.

A kötelező egyezőségek egy 6 táblás sémarendszerbe készültek, a melléklet sorszámozásának megfelelő tartalommal.

10/42

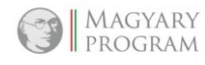

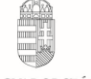

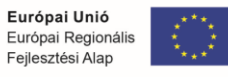

**BEFEKTETÉS A JÖVŐB** 

MAGYARORSZÁG

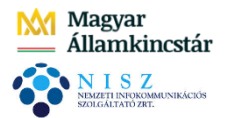

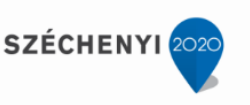

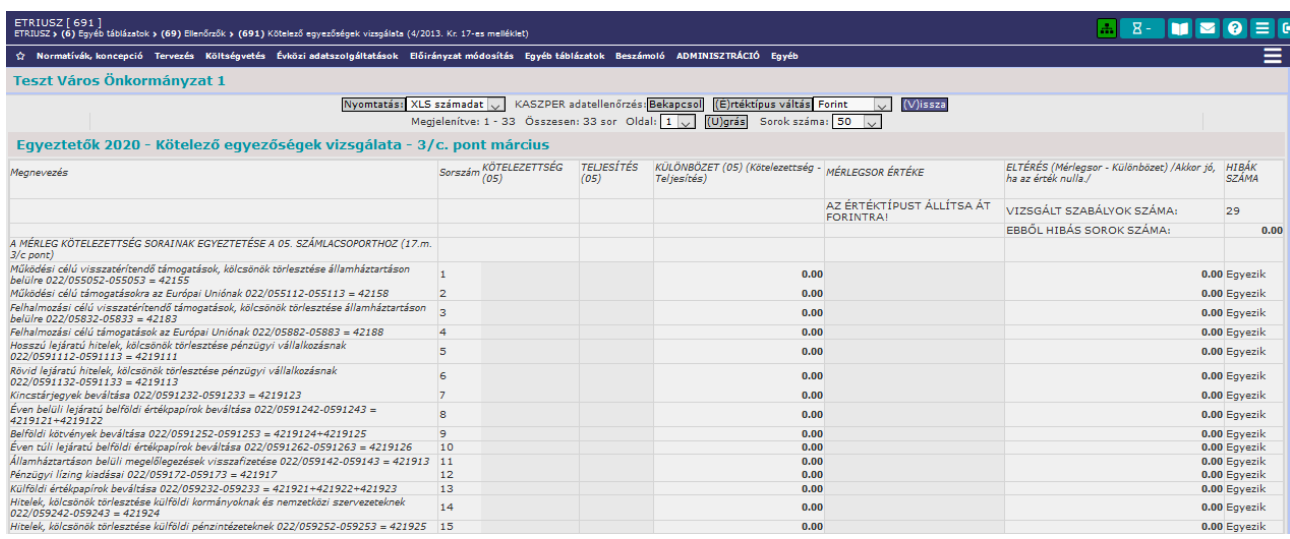

A táblázatok adatokkal való feltöltése ugyanúgy történik, mint általában az ETRIUSZ modulban alkalmazott űrlapokon. Az intézmény és séma kiválasztása után az <Adatok felvitele> gombbal és/vagy az <Adatok átemelése KASZPER-ből> gomb alkalmazásával feltöltődnek adatokkal a táblázatok. Az értékekre kattintva bizonylati szintig megtekinthető, hogy milyen tételek összegzéseként állt elő az adott cella értéke.

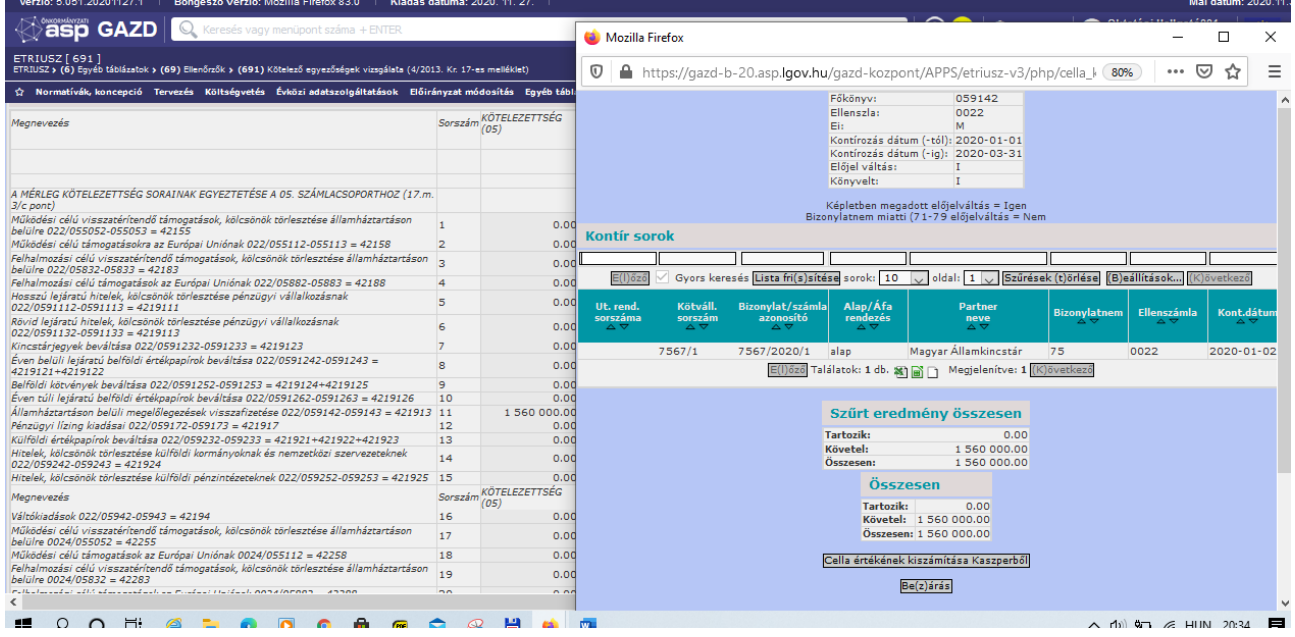

Alapértelmezésként az űrlapok "Forint" beállításúak.

Az esetleges eltérések egyértelmű meghatározásának értelmezéséhez a sémák iránymutatást tartalmaznak arra vonatkozóan, hogy mi számít hibának, azaz a könyvelésből átemelt adatok alapján milyen esetben biztosított vagy nem biztosított az egyezőség.

A 2. és 3. pontok esetében a kötelező egyezőségek akkor biztosítottak, ha a végzett összehasonlítás értéke nulla. A táblázatok részletesen tartalmazzák az egyezőségek alapjait, azaz külön oszlopban és sorban jelennek meg a költségvetési és külön a pénzügyi számvitel könyvelt tételei.

A hibás és hibátlan állapot az egyes ellenőrzési sorok mellett is külön feltüntetésre került annak érdekében, hogy könnyebben áttekinthetőek, megkereshetőek legyenek azok az összefüggések,

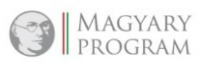

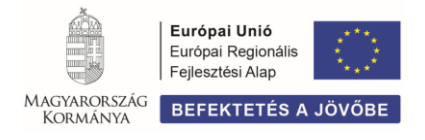

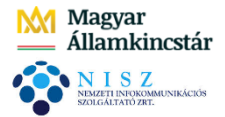

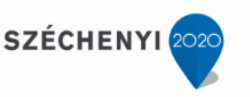

ahol eltérés mutatkozik. Az űrlapok felső részén az látható, hogy hány darab ellenőrzési szabály van, és abból hány darab a HIBÁS.

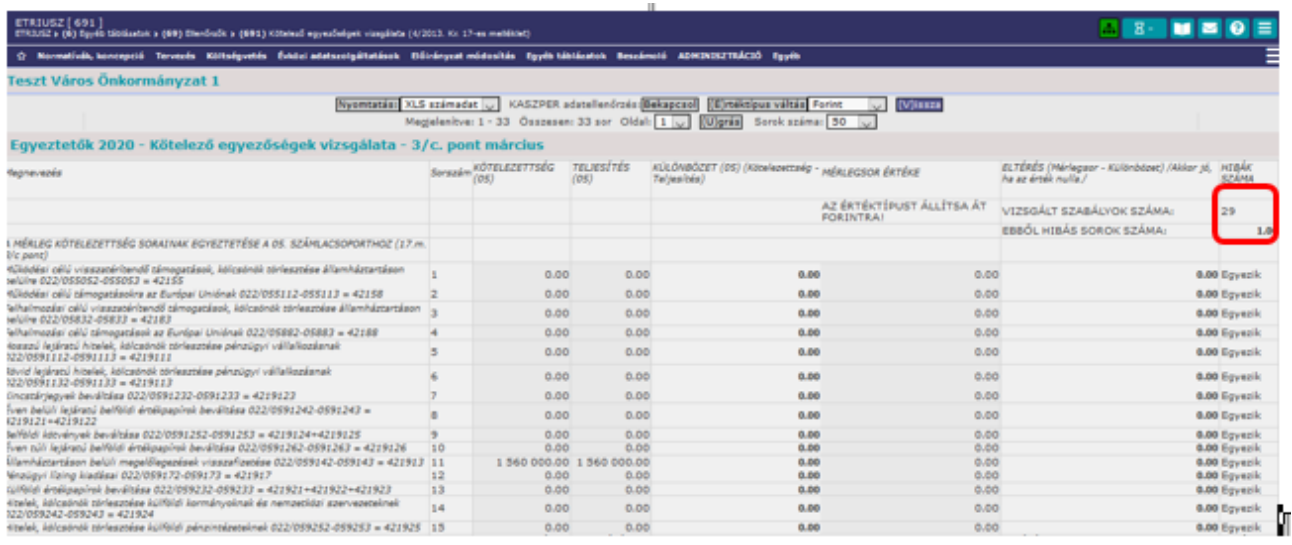

## **Az 1. pont ellenőrzései 4 db szabály teljesülését vizsgálják**

a) Kötelezettségvállalás tekintetében:

Előirányzat >= Tárgyévben esedékes kötelezettségvállalás egyenleg Előirányzat >= Teljesítés Tárgyévi kötelezettség >= Teljesítés

b) Követelések tekintetében:

Tárgyévi követelés >= Teljesítés

Amennyiben az átemelt adatok alapján az ellenőrzés nem talál hibát, akkor az adott sorban "A szabály teljesül" megjegyzés, ellenkező esetben a "HIBÁS" szó jelenik meg.

Az űrlap felső részén az látható, hogy az ellenőrzött 4 db szabályból hány darab nem teljesül.

Kivétel: a K916. Pénzeszközök lekötött bankbetétként elhelyezése és a B817. Lekötött bankbetétek megszüntetése rovatokhoz kapcsolódóan vezetett nyilvántartási számlák esetén az a) és b) pont szerinti szabályokat az előirányzatok és teljesítések nyilvántartására szolgáló számlákra nem kell alkalmazni.

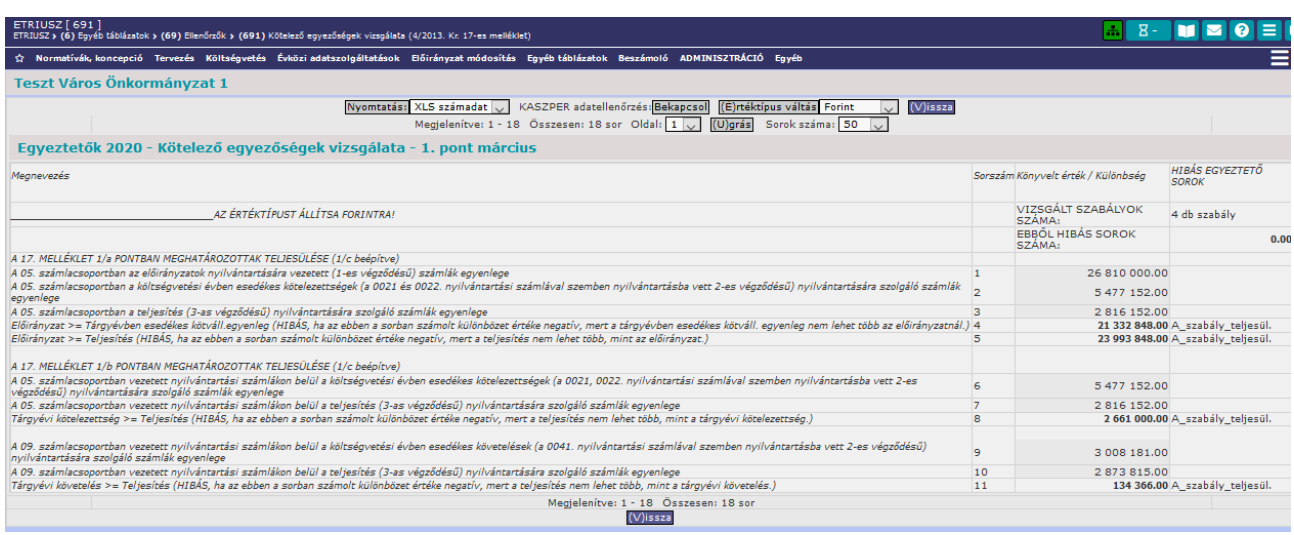

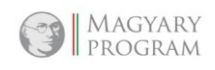

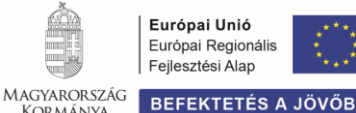

KORMÁNYA

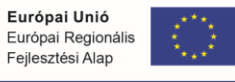

**SZÉCHENYI** 

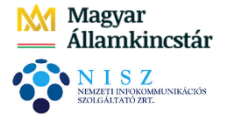

#### **A 2/a. és 2/b. pont ellenőrzései az alábbi szabály teljesülését vizsgálják**

A költségvetési számvitelben nyilvántartott és a pénzügyi számvitelben elszámolt követelések azonosságából adódóan, figyelemmel arra, hogy értékvesztést jellegéből adódóan csak az esedékes (és lejárt) követelések után lehet elszámolni,

- a 09. nyilvántartási számlákon belül a költségvetési évben esedékes követelések – 0041. nyilvántartási számlával szemben nyilvántartásba vett 2-es végződésű – nyilvántartására szolgáló számlák teljesítéssel (3-as végződésű nyilvántartási számlák) csökkentett egyenlegének meg kell egyeznie a költségvetési évben esedékes követelések (351.) könyvviteli számláinak egyenlegével, - a 09. nyilvántartási számlákon belül a költségvetési évet követően esedékes követelések – 0042. nyilvántartási számlával szemben nyilvántartásba vett 2-es végződésű – nyilvántartására szolgáló számlák egyenlegének meg kell egyeznie a költségvetési évet követően esedékes követelések (352.) könyvviteli számláinak egyenlegével.

Az ellenőrzések száma az egyes számlacsoportoknak megfelelően 16 db. Az ELTÉRÉS oszlopban a költségvetési és a pénzügyi számvitel közötti eltérés összege található.

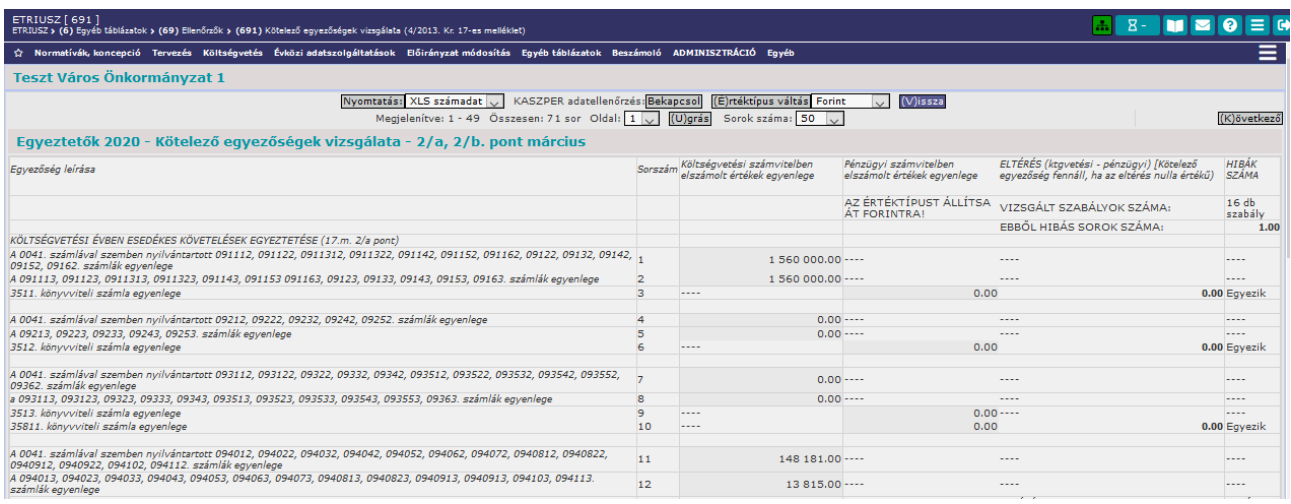

#### **A 2/c. pont ellenőrzései az alábbi szabály teljesülését vizsgálják**

A mérlegben az "- ebből:" alábontásként szereplő követelés sorok összegének meg kell egyeznie a 09. számlacsoportban azonos elnevezéssel nyilvántartott követelések összegével.

Az ellenőrzések száma az "-ebből:" sorok számának megfelelően 67 db.

Az ELTÉRÉS oszlopban a költségvetési és a pénzügyi számvitel közötti eltérés összege található.

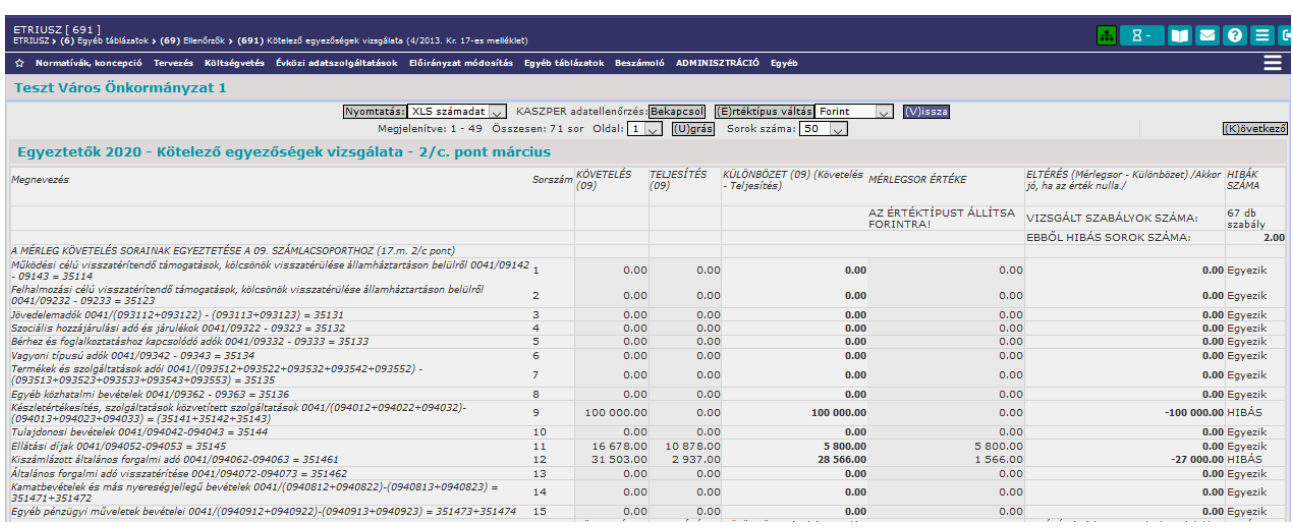

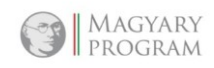

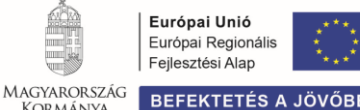

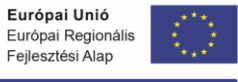

**SZÉCHENYI** 

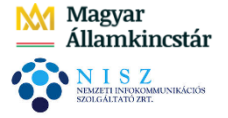

## **A 3/a. és 3/b. pont ellenőrzései az alábbi szabályok teljesülését vizsgálják**

A költségvetési számvitelben nyilvántartott végleges kötelezettségvállalások, más fizetési kötelezettségek és a pénzügyi számvitelben elszámolt kötelezettségek azonosságából adódóan:

- a 05. nyilvántartási számlákon belül a költségvetési évben esedékes, más fizetési kötelezettségek – 0022. nyilvántartási számlával szemben nyilvántartásba vett 2-es végződésű – nyilvántartására szolgáló számlák teljesítéssel (3-as végződésű nyilvántartási számlák) csökkentett egyenlegének meg kell egyeznie a költségvetési évben esedékes kötelezettségek (421.) könyvviteli számláinak egyenlegével,

- a 05. nyilvántartási számlákon belül a költségvetési évet követően esedékes végleges kötelezettségvállalások, más fizetési kötelezettségek – 0024. nyilvántartási számlával szemben nyilvántartásba vett 2-es végződésű –nyilvántartására szolgáló számlák egyenlegének meg kell egyeznie a költségvetési évet követően esedékes kötelezettségek (422.) könyvviteli számláinak egyenlegével.

Az ellenőrzések száma az egyes számlacsoportoknak megfelelően 18 db. Az ELTÉRÉS oszlopban a költségvetési és a pénzügyi számvitel közötti eltérés összege található.

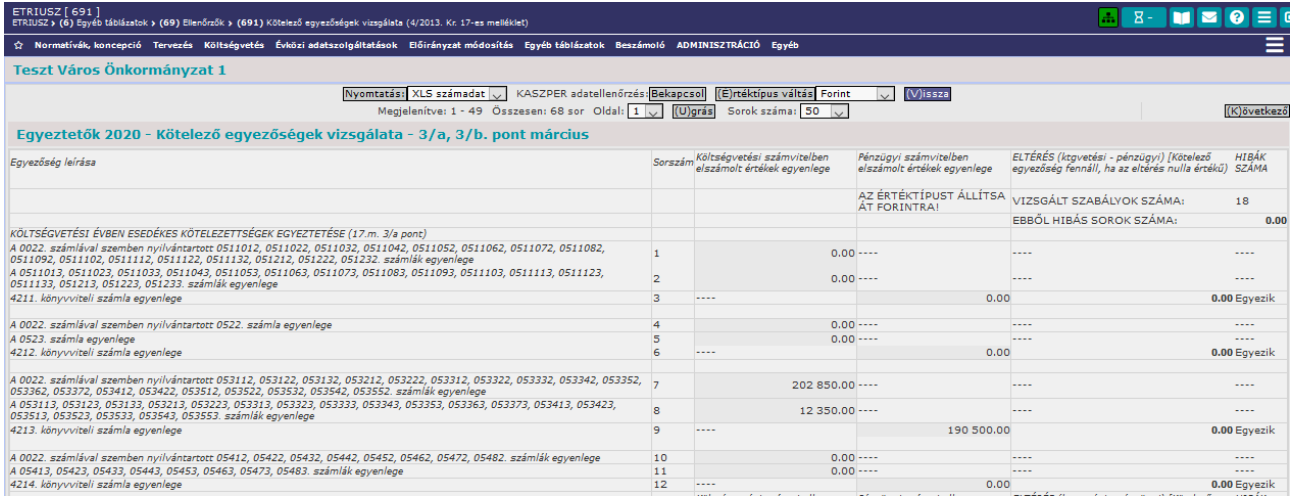

## **A 3/c. pont ellenőrzései az alábbi szabály teljesülését vizsgálják**

A mérlegben az "- ebből:" alábontásként szereplő kötelezettség sorok összegének meg kell egyeznie a 05. számlacsoportban azonos elnevezéssel nyilvántartott kötelezettségvállalásként, más fizetési kötelezettségként összegével.

Az ellenőrzések száma az "-ebből:" sorok számának megfelelően 29 db. Az ELTÉRÉS oszlopban a költségvetési és a pénzügyi számvitel közötti eltérés összege található.

14/42

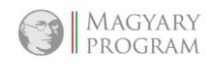

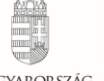

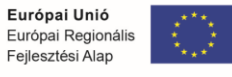

MAGYARORSZÁG **BEFEKTETÉS A JÖVŐB** 

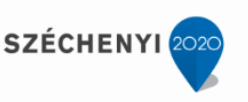

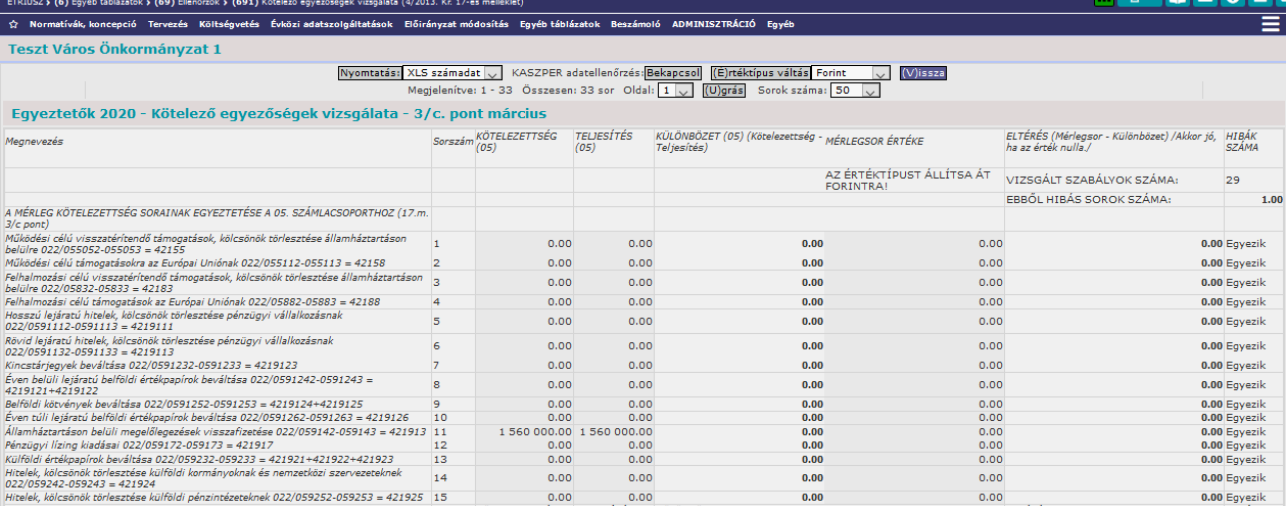

## **A 4. pont vizsgálata**

A Korm. rendelet 17-es mellékletének 4. pontja tartalmazza a pénzkészlet egyeztetését. Itt 2 db egyezőség vizsgálatára kerül sor:

- 32-33-as könyvviteli számlacsoport egyeztetése

- 31-es könyvviteli számlacsoport egyeztetése.

A költségvetési számvitel pénzforgalmi szemlélete és a költségvetési vagy finanszírozási bevételként vagy kiadásként el nem számolható tételek 36-os számlacsoportban való kezeléséből adódóan

a) 32–33. számlacsoportban található pénzeszközök nyitó állományát korrigálva az alábbi tételekkel a kapott összegnek egyeznie kell a 32–33. számlacsoportban található pénzeszközök záró készletével

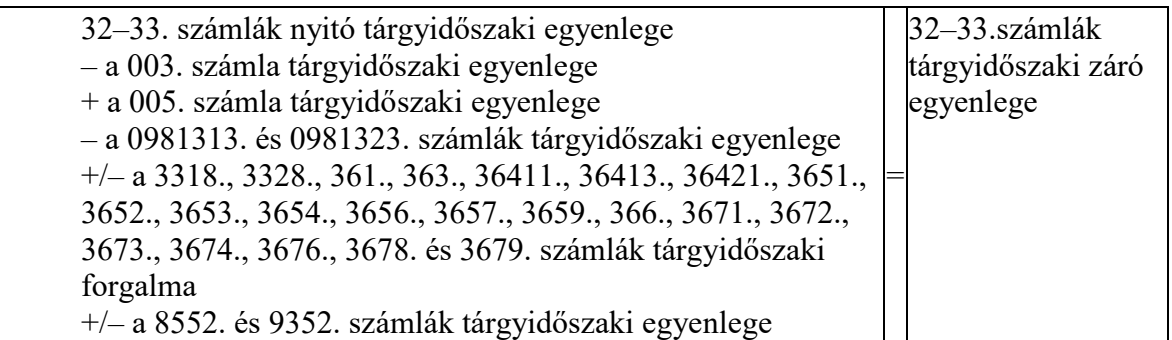

b) b) a lekötött bankbetétek nyitó állományát korrigálva az alábbi tételekkel a kapott összegnek egyeznie kell a 31. számlacsoportban található lekötött bankbetétek záró készletével

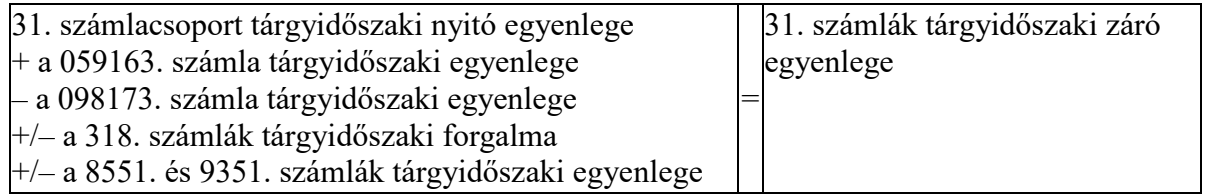

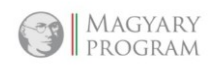

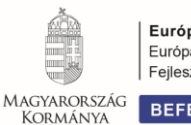

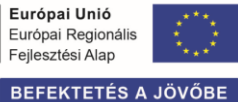

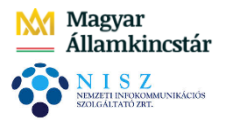

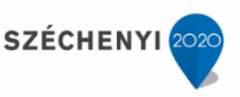

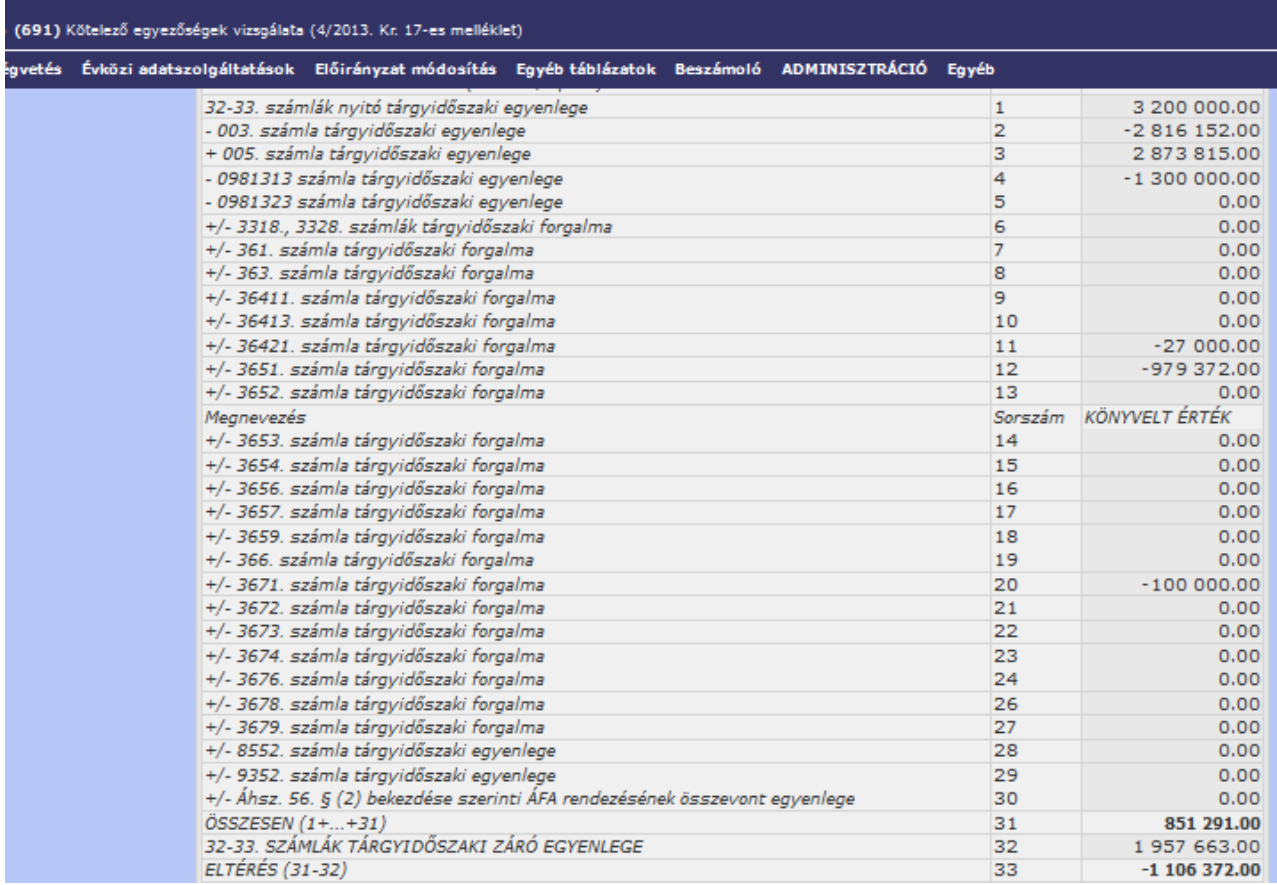

## *1.7. Beszámoló*

Az éves beszámoló menüpont meghatározott struktúrában tartalmazza a kitöltendő űrlapokat. Az adatátemelés a KASZPER modulban könyvelt tételekre épül. Képletezésben az adott űrlap sajátosságainak megfelelően történik a szűrés (adatgyűjtés) a főkönyvi számla, ellenszámla, bizonylatnem, előirányzatkód, stb. alapján.

Ezen túlmenően egyedi sémaszerkesztéssel lehetőség van a beszámolót kiegészítő kimutatások elkészítésére is.

Rendelkezésre álló menüpontok:

- (71) Beszámoló kitöltése
- (711) Beszámoló összesítői

(72) Kiegészítő táblák a beszámolóhoz

- (721) Kiegészítő táblák a beszámolóhoz összesítő
- (75) Vagyonkimutatás
- (751) Vagyonkimutatás összesítő
- (76) Évközi beszámoló (átszervezéshez kapcsolódó)
- (761) Évközi beszámoló (átszervezéshez kapcsolódó) összesítő
- (79) Beszámoló havi lekérdezése
- (791) Beszámoló havi lekérdezése összesítő

A fenti menüpontok közül a (79) Beszámoló havi lekérdezése és a (791) Beszámoló havi lekérdezése összesítő menüpontok kiemelése szükséges.

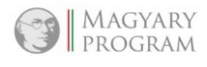

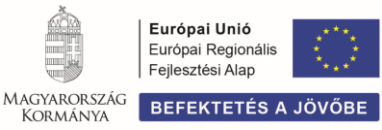

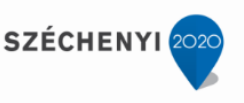

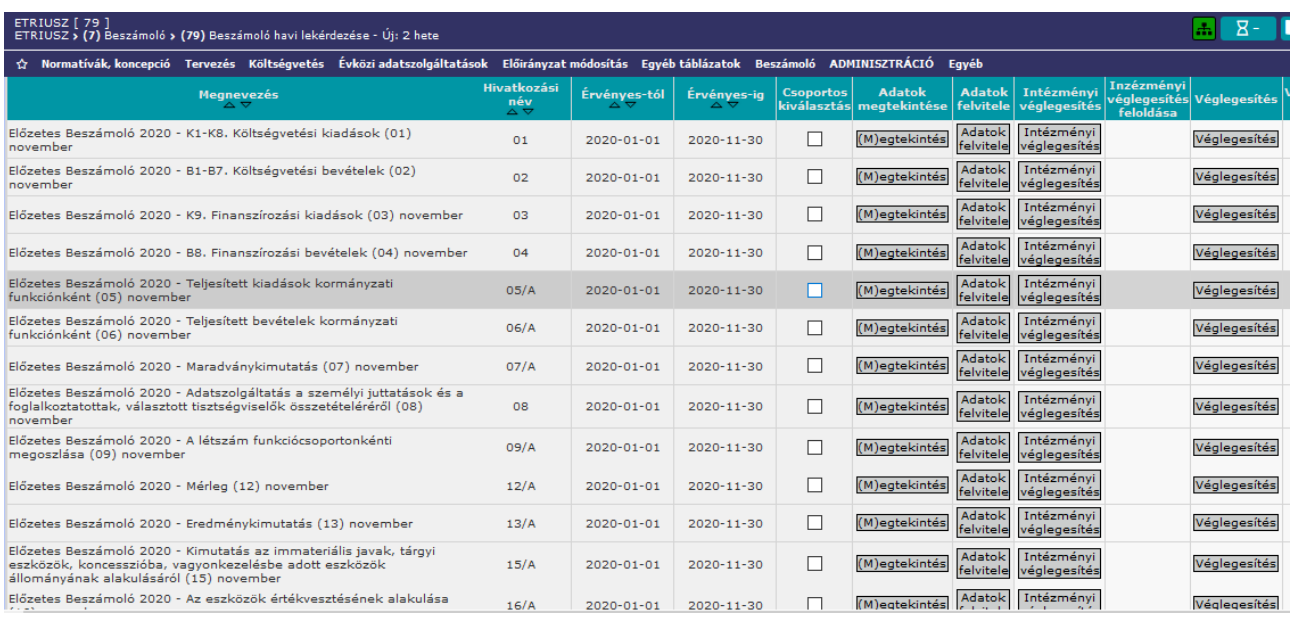

A menüpontok biztosítják, hogy év közben bármikor lehetőség van az éves költségvetési beszámoló összeállítására. Amellett, hogy az időközi költségvetési jelentéssel egyező űrlapok, valamint a vagyon alakulását bemutató mérleg lekérdezése itt is biztosított, a helyi önkormányzatok általános működéséhez és ágazati feladataihoz kapcsolódó támogatások (a továbbiakban: támogatások) felhasználásának alakulása is vizsgálható a kiadások és bevételek rovatonkénti és kormányzati funkciónkénti alakulását bemutató űrlapok (05. és 06. űrlapok) útján. Segítséget nyújt a támogatások felhasználása alakulásának vizsgálatában, iránymutatást biztosít a szükséges vezetői döntések meghozatala érdekében.

Az előzőeken túl a maradványkimutatás (07. űrlap) képet ad a bevételek és kiadások adott időpontban fennálló értékéről.

Az adatok a korábban említettek szerint emelhetőek át az egyes modulokból. Az intézmény kiválasztását követően ki kell jelölni azokat az űrlapokat, amelyekre adatot szeretnénk beemeltetni. Ezt követően az Adatok átemelése <SZAKRENDSZEREK-ből> funkciógombra kell kattintani. Az adatok ezt követően szerkeszthetőek, módosíthatóak lesznek.

#### *1.8. (75) Vagyonkimutatás*

Az Áhsz. 30. §-a tartalmazza a vagyonkimutatás minimálisan kötelező tartalmát, részletezettségét. Erre alapozva van lehetőség elkészíteni egy intézményre, vagy intézmények csoportjára az éves vagyonkimutatást.

A kimutatásba az adatok a KASZPER modulból történő átemeléssel kerülnek be, illetve azon adatokat, amelyek a főkönyvi rendszerből nem emelhetőek át, vagy naturális adatok, kézzel kell berögzíteni.

Első lépésként ki kell választani az aktuális költségvetési évet, majd a <Frissít> gombra kattintva aktualizálódik az adott évnek megfelelő intézménylista. Ezután az intézményt a sor elején található Választ gomb segítségével határozhatjuk meg.

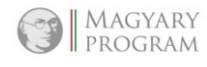

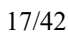

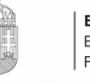

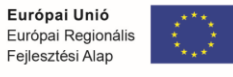

MAGYARORSZÁG BEFEKTETÉS A JÖVŐ

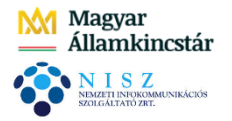

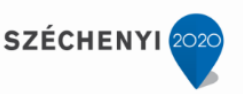

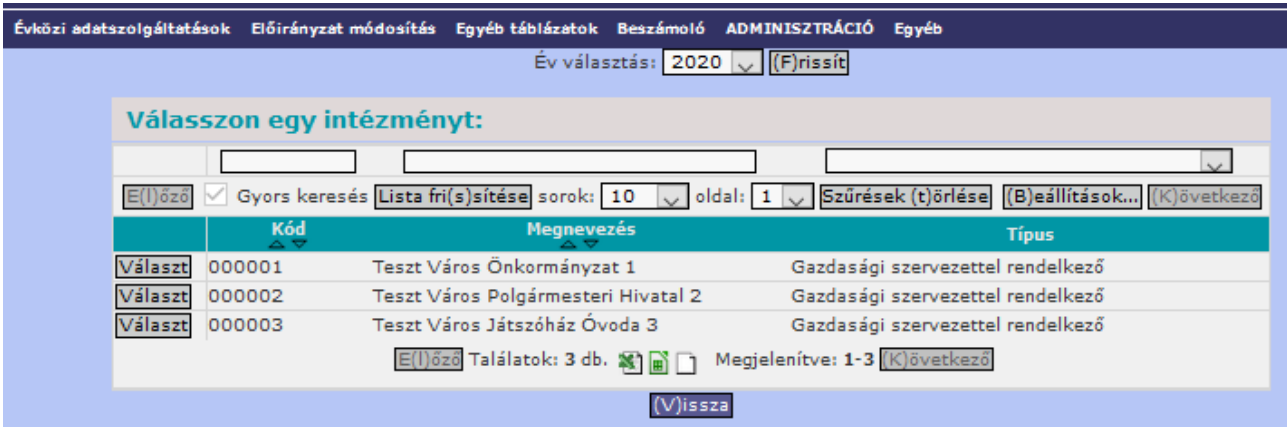

A menüpont használata, az adatok felvitele, átemelése, megtekintése a korábban leírtakkal egyezően történik. A vagyonkimutatás soraiban a főkönyvi könyveléshez kapcsolódó feltételek, képletek biztosítják a helyes adatkitöltést. Amennyiben jogszabályi változás következtében szükséges a képletek módosítása, akkor azt az adminisztrációs joggal rendelkező felhasználó a (901) Sémák, és sémák közötti összefüggések megadása menüpontban tudja módosítani (ezt a nem saját táblázatok esetében a fejlesztők végzik az SM rendszerbe rögzített bejelentés alapján).

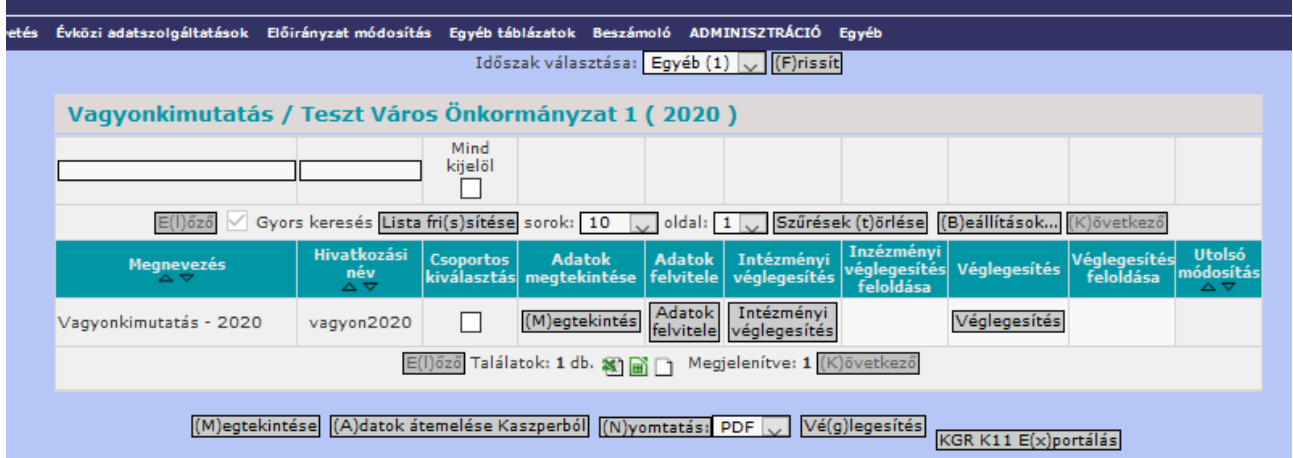

Az adatok felvitele után lehetőség van azok exportálására, illetve importálására is az űrlap alján található gombok segítségével, továbbá lehetséges a kézi adatok törlése.

18/42

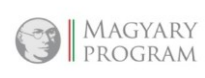

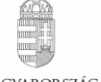

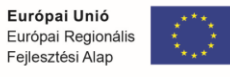

**BEFEKTETÉS A JÖVŐB** 

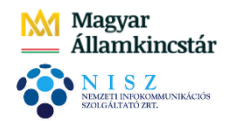

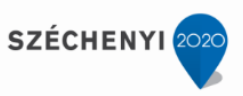

## Teszt Város Önkormányzat 1

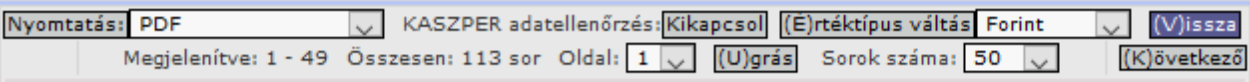

## Vagyonkimutatás - 2020

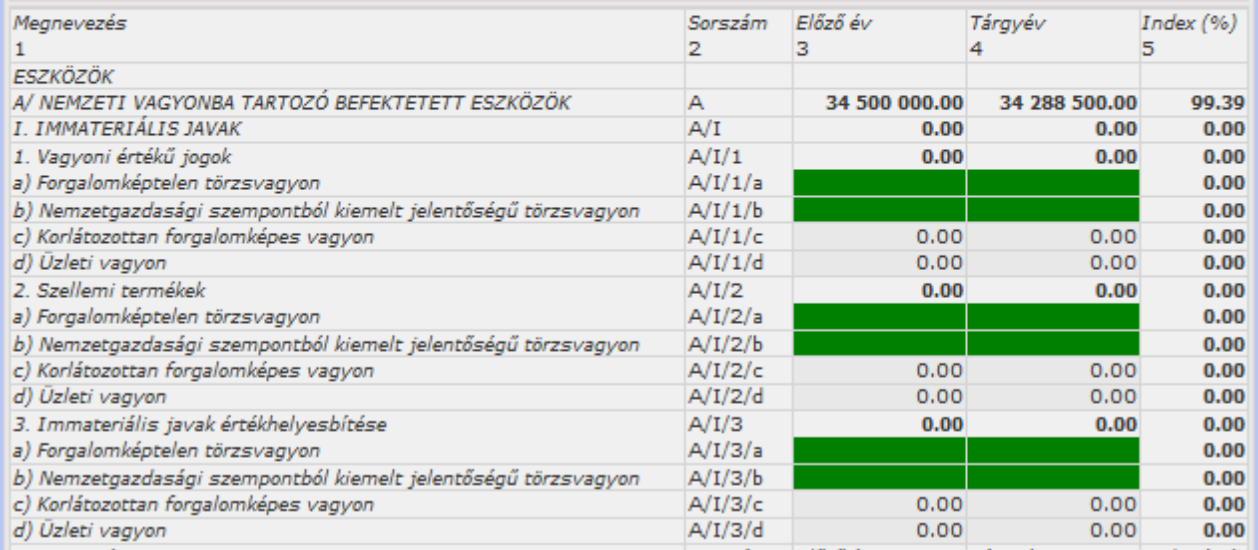

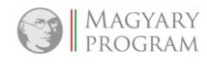

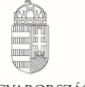

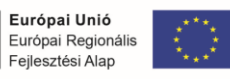

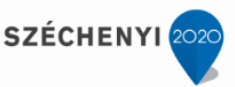

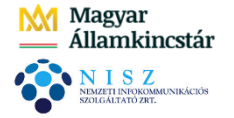

#### **2. VEZETŐ INFORMÁCIÓS RENDSZER** *2.1. Szakmai háttér*

A feladatellátási rend hatékony megszervezését támogató intézményirányítási erőforrás-tervező és vezetői információs rendszer (továbbiakban VIR modul) alkalmazása nélkülözhetetlen a vezetői döntések megalapozásához, hasznos eszköz lehet a gazdálkodás, a működés eredményességének méréséhez.

Hatékonyságelemzésére, működés-átvilágítására, fenntartói döntések hatás- és költségelemzésére, optimális intézményszerkezet kialakítására, költségvetés tervezésre, működési modellezésre alkalmas eszköz.

A VIR modul lényeges feladata tehát, hogy a felmerülő vezetői információs igényeket kielégítse, s ezzel elősegítse a megalapozott és gyors döntések meghozatalát.

A VIR modul bevezetése az önkormányzat által alkalmazott gazdálkodási szakrendszerre épül, annak szerves részét képezi.

Míg a kapcsolódó más modulok működését a jogszabályi előírások határozzák meg, addig a VIR modul lehetőséget teremt további információk kinyerésére, az adatok rendszerezésére.

A VIR modulból kinyerhető adatállományok alapvetően kétféle módon állnak elő

- egyrészt a más modulokban (KASZPER, ETRIUSZ) már rögzített,
- másrészt a saját felületén rögzített adatokból.

Hasznossága abban mérhető, hogy az információs igényeknek megfelelően időintervallumok, illetve jogcímek szerint rendezhetőek a költségvetési adatok, azokból kimutatások és grafikonok készíthetőek.

## *2.2. Alapvető funkciók*

A VIR modulban a vezetői információs igények összegyűjtésére, az adatok kiértékelésére az alábbi lehetőségek állnak rendelkezésre:

- a kötelezően előírt adatszolgáltatásokkal megegyező tartalommal (időközi mérlegjelentés, költségvetési jelentés, stb.) időszakok és jogcímek szerinti kimutatás és grafikonok készíthetőek,
- egyedi igények alapján saját szerkesztésű adattáblák hozhatóak létre egyedi tartalommal,
- hozzáférhetőek a gazdálkodási szakrendszer többi moduljának legfontosabb kimutatásai (például főkönyvi lekérdezések) anélkül, hogy valamennyi modult külön erre a célra meg kellene nyitni,
- a legyűjtött adatállományok exportálhatók a további feldolgozáshoz szükséges fájlformátumban (PDF, táblázat, szöveges dokumentum, HTML, XML. stb.)
- külső rendszerekből, alkalmazásokból az előre meghatározott struktúrában adatállományok importálhatóak be.

## *2.3. A VIR modul, mint a költségvetés és erőforrás-tervezés eszköze*

Az önkormányzati költségvetés szerkezete igen sokrétű. A tervezési módszertant, illetve a tervezés részletezettségét a jogszabályi előírásokon túl a feladatellátás, a kapcsolódó intézményhálózat szerkezete is meghatározza.

A VIR modulban lehetőség van megtekinteni, és összevont kimutatásokat készíteni az adott évi költségvetési adatokból a jogszabályban meghatározott struktúrához igazodva.

Ezen túl az egyes költségvetési sorok megtervezéséhez egyedi sémák hozhatók létre, amelyek felületet biztosítanak az adatok részletesebb kimunkálásához. Így például naturális adatok is

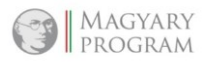

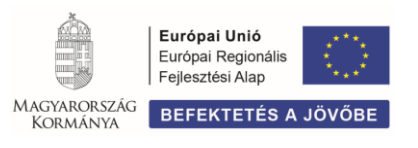

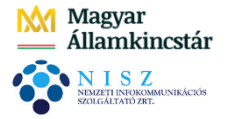

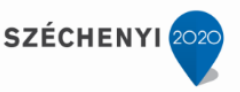

rögzíthetőek, részleteiben megtervezhetőek, illetve nyomon követhetőek például az energiaköltségek, azok alakulása, az energia fogyasztáshoz kapcsolódó mennyiségi adatok.

Az év során egyik fontos tényező a likviditás biztosítása. A VIR modul ehhez is biztosítja a vezetői döntéshez szükséges adatokat, kimutatásokat, likviditási terv készíthető. Az ebben szereplő adatok a KASZPER modulban rögzített adatokból kerülnek a VIR modul kimutatásaiba, de önállóan is készíthető egyedi szerkezetű likviditási terv.

## *2.4. A VIR modul, mint a költségvetés végrehajtásának információs és elemző bázisa*

Az éves beszámoló és az időközi jelentések jogszabályban előírt adattartalommal a VIR modulban is lekérdezhetőek. Az egyes jogszabályokban rögzített adatszolgáltatások az ETRIUSZ modulban kerülnek feltöltésre teljes részletezettségben, a VIR modulban már egy összevontabb, de kellően részletes kimutatás formájában jelennek meg.

Valamennyi kimutatás elkészíthető intézményenként, illetve összevontan is, az intézmények egy adott szempont szerinti csoportjára vonatkozóan is. Míg a Kincstár részére teljesítendő adatszolgáltatást biztosító ETRIUSZ modulban az űrlapok teljes mértékben az előírt formában kerültek kialakításra, addig a VIR modulban ugyanezen adatok éven belüli összehasonlítására is lehetőség van.

További erőssége a VIR modulnak, hogy egyedi sémák készíthetőek, amelyek akár a rendszeres, akár az ad-hoc jellegű vezetői, illetve bármely testületi üléshez kapcsolódó információs igények teljesítését szolgálják.

A sémák oszlop- és soradatait egyedileg lehet meghatározni, illetve lehetőség van más, már létező kimutatásból az adatok átvételére. A sémák az igényeknek megfelelően képletezhetőek.

#### *2.5. Összefoglaló*

Ahhoz, hogy a VIR modul valóban a mindennapi munka támogatójává váljon, fontos feladat a modul használatának készségszintű elsajátítása, lehetőségeinek kiaknázása. Ehhez mindenképpen szükséges a rendszeres gyakorlati alkalmazás, és a költségvetés tervezés, illetve a gazdálkodás értékelési folyamata minél nagyobb területének bevonása az információs rendszerbe.

A vezetői információs rendszer középtávú működtetéséhez mind az önkormányzat, mind a szolgáltató részéről rendelkezésre kell állnia a szükséges humán erőforrásnak. A szolgáltató fejlesztői és szakértői támogatással biztosítja a modul folyamatos működtetését, elvégzi a jogszabályváltozásból adódó programmódosításokat, felméri, értékeli és a döntés függvényében végrehajtja a használat során felmerült fejlesztési igényeket.

A felhasználó részéről a szükséges szakmai és informatikai képzettséggel rendelkező munkatársakat kell kulcsfelhasználóként kijelölni, azokat, akik kellő mértékben ismerik az adott önkormányzat vezetői információs igényeit. Szaktudásuk átfogó, az önkormányzati és intézményi gazdálkodás egészét összefüggéseiben is jól ismerik.

Mivel a VIR modul a más gazdálkodási modulokból is összegyűjti az adatokat, ezért fontos, hogy már az adott modulban jogszabályoknak megfelelő, egyértelmű legyen az adatbevitel.

#### *2.6. Felhasználói- és rendszer követelmények*

Mivel az ASP rendszer moduljai egymásra épülnek, a VIR működtetése is Windows/Linux operációs rendszer, felhasználói szintű Microsoft Office, illetve Open Office ismeretek meglétét feltételezi. Bár a program Internet Exploreren keresztül is működtethető, az alkalmazások teljes kihasználása érdekében kifejezetten javasolt Firefox internet böngésző használata.

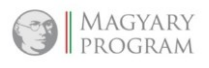

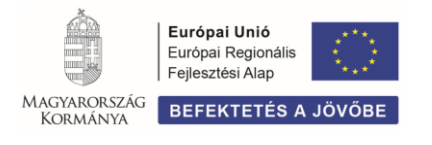

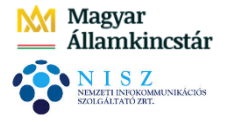

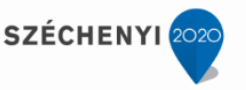

## *2.7. A VIR listázások rövid ismertetése*

A gazdálkodási szakrendszer egyéb moduljaiban a lekérdezések széles tárháza áll rendelkezésre. Azok a lekérdezések, amelyek a napi operatív gazdálkodás részeként a legfontosabb információkat szolgáltatják a vezetők részére, illetve kiszolgálják a könyvvizsgálói, a belső ellenőrzési, valamint a külső ellenőrzési tevékenységet, közvetlenül a VIR modulból is elérhetőek. Az ennél részletesebb információigényekhez az adott modul lekérdezéseit lehet használni, vagy a VIR modul sémaszerkesztés eszközével újat lehet előállítani.

A listázások menüpontból a következő lekérdezések végezhetőek el.

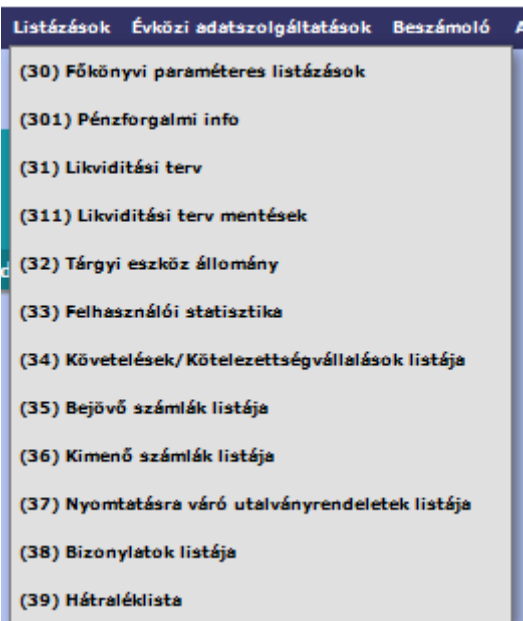

Az itt rendelkezésre álló, előre definiált lekérdezések és adatforrásaik a következők

- (30) Főkönyvi paraméteres listázások [KASZPER modul (906) menüpont]
- (301) Pénzforgalmi info [KASZPER modul (914) menüpont]
- (31) Likviditási terv [KASZPER modul (43) menüpont]
- (311) Likviditási terv mentések
- (32) Tárgyi eszköz állomány [KATI modul (61) menüpont]
- (33) Felhasználói statisztika [KASZPER modul (998) menüpont]
- (34) Követelések/Kötelezettségvállalások listája [KASZPER modul (114) menüpont]
- (35) Bejövő számlák listája [KASZPER modul (1201) menüpont]
- (36) Kimenő számlák listája [KASZPER modul (1301) menüpont]
- (37) Utalványrendeletek listája [KASZPER modul (1501) menüpont]
- (38) Bizonylatok listája [KASZPER modul (9016) menüpont]
- (39) Hátraléklista [KASZPER modul (44) menüpont]

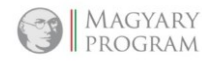

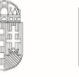

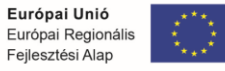

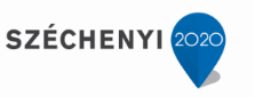

## *2.7.1. (30) Főkönyvi paraméteres listázások [KASZPER 906 menüpont]*

A gazdasági események könyvelési tételeiről a legrészletesebb információkat ebben a menüpontban tudjuk elérni. A menüpont megegyezik a KASZPER modul (906) menüpontjával.

#### Főkönyvi lekérdezés szűrőfelület

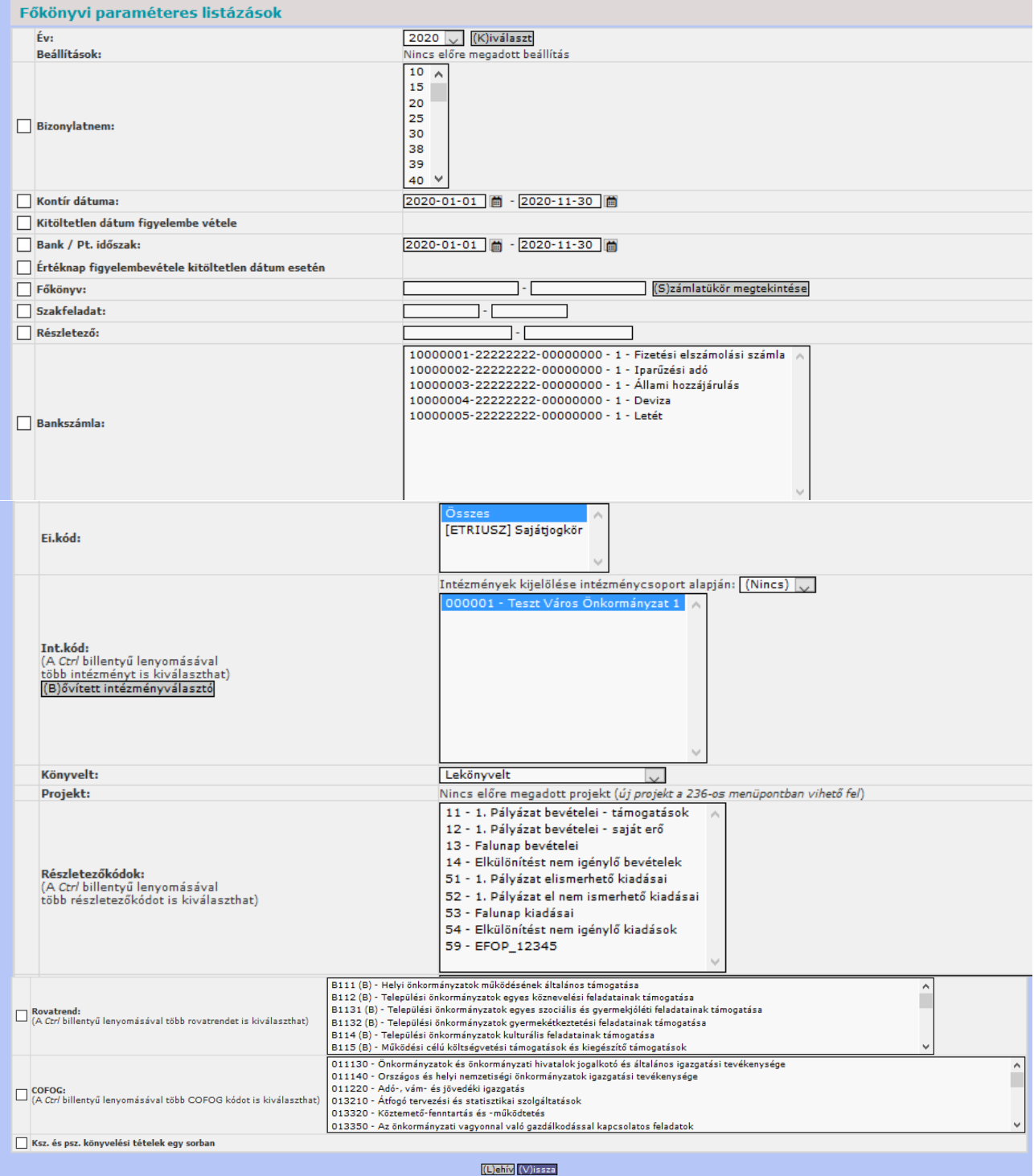

Ahhoz, hogy a számunkra szükséges információkat tudjuk kinyerni, körültekintően és célszerűen kell alkalmazni a rendelkezésre álló szűrőfeltételeket.

A jelölőnégyzettel rendelkező szelekciós mezők csak akkor érvényesülnek, ha a jelölőnégyzet bepipálásra került.

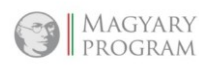

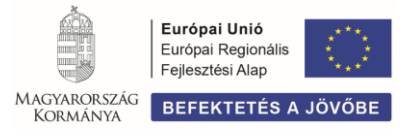

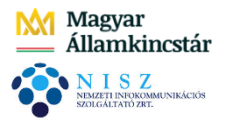

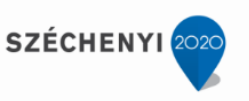

A lista a <Lehív> gomb használatával készül el.

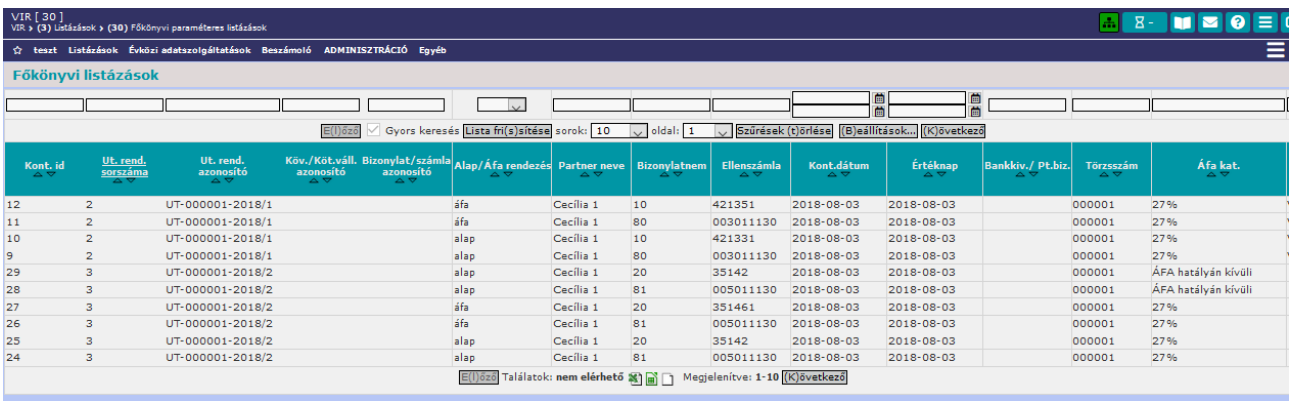

Az alsó görgetősávon jobbra haladva megtekinthetőek a könyvelési tételek további adatai. A listában a bizonylat típusának megfelelő adatok jelennek meg, azaz azok a mezők, amelyek a bizonylat rögzítésekor kitöltésre kerültek.

Az utalványrendelet sorszámára kattintva pedig az adott könyvelési tétel bizonylatainak adatai tekinthetők meg.

A vonatkozó funkciógombok, illetve legördülő mezők alkalmazásával többek között lehetőség van a lekért adatok összesített egyenlegének megjelenítésére, az adatok telephelyenként vagy intézményenkénti csoportosítására, számlalapok, egyedi nyilvántartó lapok nyomtatására, további összesítési feltételek megadására.

A lista felső részén található szűrőmezők és lapozást segítő funkciógombok a korábban leírtak szerint használhatóak.

Az előszűrő feltételeket tartalmazó felületen biztosított a napló nyomtatásra is.

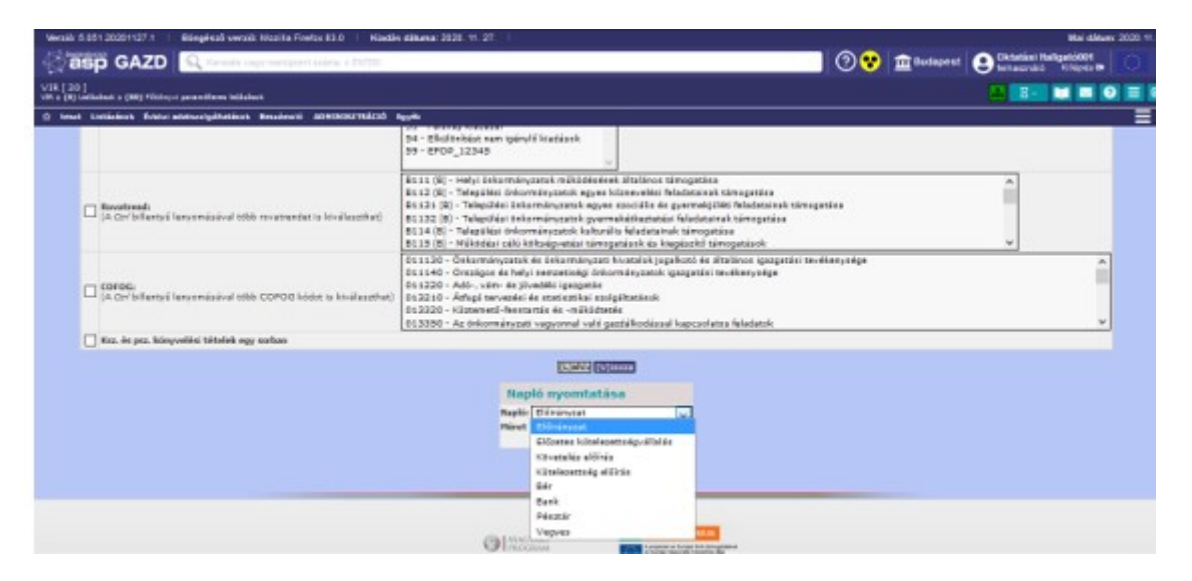

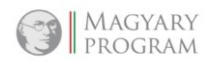

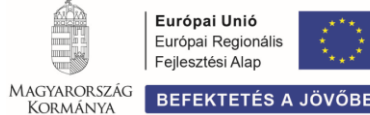

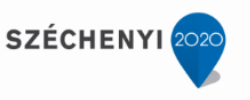

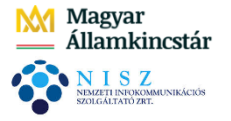

## *2.7.2. (301) Pénzforgalmi info [KASZPER 914 menüpont]*

A menüpontban az előirányzatok és a teljesítések számszaki alakulását listázhatjuk, megtekinthető, hogy a kapott előirányzat az adott időszakban milyen mértékben került felhasználásra. Ebben a menüpontban az előszűrésnél az időszakot csak hónapra kell megadni.

A lista az egyes teljesítés főkönyvek utolsó havi, halmozott adatát, a teljesítéshez tartozó előirányzat eredeti és módosított adatát és az előirányzat és a teljesítés különbözetét, százalékos teljesítését tartalmazza.

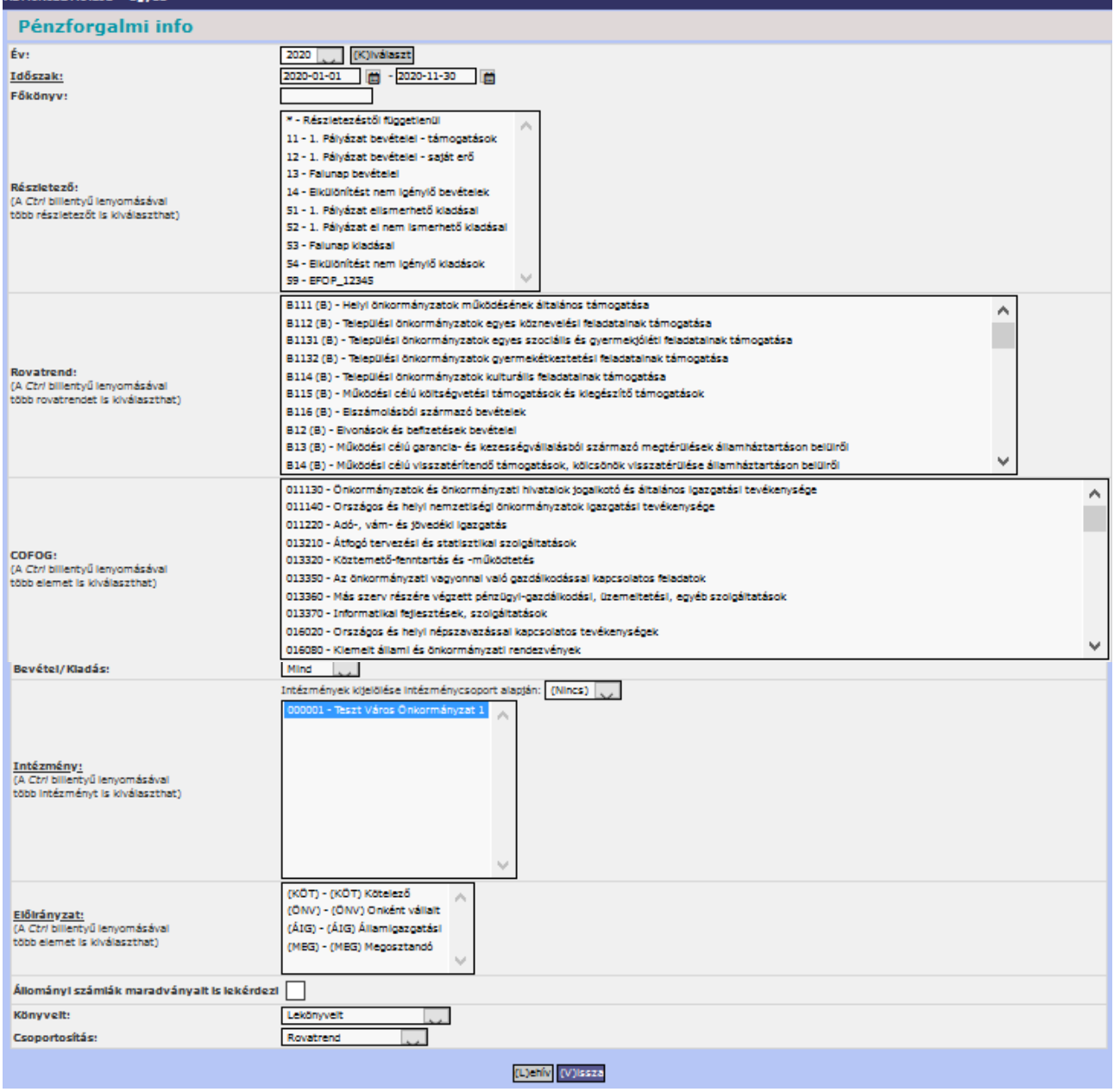

A szűrési feltételek közül az mindenféleképpen meg kell adni az Időszak, Intézmény feltételeket. A szükséges szűrési feltételek megadása után a <Lehív> gombbal megjelenik a listázási eredmény:

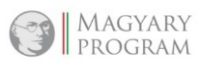

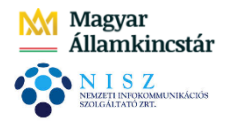

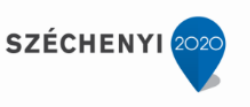

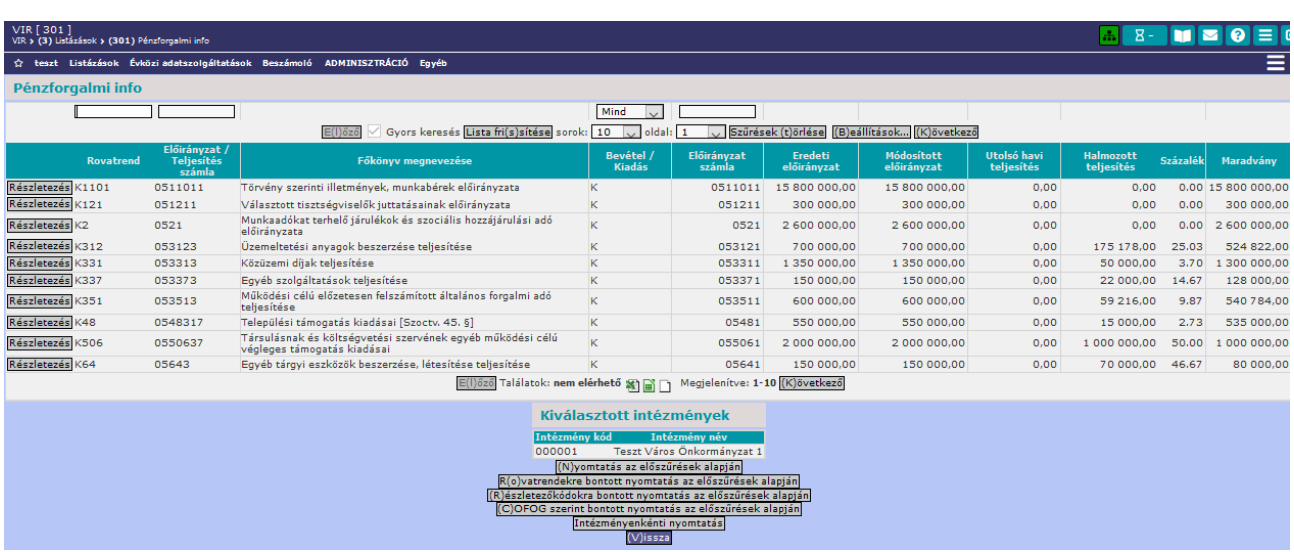

A tételsorok elején található <Részletezés> gomb segítségével az adott bizonylat részleteit tekinthetjük meg egy képernyőn. A kapott lista a rovatrend és a nyilvántartási számlák alapján tovább szűkíthető. A lista alján található funkciógombok segítségével pedig a listában szereplő adatokat különféle szempontok szerinti csoportosításban nyomtathatjuk.

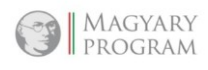

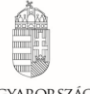

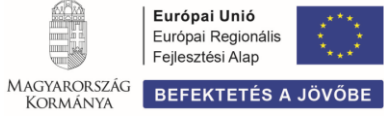

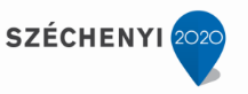

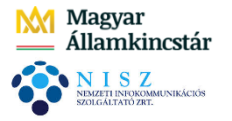

## *2.7.3. (31) Likviditási terv [KASZPER 43 menüpont]*

A pénzforgalom tervezését, alakulásának nyomon követését segítendő, a likviditási terv információi a VIR modulba is bekerültek.

A likviditás biztosításához szükséges alapadatok a KASZPER modulban, a kötelezettségvállalások és követelések rögzítése során kerülnek az adatállományba. A rögzítés során meg kell adni, hogy az adott kiadás/bevétel pénzforgalma várhatóan milyen ütemezésben fog megvalósulni. Az itt rögzített adatok képezik alapját a likviditási tervnek.

A kiadások/bevételek adatainak legyűjtését a szelekciós képernyő használatával kell kezdeni.

Likviditási terv előszűrés

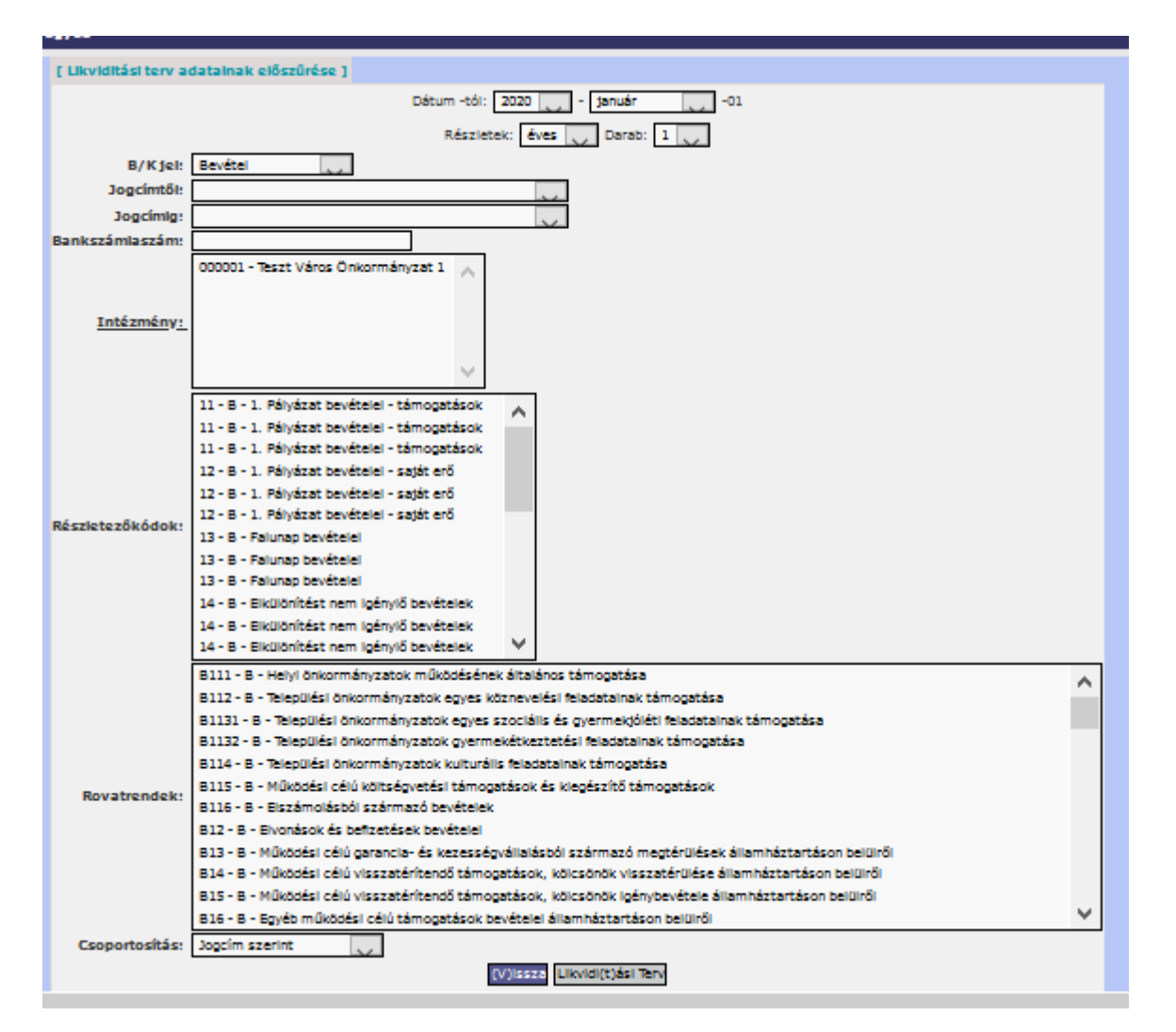

Az előszűrő feltételek felületen meg kell adni azokat a paramétereket, amelyeket a likviditási terv során érvényesíteni szeretnénk.

Az eredményt a <Likviditási terv> gombra kattintva hívhatjuk elő, illetve lehetőség van a kapott lista kinyomtatására.

A program a készpénz és bankszámlaállomány összegét jeleníti meg az első sorban, amelyhez hozzáadva a bevételeket, levonva a kiadásokat az időszakonként várható záró állományt automatikusan számolja a program.

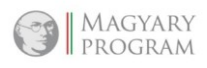

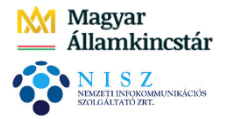

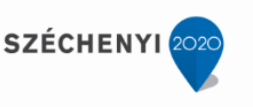

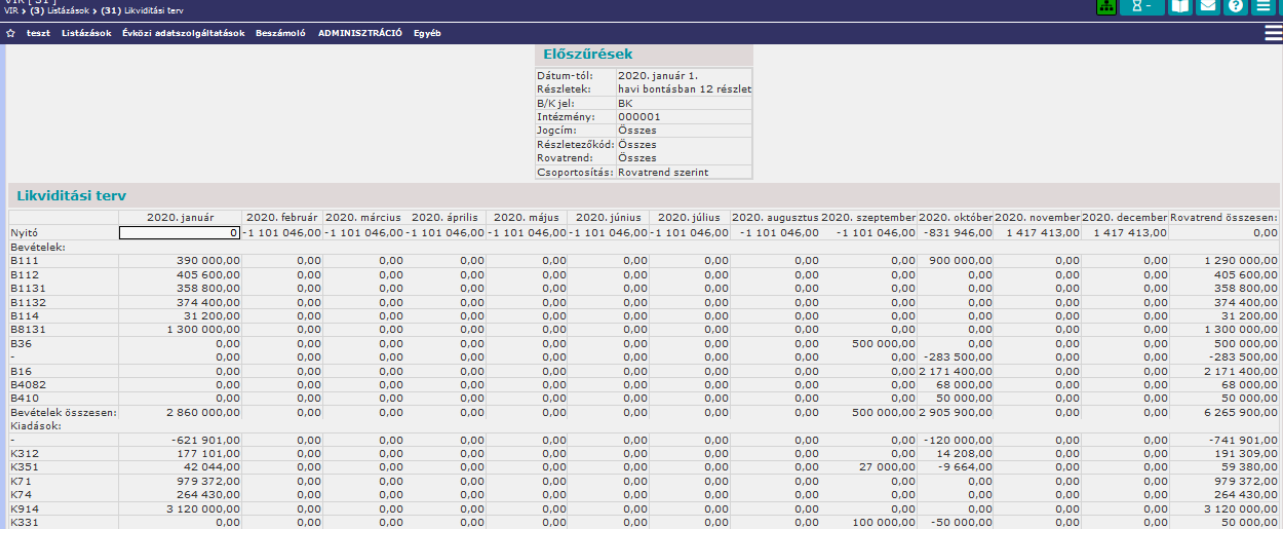

A <Sor hozzáadása (B)> és a <Sor hozzáadás (K)> funkciógombokkal az eredményül kapott likviditási tervhez üres sorokat adhatunk hozzá, és abba értékeket rögzíthetünk. Ezt akkor célszerű alkalmazni, ha olyan várható kiadási vagy bevételi tételekről (gazdasági eseményekről) van tudomásunk, amelyek még nem kerültek be a gazdálkodási szakrendszerbe, de a likviditás szempontjából mindenképpen számolni kell velük.

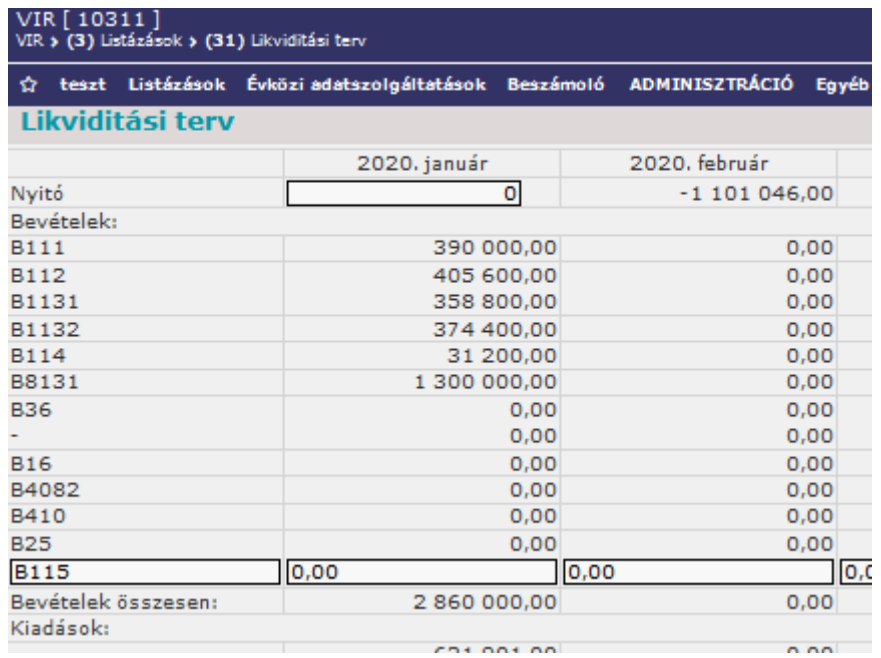

A két funkciógomb használatával üres, adatbevitelre alkalmas mezőkkel bővül a lista. Több sort is be lehet szúrni. A beszúrt sorba meg kell adni a szükséges adatot, majd a kitöltés után van lehetőség újabb sor felvitelére. Az OK gombra kattintva érvényesíthető az adatbevitel. Az így berögzített adatok hozzáadódnak a sorösszesítő értékekhez.

Az elkészült likviditási terveket elmenthetjük, később előhívhatóak és szerkeszthetőek.

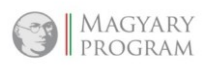

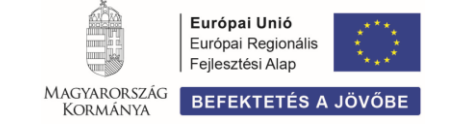

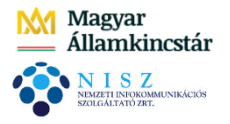

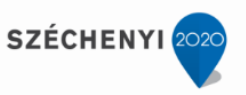

## Likviditási terv mentése

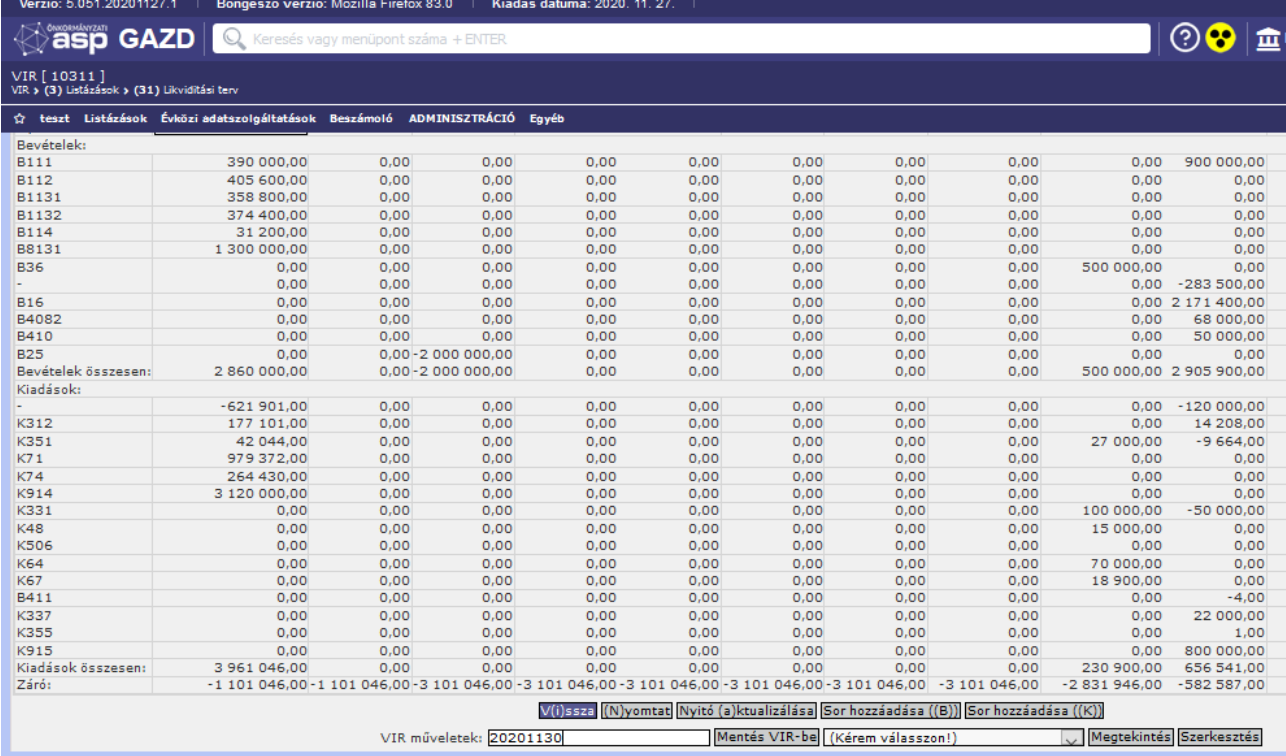

Adjunk meg egy nevet a likviditási tervnek, majd nyomjuk meg a <Mentés VIR-be>gombot. A korábban elmentett terveket a legördülő listából tudjuk kiválasztani, és igény szerint vagy a <Megtekintés>, vagy a <Szerkesztés> gombbal tudunk velük tovább dolgozni.

Mentett likviditási terv szerkesztése

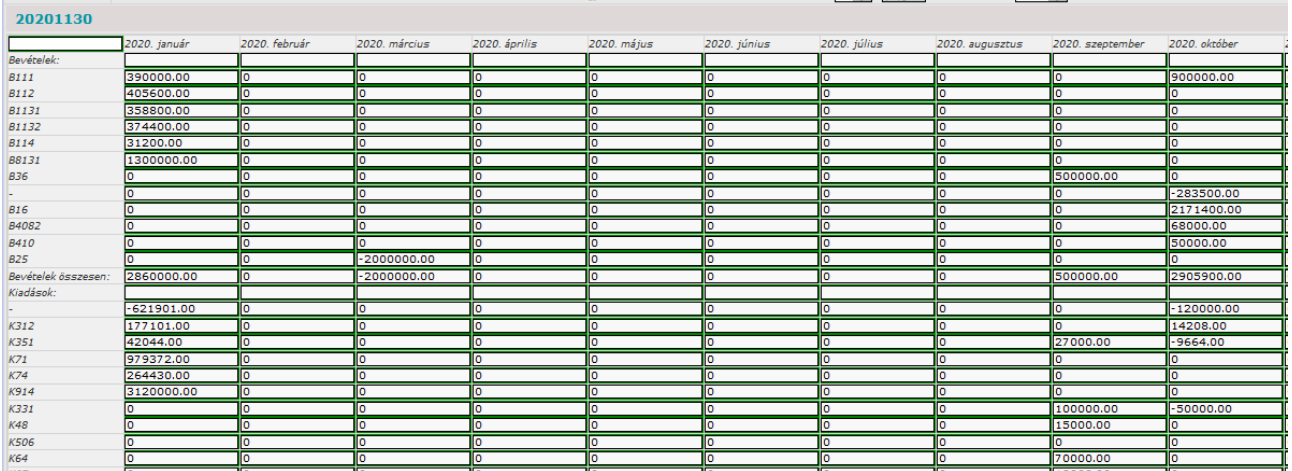

A kódok szűrőfeltételként történő alkalmazásának akkor van hasznossága, ha azokat a számvitelben következetesen használjuk.

Amennyiben az egyes kódok használata nem részletes, akkor a likviditási terv is kevesebb információt hordoz.

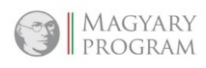

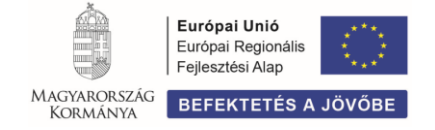

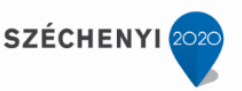

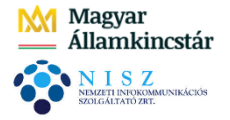

## *2.7.4. (311) Likviditási terv mentések*

A (31) Likviditási terv menüpontban elkészített és elmentett likviditási tervek hívhatóak elő ebben a menüpontban. Válasszuk ki az intézményt, majd kattintsunk a <Tovább> gombra. Mentett likviditási tervek.

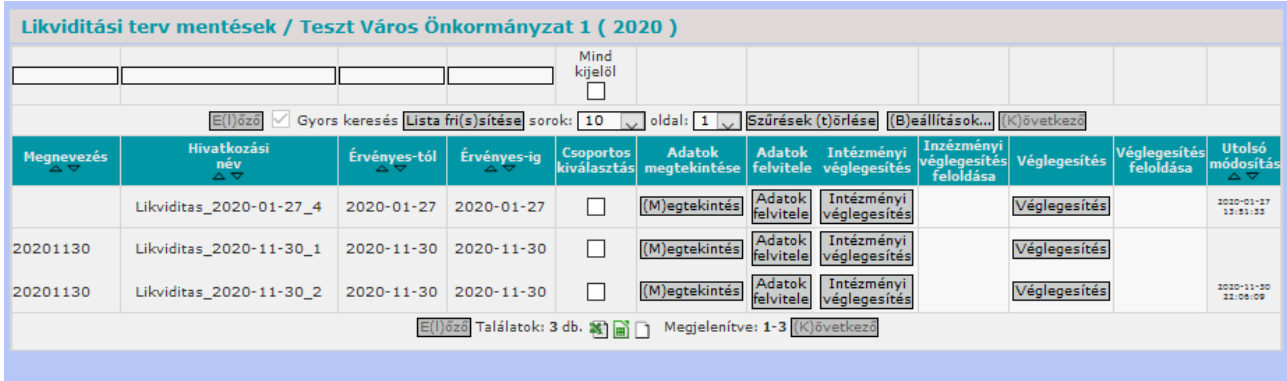

A <Megtekintés> és az <Adatok felvitele> gombokkal megtekinthetjük, illetve módosíthatjuk a likviditási tervet, az adatokból a korábbi fejezetekben leírtak alapján grafikont készíthetünk. Amennyiben további módosítást már nem hajtunk végre, akkor a <Véglegesítés> gombra kattintással zárhatjuk a kimutatást.

## *2.7.5. (312) Tárgyi eszköz állomány [KATI 61 menüpont]*

A tárgyi eszköz állomány analitikus nyilvántartásából (KATI-modul) származó lekérdezés részletes információt biztosít az eszközállományról. A listákra megadott szűrési feltételek alkalmazásával a listakészítéstől egészen az eszköz egyedi nyilvántartó lapjáig eljuthatunk.

Első lépésként ki kell választani, hogy nagy- vagy kisértékű eszközök, illetve saját vagy idegen eszközök kerüljenek a listába.

A menüpontba lépést követően először eszköztípust kell választani.

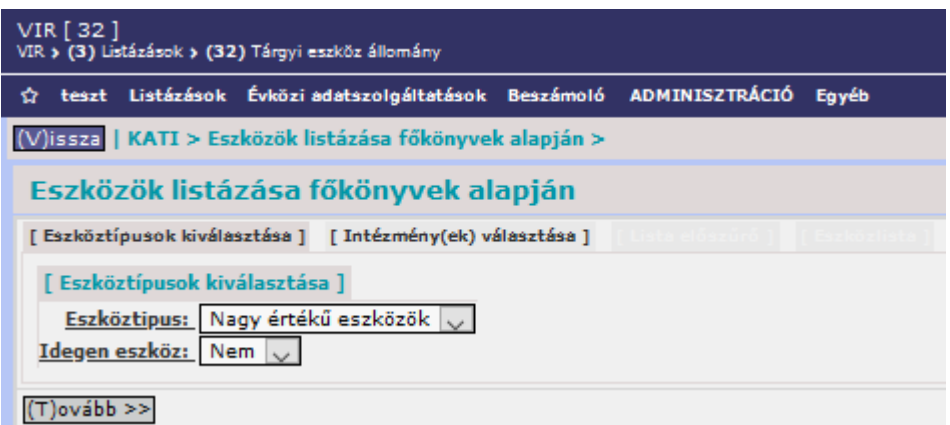

Ha ezt megtettük, akkor a <Tovább> gombra kattintást követően az Intézményválasztó felületre lépünk, ahol meg kell adni, hogy mely intézményre szeretnénk a lekérdezést elvégezni.

A listázást egyszerre több intézményre is el lehet végezni, a Crtl vagy a Shift billentyű nyomva tartása mellett a KASZPER modulban az adott felhasználóhoz jogosított intézmények közül lehet egyet vagy többet kiválasztani.

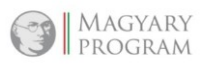

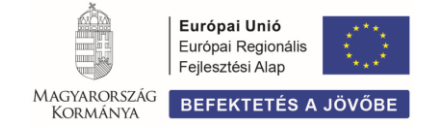

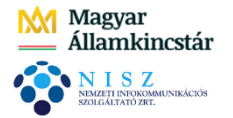

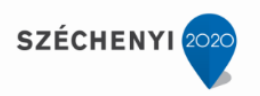

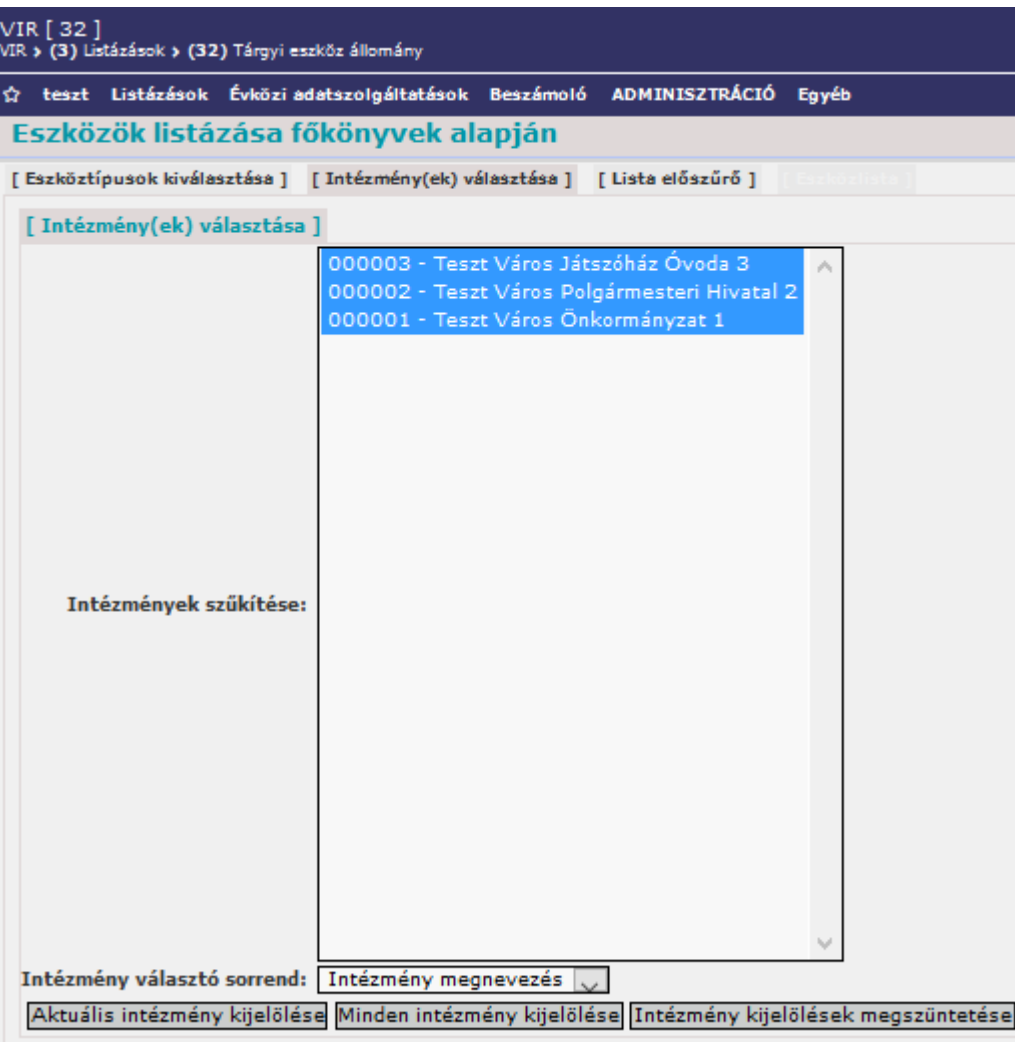

A keresést az Intézmény választó sorrend melletti legördülő menü alkalmazásával megadhatjuk hogy megnevezés vagy intézménykód szerint rendezettséggel jelenjenek meg az adatok a lekérdezésben..

Az intézmény(ek) kiválasztása után a <Tovább> gombra kattintva a főkönyvi számlaszám választó felületre érkezünk. A kiválasztás technikai megoldásai megegyeznek az előzőekben leírtakkal. Ha nem szükséges a főkönyvi számlára történő szűkítés, akkor a SHIFT+CTRL+END billentyűk együttes lenyomásával az összes főkönyvi számla kijelölhető.

31/42

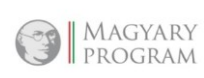

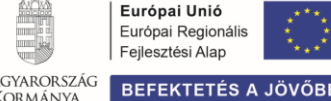

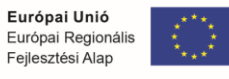

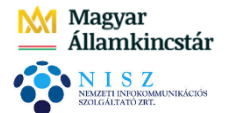

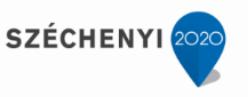

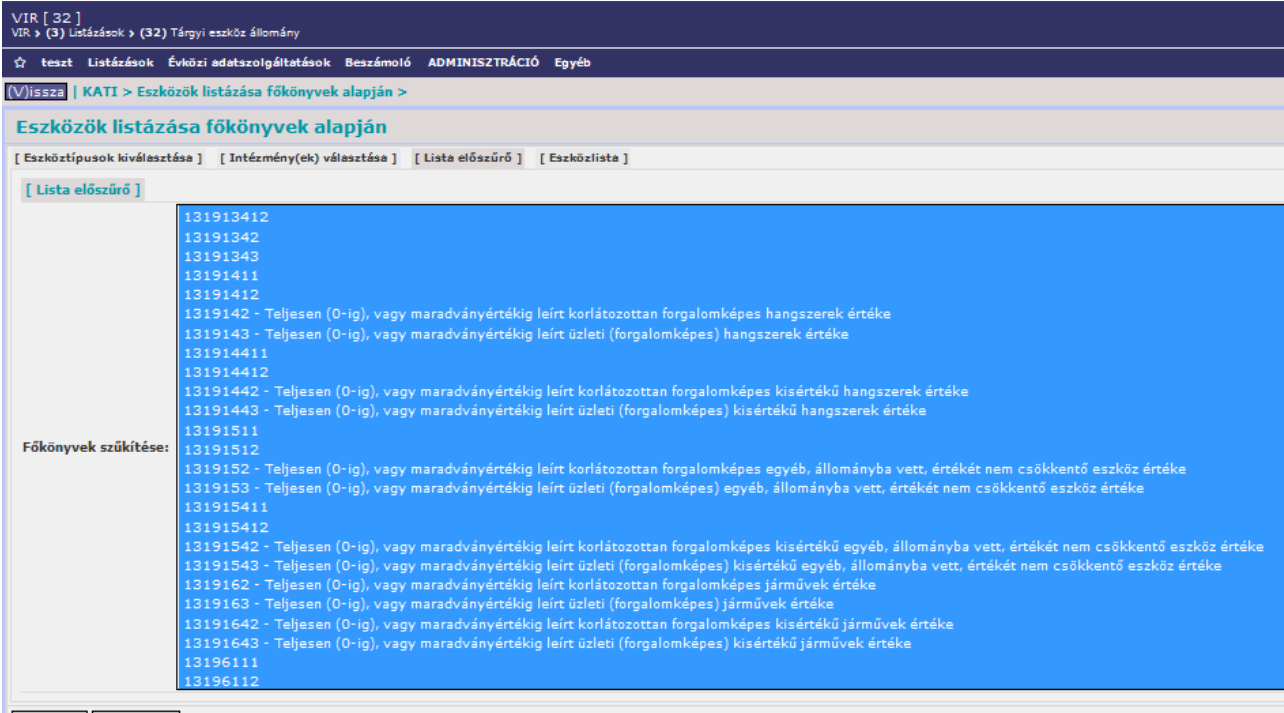

 $<<$  (E)lőző (T)ovább >>

A <Tovább> gombra kattintva megjelenik a képernyőn a szűrési feltételeknek megfelelő eszközlista.

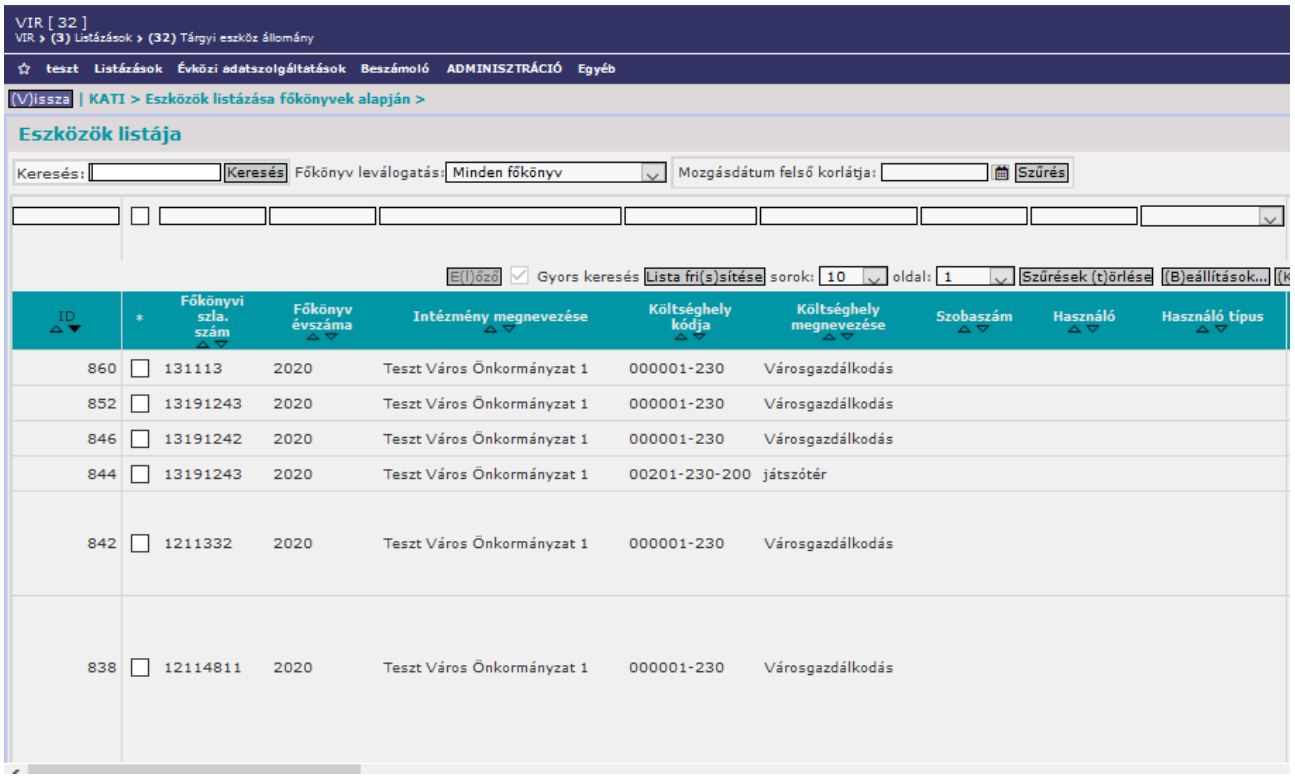

A listázási felület felső részén különféle szűrési és keresési lehetőségek állnak rendelkezésre. Az alsó görgetősávon jobbra haladva megtekinthetőek az eszközök további adatai.

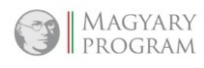

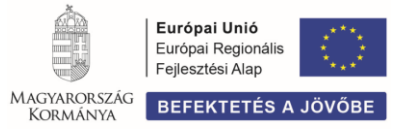

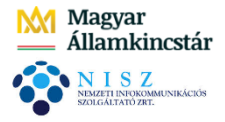

# **SZÉCHENYI**

## *2.7.6. (33) Felhasználói statisztika [KASZPER 998 menüpont]*

Ebben a menüpontban a KASZPER modulban rögzített bizonylatok darabszáma, értéke kérdezhető le intézményenkénti szűréssel. A lekérdezést az év választásával kell kezdeni, a bizonylatok mennyisége vagy bruttó értéke éves, havi vagy heti bontásban listázható intézményenként vagy intézmények csoportjára a legördülő táblázatból történő kiválasztással. Intézményválasztás:

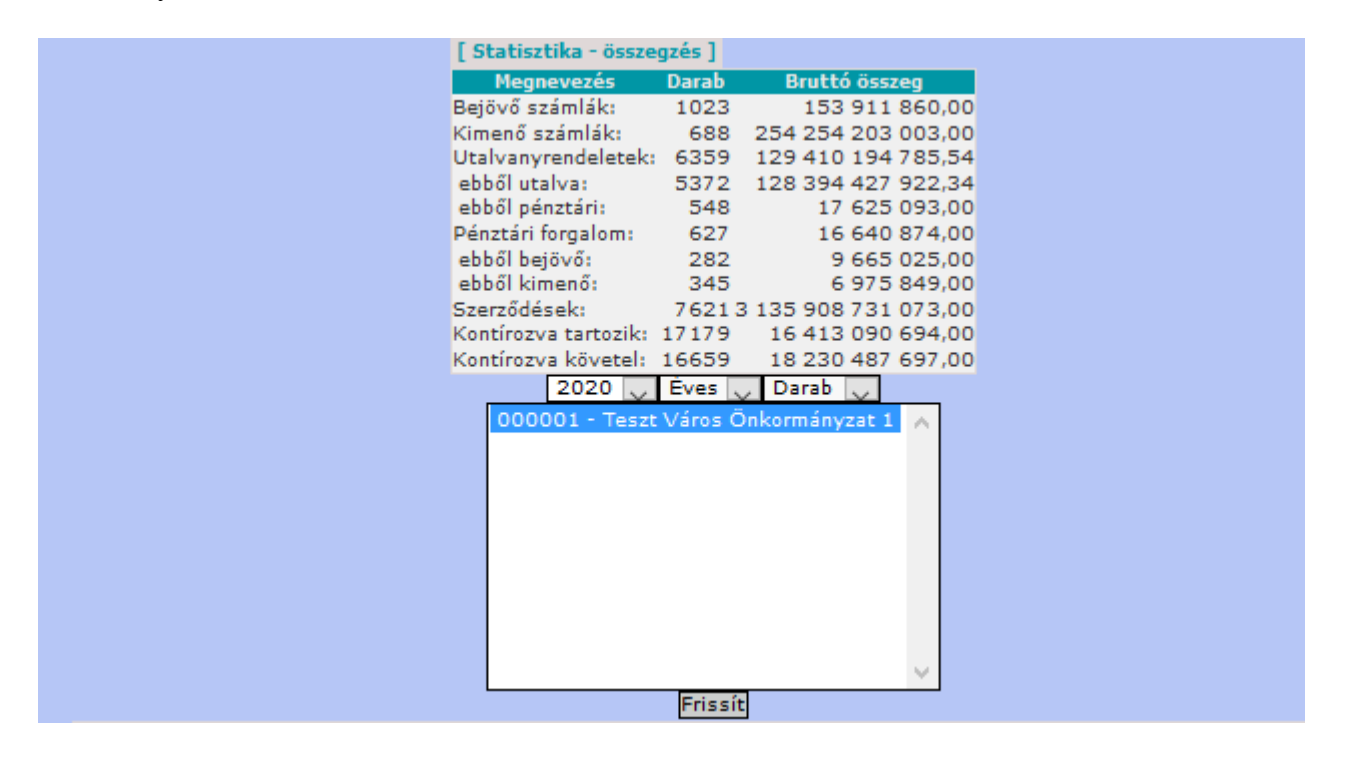

A szűrési feltételek szerinti listázás a <Frissít> funkciógomb megnyomásával érvényesíthető.

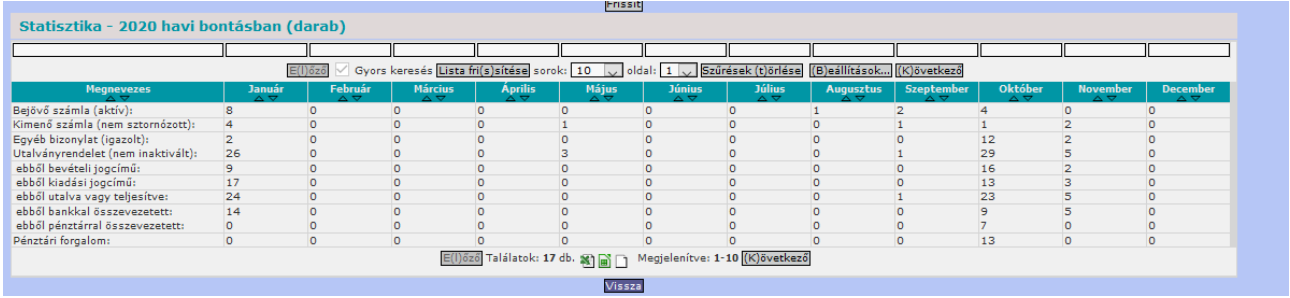

A lekérdezés során a kapott lista a felület felső részén található - az egyes oszlopoknak megfelelően - mezőkben szűkíthető a korábban leírt módszerekkel. A lista letölthető adatállományba a lista alján található ikonok segítségével.

## *2.7.7. (34) Követelések/Kötelezettségvállalások listája [KASZPER 114 menüpont]*

Ebben a menüpontban a KASZPER modulban rögzített Követelések/Kötelezettségvállalások/Más fizetési kötelezettségek analitikus listája kérdezhető le. A lekérdezés során a kapott lista a felület felső részén található - az egyes oszlopoknak megfelelően - mezőkben szűkíthető a korábban leírt módszerekkel. A lista letölthető adatállományba a lista alján található ikonok segítségével. A lista teljes az alsó görgetősávon jobbra haladva tekinthető meg minden, a bizonylatok rögzítése során kitöltött mezőre vonatkozóan.

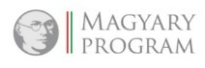

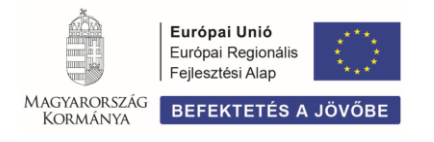

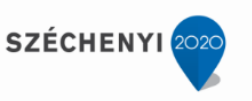

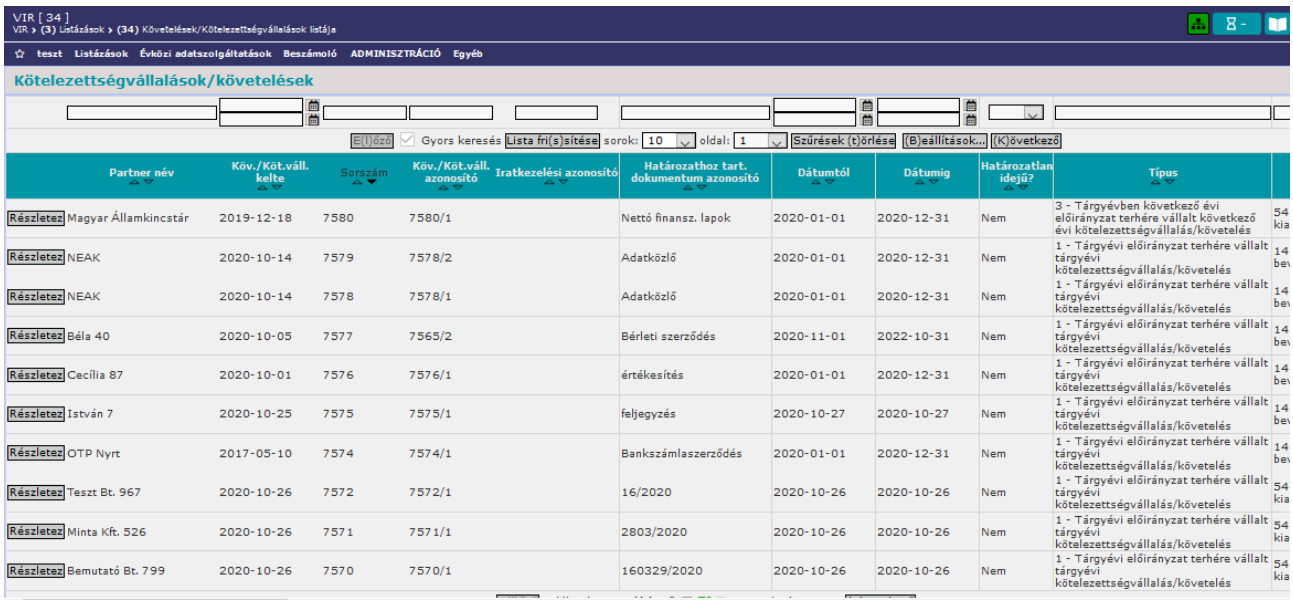

Az egyes sorok elején található <Részletez> funkciógomb használatával az adott bizonylat adatai jelennek meg a képernyőn.

## *2.7.8. (35) Bejövő számlák listája [KASZPER 1201 menüpont]*

Ebben a menüpontban a KASZPER modulban rögzített beérkező számlák analitikus listája kérdezhető le. A lekérdezés során a kapott lista a felület felső részén található – az egyes oszlopoknak megfelelően – szűrő mezőkben szűkíthető. A lista letölthető adatállományba a lista alján található ikonok segítségével. A lista teljes az alsó görgetősávon jobbra haladva tekinthető meg minden, a bizonylatok rögzítése során kitöltött mezőre vonatkozóan.

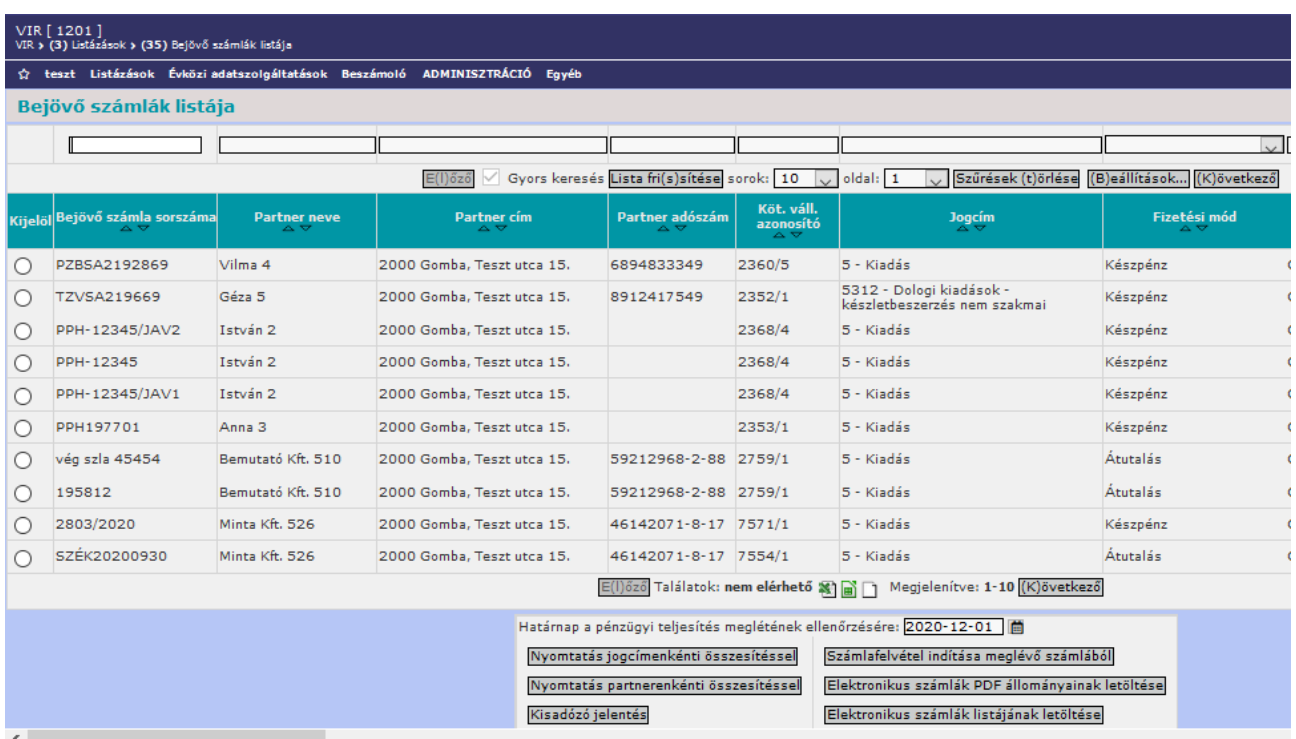

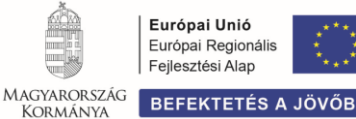

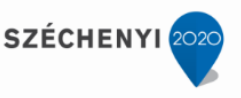

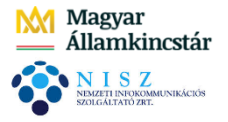

## *2.7.9. (36) Kimenő számlák listája [KASZPER 1301 menüpont]*

Ebben a menüpontban a KASZPER modulban rögzített kimenő számlák analitikus listája kérdezhető le. A lekérdezés során a kapott lista a felület felső részén található – az egyes oszlopoknak megfelelően - szűrő mezőkben szűkíthető. A lista letölthető adatállományba a lista alján található ikonok segítségével. A lista teljes az alsó görgetősávon jobbra haladva tekinthető meg minden, a bizonylatok rögzítése során kitöltött mezőre vonatkozóan.

| VIR [36]<br>$\Delta \mathbf{r}$<br>VIR » (3) Listázások » (36) Kimenő számlák listája                    |                                                                                                    |                                                                                                    |                      |                             |                             |                                                          |                      |         |
|----------------------------------------------------------------------------------------------------|----------------------------------------------------------------------------------------------------|----------------------------------------------------------------------------------------------------|----------------------|-----------------------------|-----------------------------|----------------------------------------------------------|----------------------|---------|
| teszt Listázások Évközi-adatszolgáltatások Beszámoló ADMINISZTRÁCIÓ Egyéb<br>✿<br>Kimenő számlák listája |                                                                                                    |                                                                                                    |                      |                             |                             |                                                          |                      |         |
|                                                                                                    |                                                                                                    |                                                                                                    |                      |                             |                             |                                                          |                      |         |
|                                                                                                    |                                                                                                    |                                                                                                    | $\sim$               |                             |                             |                                                          |                      |         |
|                                                                                                    |                                                                                                    | Gyors keresés Lista fri(s)sítése sorok: 10 voldal: 1 v Szűrések (t)örlése<br>(B)eállítások<br>$E(I)$ őző<br>(K)övetkező |                      |                             |                             |                                                          |                      |         |
| Számla ID                                                                                                | Számla száma                                                                                                    | Partner név                                                                                                    | <b>Partner típus</b> | <b>Partner</b> cim          | Köv./Köt.váll.<br>azonosító | <b>Jogcím</b>                                            | Rögzítő              | Csoport |
| 689                                                                                                    | KS-000001-S-2020/9 Béla 40                                                                                                    |                                                                                                    | Magánszemély         | 2000. Gomba, Teszt utca 15. | 7565/2                      | 143 - Működési bevételek -<br>szolgáltatás - bérleti díj | Oktatási Hallgató001 | 3792    |
| 688                                                                                                    | KS-000001-S-2020/8 Béla 40                                                                                                    |                                                                                                    | Magánszemély         | 2000. Gomba, Teszt utca 15. | 7565/2                      | 143 - Működési bevételek -<br>szolgáltatás - bérleti díj | Oktatási Hallgató001 | 3792    |
| 687                                                                                                    | KS-000001-S-2020/7 Béla 40                                                                                                    |                                                                                                    | Magánszemély         | 2000. Gomba, Teszt utca 15. | 7565/2                      | 143 - Működési bevételek -<br>szolgáltatás - bérleti díj | Oktatási Hallgató001 | 3792    |
| 520                                                                                                    | KS-000001-S-2020/4 Anna 3                                                                                                    |                                                                                                    | Magánszemély         | 2000. Gomba, Teszt utca 15. | 2788/1                      | 1 - Bevétel                                              | Oktatási Hallgató201 | 3679    |
| 506                                                                                                    | KS-000001-S-2020/3 Bemutató Kft. 510                                                                                                    |                                                                                                    | Céq                  | 2000. Gomba, Teszt utca 15. | 2770/1                      | 1 - Bevétel                                              | Oktatási Hallgató201 | 3679    |
| 485                                                                                                    | KS-000001-S-2020/2 Bemutató Kft. 510                                                                                                    |                                                                                                    | Cég                  | 2000. Gomba, Teszt utca 15. | 2770/1                      | 1 - Bevétel                                              | Oktatási Hallgató201 | 3679    |
| 453                                                                                                    | KS-000001-S-2020/1 Teszt Zrt. 540                                                                                                    |                                                                                                    | Cég                  | 2000. Gomba, Teszt utca 15. | 2510/1                      | 1 - Bevétel                                              | Oktatási Hallgató201 | 3679    |
|                                                                                                    | E(I) 6z6 Találatok: 7 db. 图 A H Megjelenítve: 1-7 (K) övetkező                                                                                             |                                                                                                    |                      |                             |                             |                                                          |                      |         |
|                                                                                                    | Határnap a pénzügyi teljesítés meglétének ellenőrzésére: 2020-12-01<br>Lista n(y)omtatása (V)issza<br>Kapcsolódó dokumentumok (feltöltött pdf) gyorsnézete |                                                                                                    |                      |                             |                             |                                                          |                      |         |
| $\epsilon$                                                                                               |                                                                                                    |                                                                                                    |                      |                             |                             |                                                          |                      |         |

*2.7.10.(37) Utalványrendeletek listája [KASZPER 1501 menüpont]*

Ebben a menüpontban a KASZPER modulban rögzített utalványrendeletek analitikus listája kérdezhető le. A lekérdezés során a kapott lista a felület felső részén található – az egyes oszlopoknak megfelelően – a szűrő mezőkben.. A lista letölthető adatállományba a lista alján található ikonok segítségével. A lista teljes az alsó görgetősávon jobbra haladva tekinthető meg minden, a bizonylatok rögzítése során kitöltött mezőre vonatkozóan.

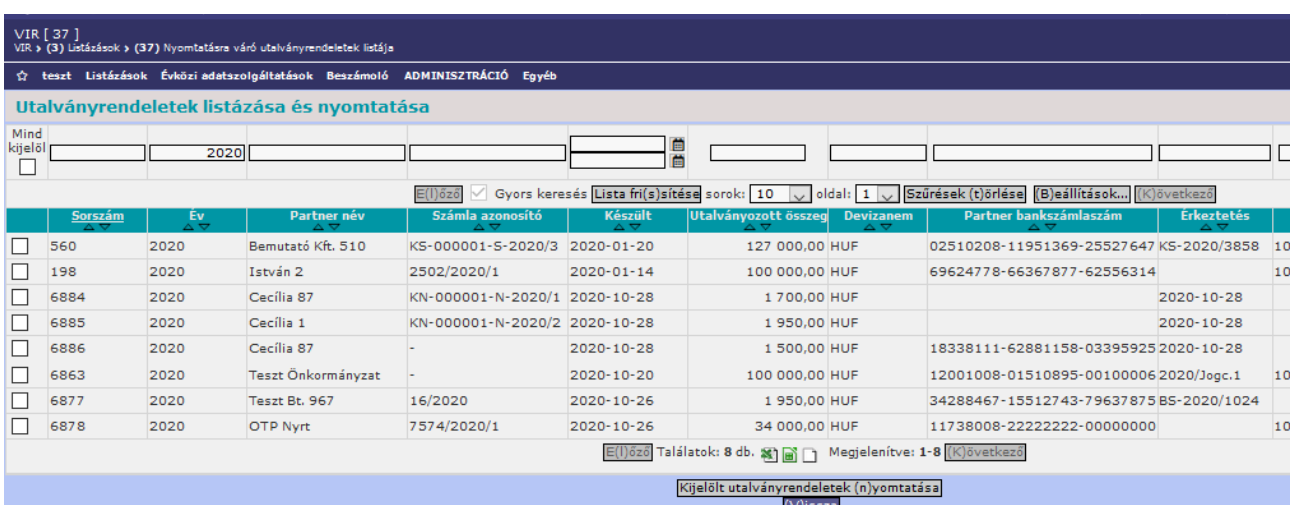

A Sorszám oszlopban a kiválasztott utalványrendelet sorszámára kattintva megjelennek az adott utalványrendelet rögzített adatai egy áttekintő képernyőn.

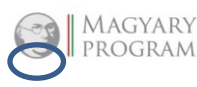

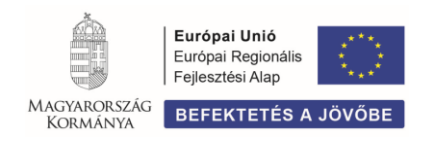

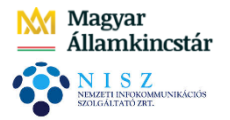

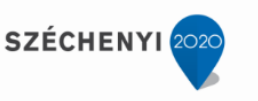

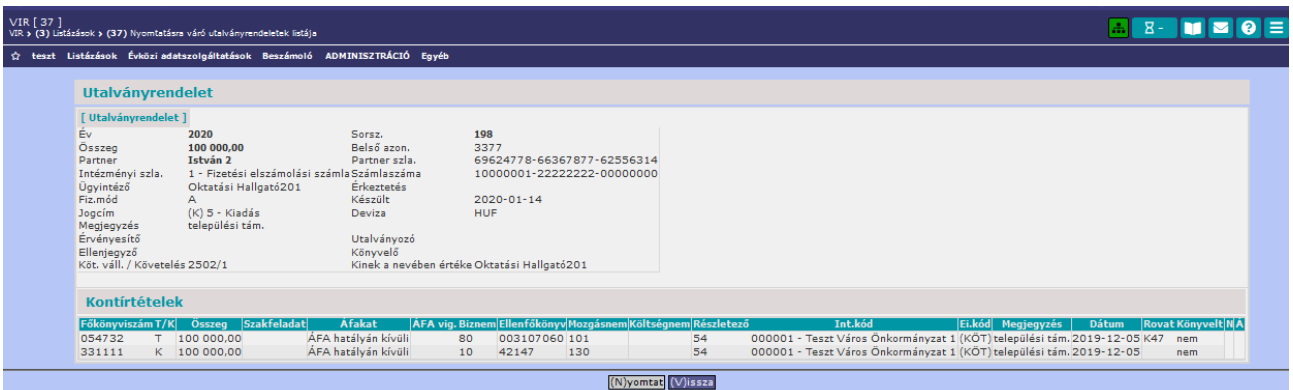

Ameddig a KASZPER modulban bizonyos szerkesztési lehetőségek biztosítottak az utalványrendeltekkel kapcsolatban (lekapcsolás kötelezettségvállalásról és számláról, mozgatás egyes menüpontok között), addig a VIR modulban csak a megtekintés, illetve a listázás lehetősége adott.

## *2.7.11.(38) Bizonylatok listája [KASZPER 9016 menüpont]*

Ebben a menüpontban a KASZPER modulban rögzített egyéb bizonylatok (eredeti és módosított előirányzat, nyitó bizonylatok, nem számlás kötelezettségvállalások/követelések, egyéb vegyes könyvelések) analitikus listája kérdezhető le. A lekérdezés során a kapott lista a felület felső részén található – az egyes oszlopoknak megfelelő – mezőkben szűkíthető a korábban leírt módszerekkel. A lista letölthető adatállományba a lista alján található ikonok segítségével. A lista teljes az alsó görgetősávon jobbra haladva tekinthető meg minden, a bizonylatok rögzítése során kitöltött mezőre vonatkozóan.

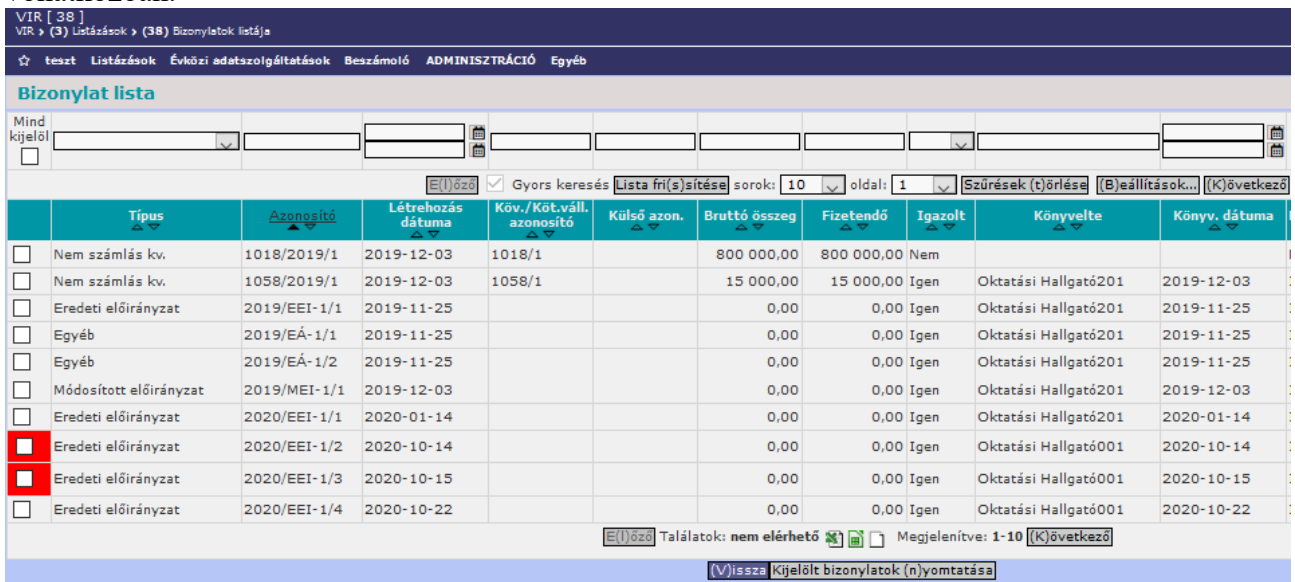

Az Azonosító oszlopban a bizonylat azonosító számára kattintva a lista felett megjelennek annak részletes adatai.

36/42

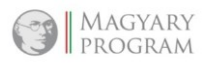

**KORMÁNYA** 

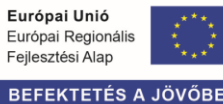

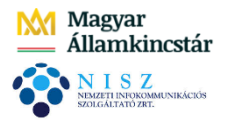

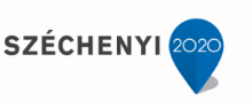

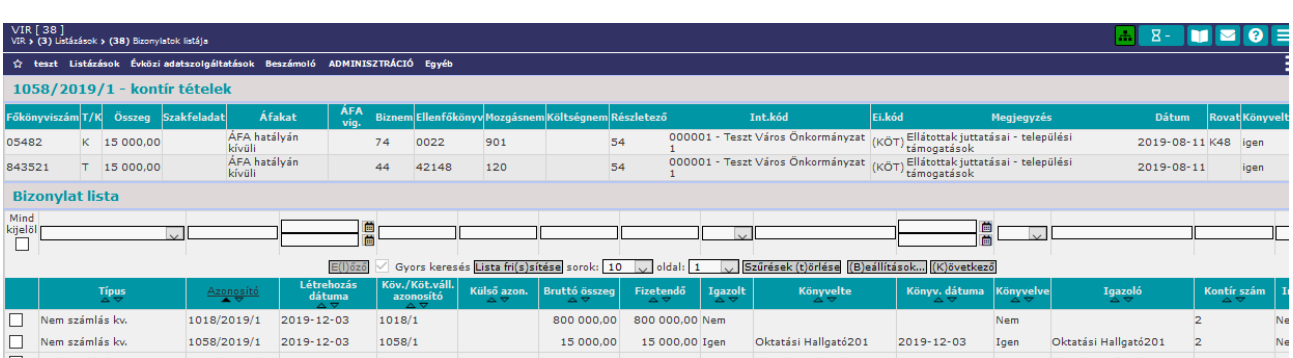

Az inaktivált bizonylatokhoz kapcsolódó jelölőnégyzetek piros háttérszínnel rendelkeznek. Itt azonban inaktiválást nem lehet végzeni, csupán a bizonylatok lekérdezésének lehetősége biztosított.

## *2.7.12.(39) Hátraléklista [KASZPER 44 menüpont]*

Ebben a menüpontban a hátralékkal rendelkező partnerek és tartozásaik kerülnek listázásra. Határnap megjelölésre van lehetőségünk a képernyő felső részén "-tól -ig" formátumban, ahol a kezdő- és végdátum az előírás számviteli teljesítését jelöli. A lekérdezés a pénzügyi szempontok szerint, a számlák, bizonylatok adatai alapján készül, tehát nem könyvelt adatokból. A fizetési határidő és -ig dátum viszonya képezi a korosítás alapját, a határnap értékkel a számla/bizonylat érkeztetés dátuma/számla kelte megadására biztosít lehetőséget.

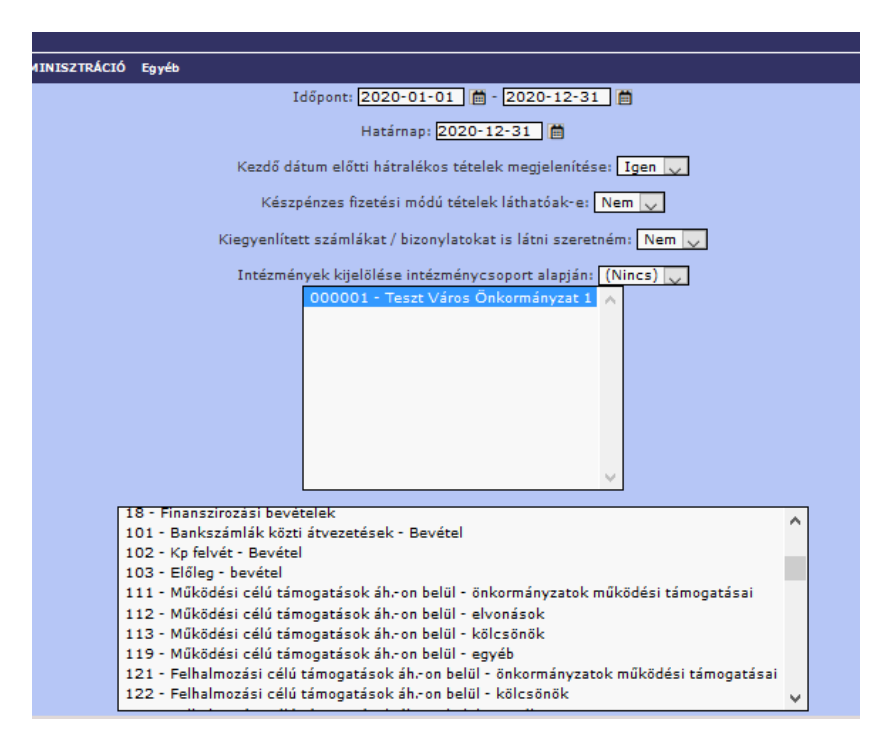

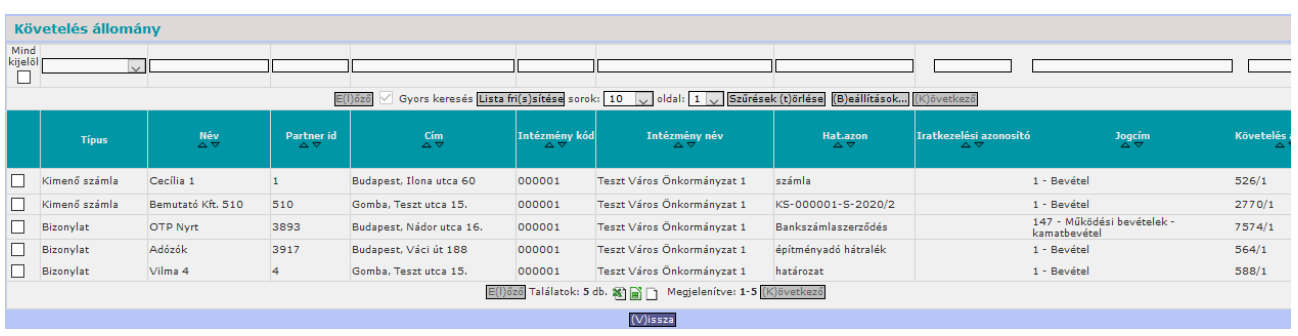

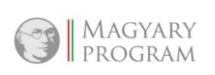

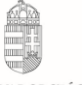

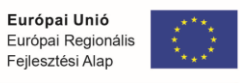

BEFEKTETÉS A JÖVŐE

MAGYARORSZÁG **KORMÁNYA** 

**SZÉCHENY** 

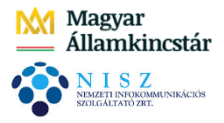

A lista letölthető adatállományba a lista alján található ikonok segítségével. A lista teljes az alsó görgetősávon jobbra haladva tekinthető meg minden, a bizonylatok rögzítése során kitöltött mezőre vonatkozóan.

#### *2.7.13.Évközi adatszolgáltatások ismertetése*

Évközi adatszolgáltatások menücsoportban az évközi kötelező adatszolgáltatások jeleníthetőek meg időszakonként egymás mellé helyezve. Előfeltétele, hogy az ETRIUSZ modulban már elkészüljön maga az adatszolgáltatás. Az itt használható összehasonlító táblázatok soraikban összevontabbak, de a döntésekhez szükséges legfontosabb összesítő sorok adatait tartalmazzák.

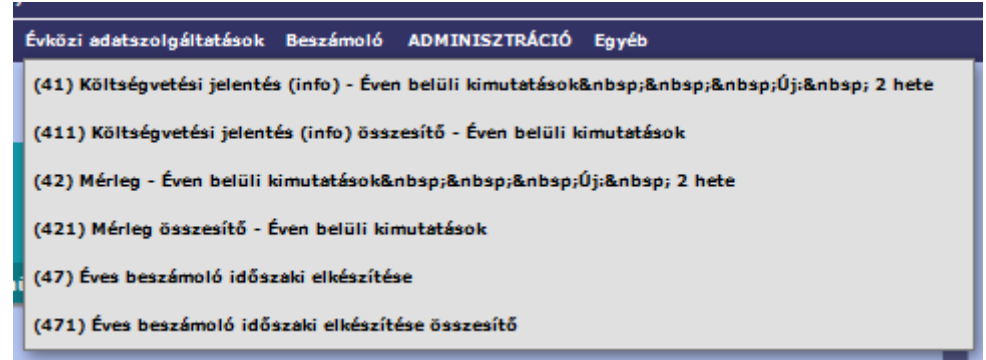

*2.7.14.(41) Költségvetési jelentés (info) – Éven belüli kimutatások [VIR 41 menüpont]* 

Ebben a menüpontban éven belüli kimutatások készítésére van lehetőség intézményenként és intézmények adott csoportjára összesítve. Az adatok forrása a havonta elkészülő költségvetési jelentés, illetve annak űrlapjai.

Az első lépésben a lekérdezés évét és az intézményt kell kiválasztani.

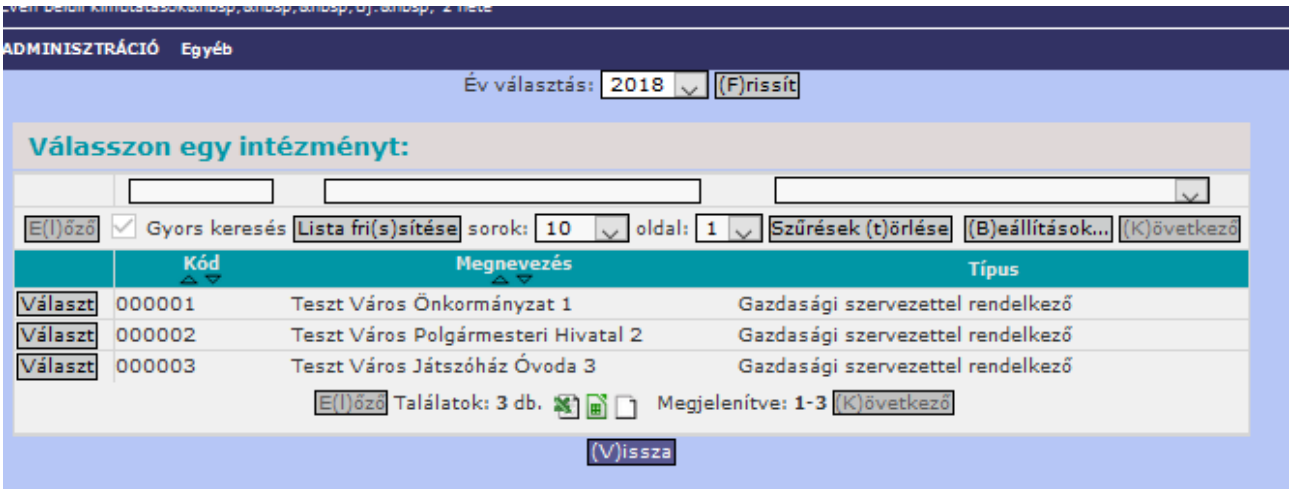

A költségvetési évet a táblázat feletti részen tudjuk kiválasztani a legördülő menü segítségével, majd a <Frissít> funkciógomb megnyomásával aktualizálódik a lista.

Az intézmény kiválasztása után ki kell választani, hogy a költségvetési jelentés mely adatlapjait szeretnénk megtekinteni.

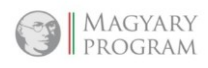

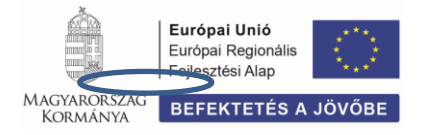

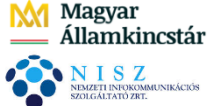

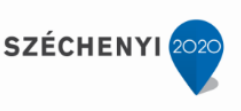

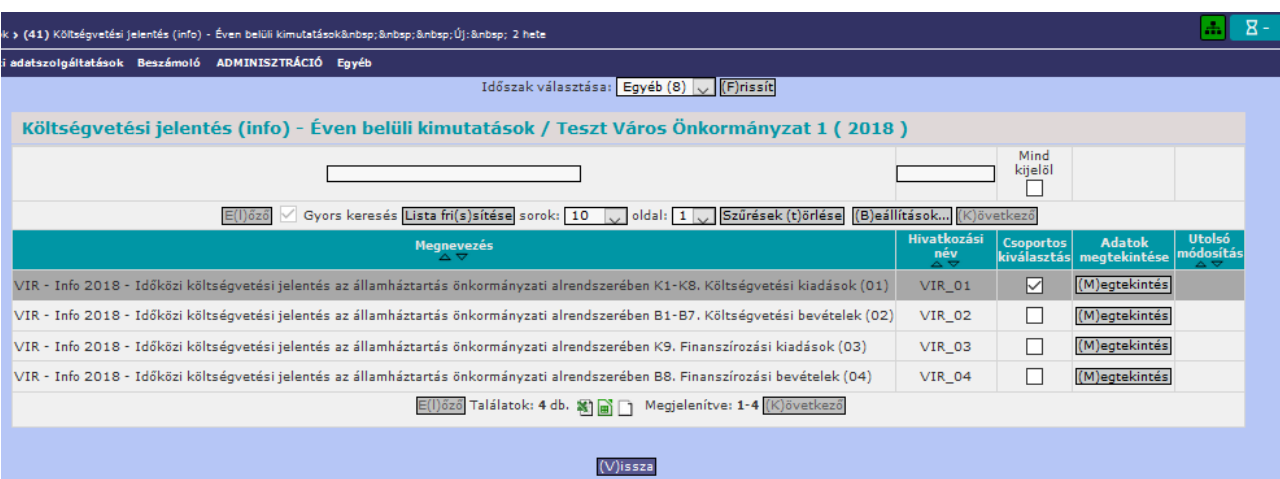

A listában megjelennek a kötelező havi költségvetési jelentések. A felület az ETRIUSZ modulból már ismert módon működnek, azonban a kimutatásokba belépve az adatok nem módosíthatóak.

A <Megtekintés> gombbal válasszuk ki azt a kimutatást, amelynek adataira vonatkozóan szeretnénk megtekinteni az éven belüli alakulását.

A megjelenő felületen a költségvetési jelentés összevont sorait láthatjuk, oszlopaiban pedig a jelentés oszlopait havi bontásban. A kimutatás havonta göngyölt adatokat tartalmaz.

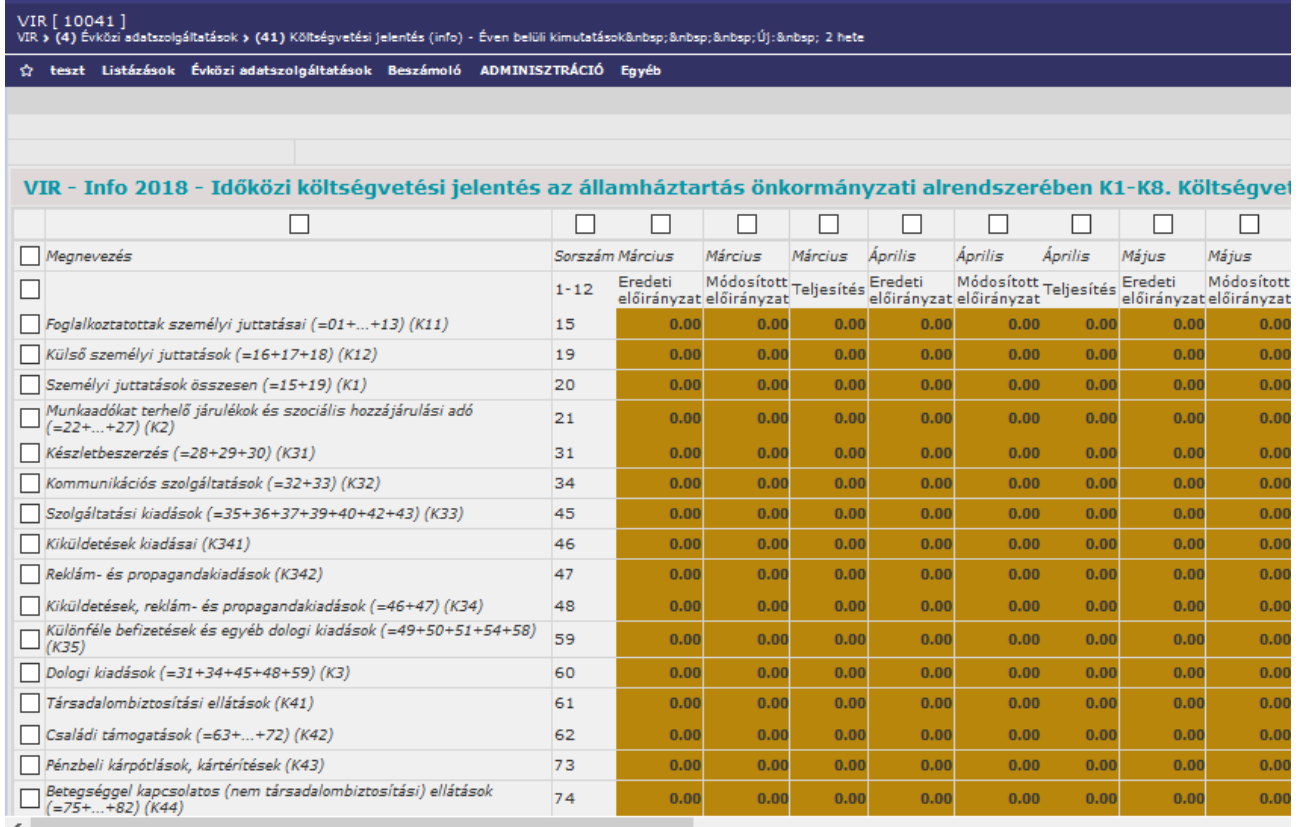

Egy-egy kimutatás terjedelme túlmutathat a képernyő méretén, ezért a táblázatokban a fejléc és a kezdő oszlop megismétlődik a könnyebb áttekinthetőség érdekében; így a képernyőkép görgetése esetén is láthatóak a címek.

A táblázatban azokban az oszlopokban jelennek meg értékek, amelyek az ETRIUSZ modulban már kitöltésre kerültek.

A sorok elején és az oszlopok tetején található jelölőnégyzetek segítségével választhatóak ki azok az adatok, amelyekre vonatkozóan egyedi kimutatást, grafikon szeretnénk készíteni. Közvetlenül a

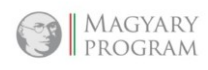

39/42

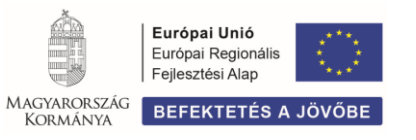

**SZÉCHENY** 

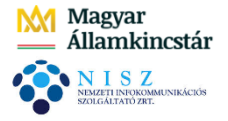

bal felső sarokban található "Megnevezés" cella fölötti és előtti jelölőnégyzetek használatával a teljes sor, illetve a teljes oszlopadatok kijelölésre kerülnek, nem szükséges egyesével kiválasztani az értékeket.

Ha a képernyőn az összevont adatszolgáltatás feletti részben találhatóak azok a funkciógombok, amelyek segítségével a kijelölt adatokból, adathalmazból

- grafikonok készíthetőek, nyomtathatóak,
- értéktípus változtatható (ezer forint forint).

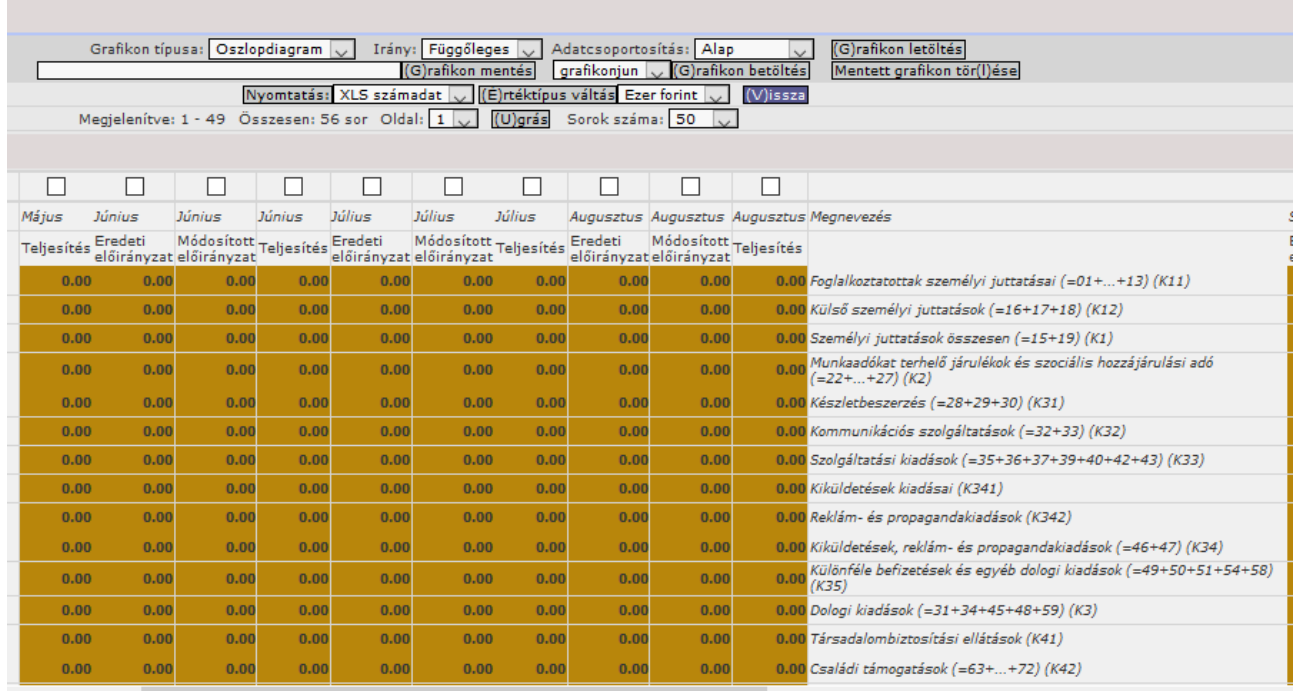

Az adatok alapbeállításként ezer Ft-ban jelennek meg. Ha forintosított adatokat szeretnénk látni, akkor legördülő menüben válasszuk a "Forint"-ot, továbbá az <Értéktípus váltás> funkciógombra szükséges kattintani, aminek hatására adataink forintos adatok jelennek meg.

A felületen biztosított a grafikon készítésének a lehetősége is.

- Válasszuk ki a látni kívánt adatokat a sor elején, illetve az oszlopok tetején található jelölőnégyzetek segítségével.
- Határozzuk meg a Grafikon típusát, amely lehet: oszlopdiagram, vonaldiagram.
- Határozzuk meg a diagramtípus irányát, amely lehet: függőleges, vízszintes.
- Válasszuk ki a megfelelő adatcsoportosítást: alap, halmozott, százalékos.

A megfelelő grafikon jellemzőinek kiválasztása után a <Grafikon letöltés> gombra kattintva az adott számítógépen lévő Office-alkalmazás segítségével megnyílik az elkészített grafikon. A fájl első munkalapján a grafikon, második munkalapján a kiválasztott adatcsoport található. A táblázatkezelő alkalmazással a grafikon tovább szerkeszthető.

40/42

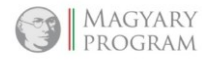

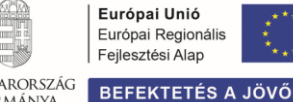

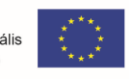

MAGYARORSZÁG

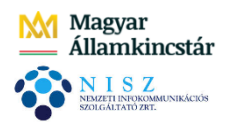

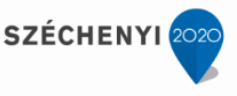

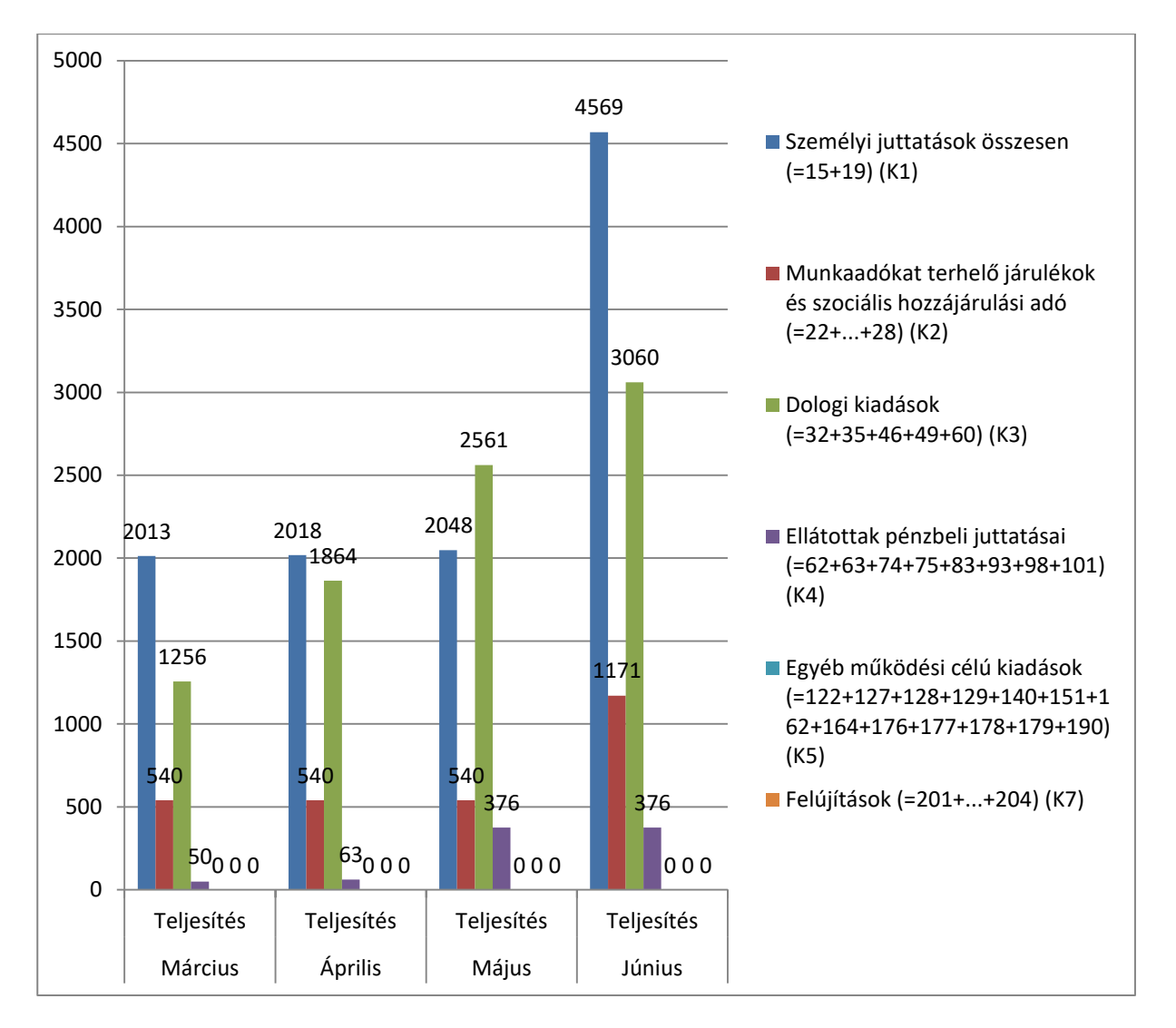

A legmegfelelőbb, jól átlátható, értelmezhető grafikon megválasztásához figyelembe kell venni a kiválasztott adatok jellegét, mennyiségét.

Lehetőség van lekérdezési formák elmentésére. Ha van olyan lekérdezés, amelyhez rendszeresen vissza kell térni, vagy előre megtervezhető, akkor azok elmenthetőek, így nem kell minden alkalommal újra és újra kiválasztani az időszakokat, jogcímeket.

A fejlécben az adatbeviteli mezőben lehet rögzíteni a grafikon nevét (szabadon megválasztható), majd a <Grafikon mentés> gombra kattintva az adott grafikon rögzítésre kerül. A későbbiekben a beviteli mező melletti legördülő listából kiválasztható/törölhető.

#### Az adatok részleteinek megtekintése

A kimutatásban megjelenő adatok forrása az ETRIUSZ modulban elkészített részletes kimutatás, illetve azon keresztül a KASZPER modulban könyvelt adatok.

A kimutatásban szereplő bármely értékre kattintva lépésenként visszajuthatunk egészen a könyvelt tételekig. Így szerezhetünk információt arra vonatkozóan, hogy egy-egy összeg mögött konkrétan milyen jogcímen, milyen összegekben történt könyvelés.

Első lépésként kattintsunk az összegre kell kattintani, aminek eredményeként megjelenik, hogy az ETRIUSZ modulban lévő ugyanezen űrlapnak mely összesítő során szerepel a kérdéses adat.

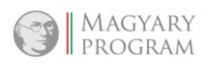

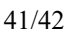

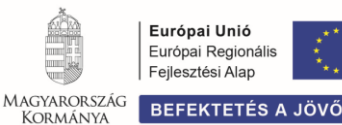

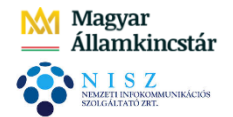

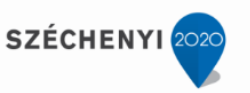

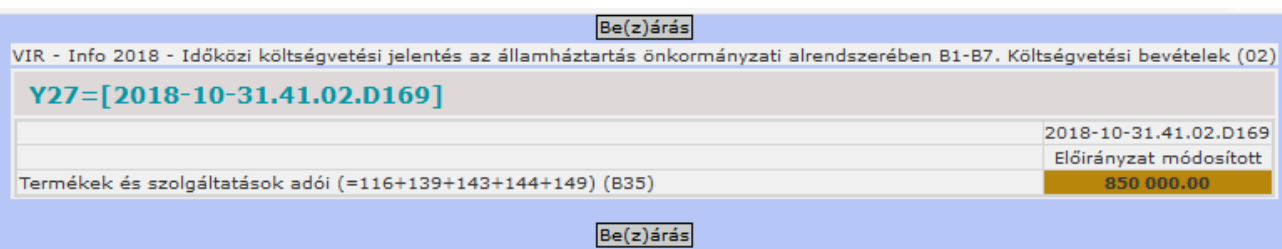

Második lépésként újra kattintsunk a táblázatban megjelent összegre. Eennek eredményeként azt látjuk, hogy az adat mely részsorokból állt elő.

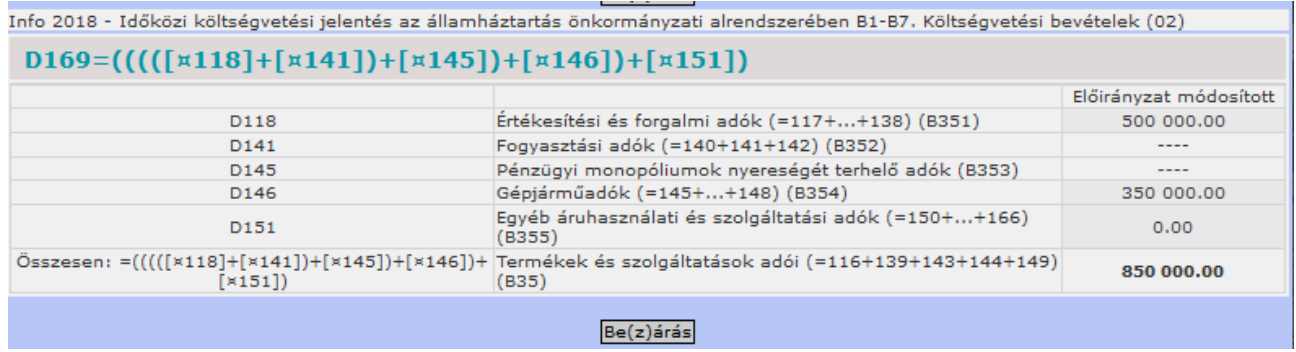

Ezt követően a részletezett adatokra lehet kattintani, amelynek eredményeként megmutatja, az adott rovatra könyvelt tételek listáját, amely a KASZPER modulban lévő könyvelési tételeket jelenti.

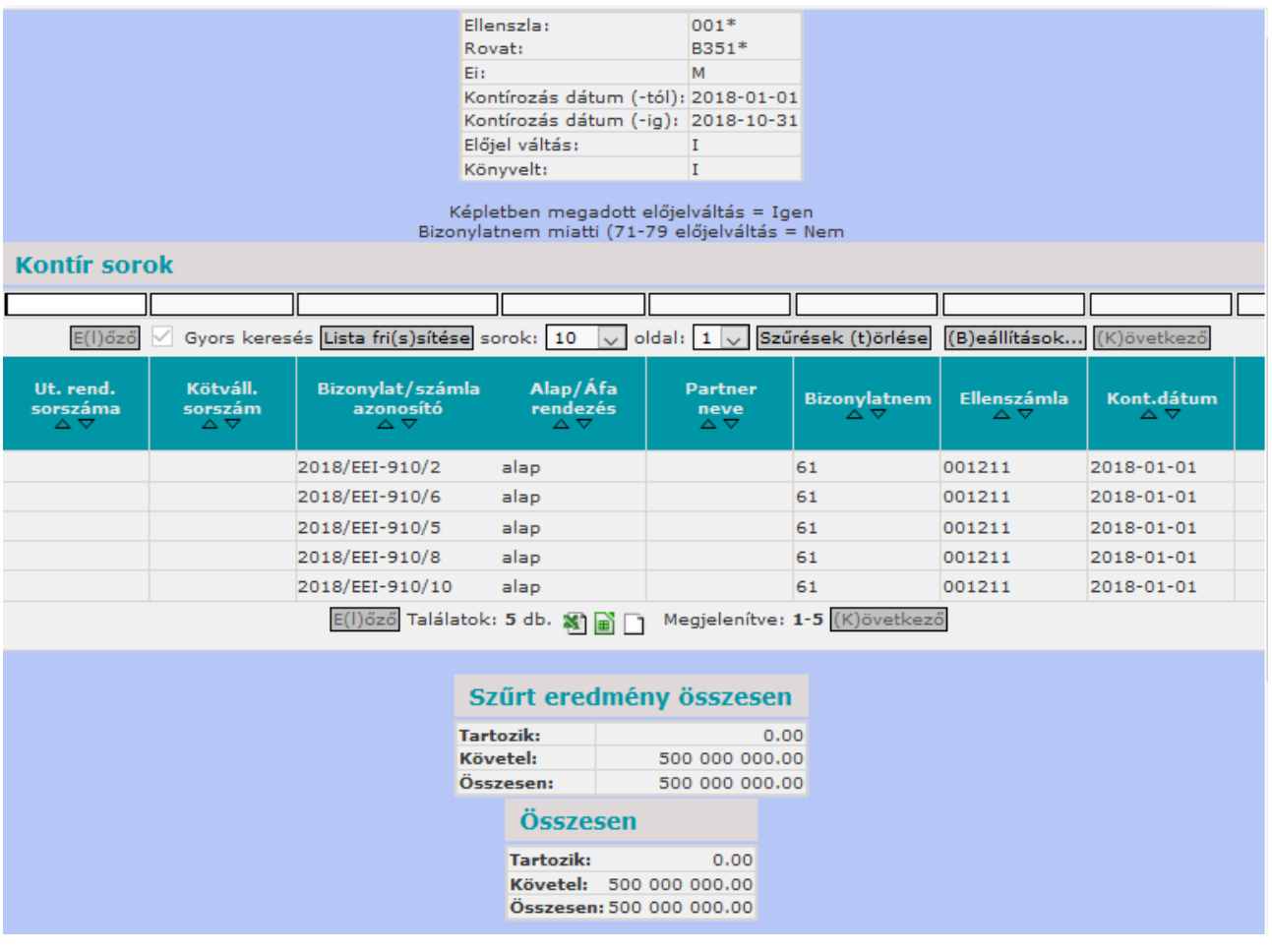

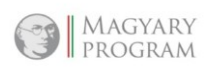

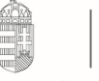

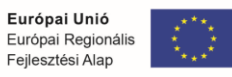